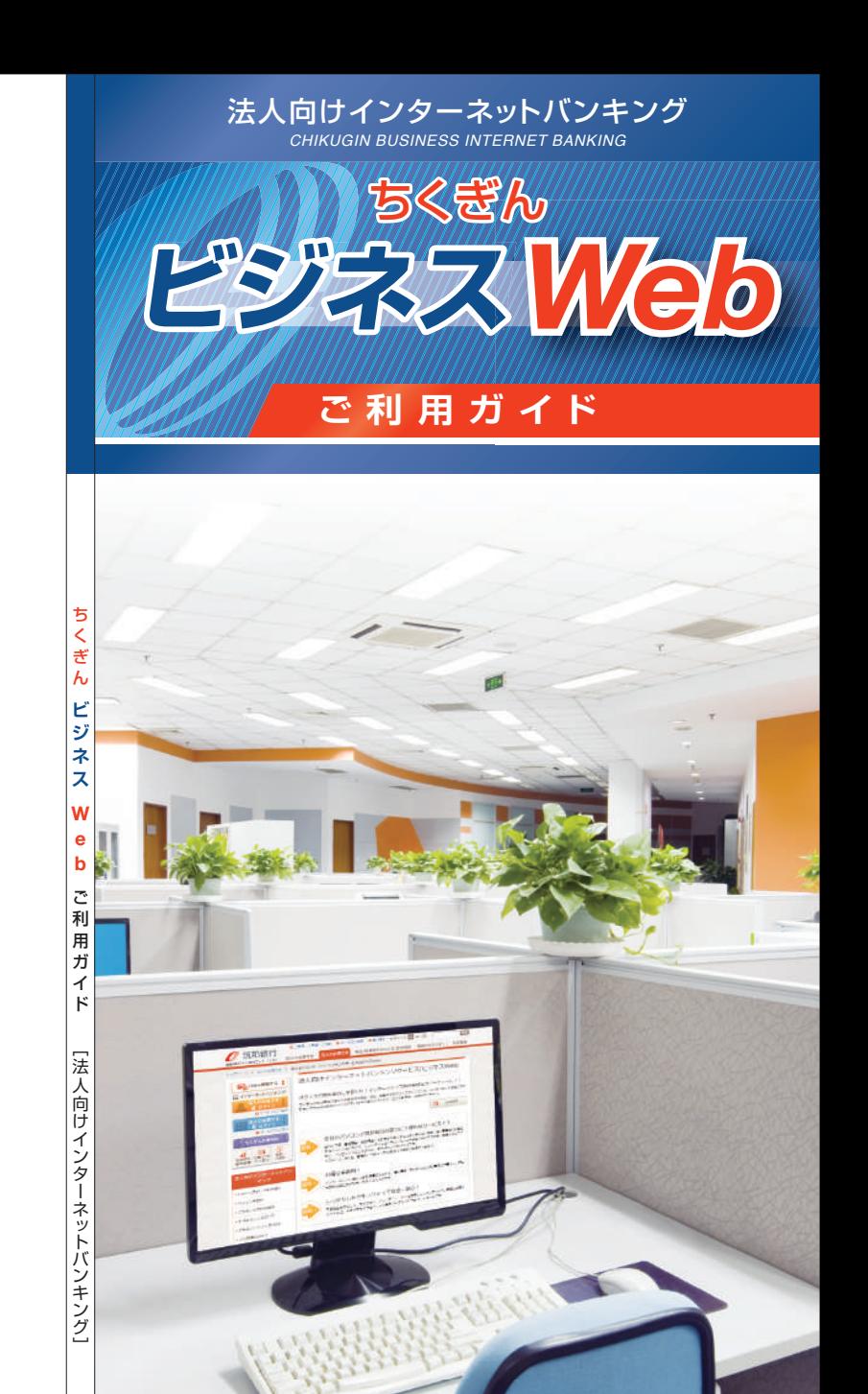

\*\*\*\*\*\*<sup>\*\*</sup><br>筑邦銀行

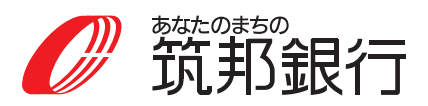

https://www.chikugin.co.jp/

# お問い合わせはこちらへ

■サービス内容・操作方法については

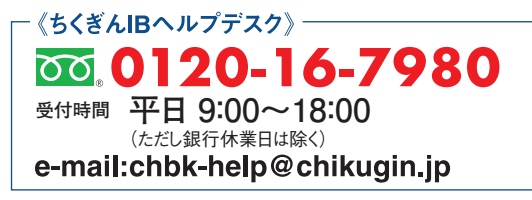

■お取引内容、パスワード失念等については

お取引店へ -**受付時間 平日 9:00~17:00** (ただし銀行休業日は除く)

(2021年9月現在)

筑邦銀行

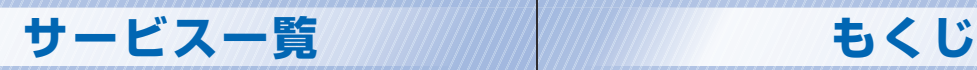

## サービス内容一覧表

ちくぎんビジネスWebは以下の「照会・振込サービス」「データ伝送 サービス」「税金・各種料金の払込み」を提供します。

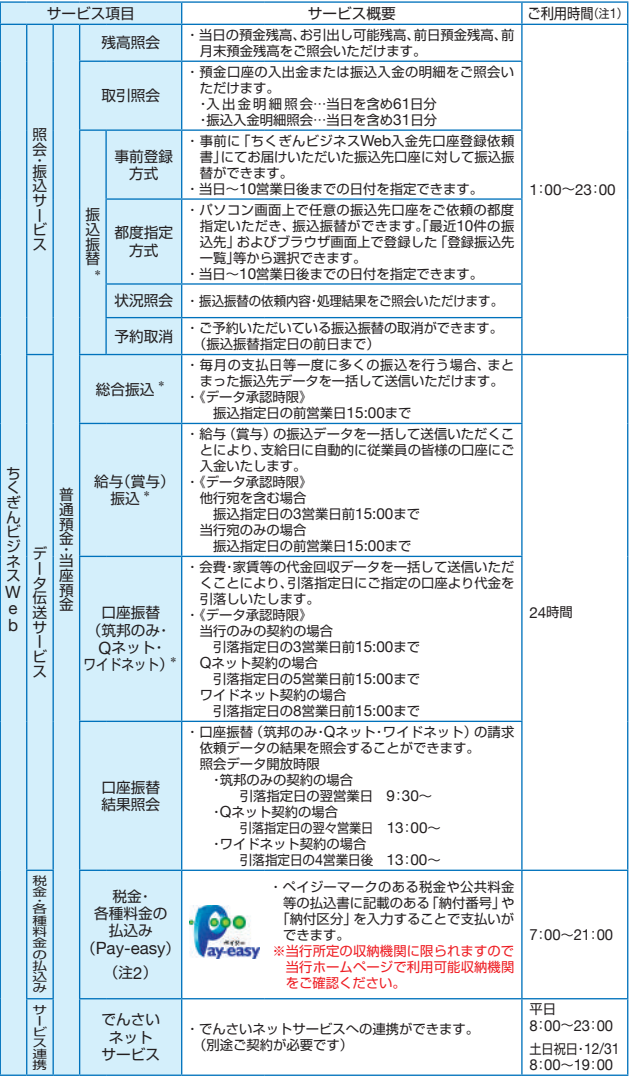

\* データ作成者権限と承認者権限を分けることができます。

(注 1 )次の時間帯はサービスを停止いたしますのでご了承ください。

①1月1日~1月3日

②5月3日~5月5日

③毎月の第1・第3月曜日1:00~6:00

④ハッピーマンデー(成人の日・海の日・敬老の日・スポーツの日)の前日21 :00~当日 6 :00 ⑤サービス追加等によるメンテナンス時、およびあらかじめ通知する時間帯 (注 2 )収納機関の利用時間帯の変動により、お取扱時間内であってもご利用できない場合があります。 ※本冊子掲載の画面等は、サービス向上を目的に変更される場合もございます。

あらかじめご了承ください。

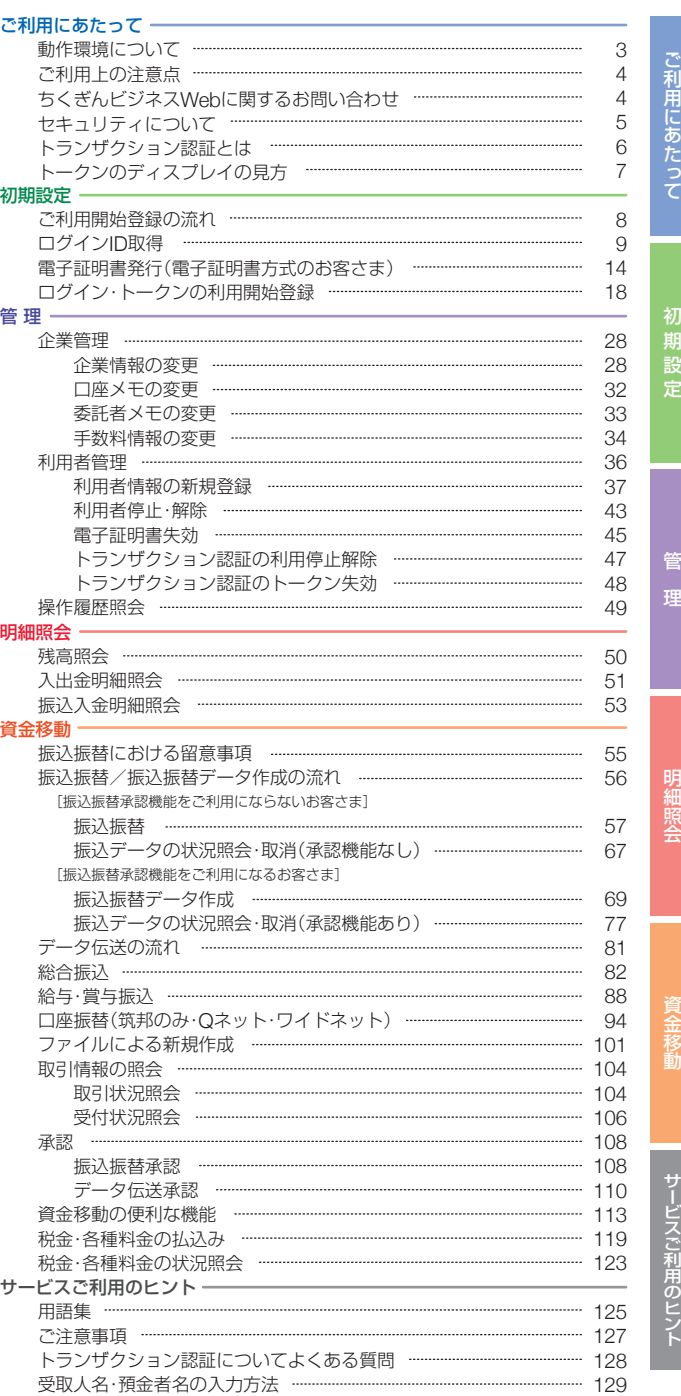

**2**

# <span id="page-2-0"></span>ご利用に あたって

# ご利用上の注意点 あたって **ご利用上の注意点 動作環境について ちくぎんビジネスWebに関するお問い合わせ**

# 動作環境について

ちくぎんビジネスWebをご利用いただくためには、ご利用可能な環 境を準備していただく必要があります。

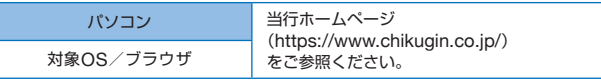

こと ことに こくしゃ こくしゃ こくしゃ

ご利用にあたって

# ご利用上の注意点

## ログインID、パスワード等の管理について

「ログインID」「ログインパスワード」「確認用パスワード」は、お客 さまがご本人であることを確認するための重要な情報です。これ らは第三者に知られることのないように、またお忘れにならない ようにご注意ください。定期的にパスワードを変更していただく とより安全性が高まります。

※「ログインID」「ログインパスワード」「確認用パスワード」につい ての説明は、P125用語集をご覧ください。

## 取引のご確認

ご依頼いただいたお取引の受付確認等の重要なご通知やご案内を スピーディに電子メールでご案内いたします。お客さまが振込振 替等のお取引を実施したにもかかわらず受付確認メールを受信し ない場合、またはお心当たりのない電子メールが届いた場合は「お 問い合わせ先」かお取引店までご連絡ください。

### サービスの休止について

システムの更新・メンテナンス等により一時的にサービスを休止 することがありますのであらかじめご了承ください。

#### - 操作上の留意事項 -

- ●ブラウザの「戻る」・「進む」ボタンは使用しないでください。
- ●入力項目の移動は「マウスの左クリック」または「Tab」キーで 行い「Enter」キーを使用しないでください。
- ●お取引を終了する時および離席される場合は必ずメニュー 画面右上の「ログアウト」ボタンをクリックしてください。
- ●自動ログアウトは30分ですのでご注意ください。

# **ちくぎんビジネスWebに関するお問い合わせ**

《ちくぎんIBヘルプデスク》

受付時間 平日 9:00~18:00 (ただし銀行休業日は除く)

0120-16-7980

e-mail:chbk-help@chikugin.jp

■お取引内容確認、パスワード失念等については

困ったときの対処法、トラブル、その他ご質問・疑問点等は、 お電話でお問い合わせいただけます。

■サービス内容・操作方法については

We b

ー・コード こうしょう こうしゃ しゅうしょう しゅうしゅう しゅうしゅう しゅうしゅう しゅうしゅう しゅうしゅう しゅうしゅう しゅうしゅう しゅうしゅうしゅう しゅうしゅうしゅう しゅうしゅうしゃ

こうしゃ こうしゃ こうしゃ こうしゃ こうしゃ こうしゃ

お取引店 -受付時間 平日 9:00~17:00 (ただし銀行休業日は除く)

## <span id="page-3-0"></span>ご利用に **セキュリティについて** あたって **トランザクション認証とは**

セキュリ

ティについて/

セキュリティについて/トランザクション2012年2月21日 - アルコンディについて/トランザクション2012年2月21日 - アルコンディについて/トランザクション

トランザ

クション認証

とは

# セキュリティについて

ちくぎんビジネスWebでは、インターネット上での情報の盗聴、 データの偽造や改ざん、第三者の不正使用等を防ぐためのセキュ リティ対策を実施しております。

#### 通信内容の暗号化

■TLS(トランスポート・レイヤー・セキュリティ)暗号化通信

ちくぎんビジネスWebでは、お客さまのパソコンと当行コンピュー タ間のデータ通信について、本サービスを安心してご利用いただ けるよう、最新の暗号化技術であるTLS方式を採用し、情報の盗聴、 データの改ざん、第三者の不正利用などを防いでいます。

#### ■EV SSL/TLS証明書

ちくぎんビジネスWebへログインされると、アドレスバーが「緑色」 に変化し、Webサイトの運営者名(Webサイトを運営する組織)が 表示される等、アクセスしているWebサイトが真正であることを簡 単にご確認いただけます。これにより、フィッシング詐欺目的の偽装 Webサイトを判別しやすくなります。

※当行のインターネットバンキングサービスは、(株)NTTデータの専用 サーバーにより運営いたしております。このため、アドレスバーにはサー ビス運営者名として(NTT DATA CORPORATION)が表示されます。

#### 不正利用防止対策

#### ■厳重な本人確認

○申込書によりご契約いただいた印鑑を照合することで、厳重な本 人確認を実施しています。

○ログイン方式

#### 「電子証明書方式」

お客さまにご登録いただいたログインパスワードと、パソコン にインストールしていただいた電子証明書によって、ご本人の 確認を行います。

電子証明書をインストールしたパソコンでないと、本サービス のご利用はできません。

- 「ID・パスワード方式」
	- お客さまにご登録いただいたログインID・ログインパスワード で、ご本人の確認を行います。
- ○サービス利用の際には、各種パスワードにより契約者ご本人であ ることを確認しています。
- ○各種パスワードを複数回誤ってご入力されますと、サービスのご 利用をいったん停止させていただきます。
- ○ログインパスワード等は、オンラインで変更可能です。セキュリ ティ確保のため、90日間パスワードの変更がない場合、お知らせい たします。

#### ■ご利用履歴の表示

○過去の直近3回までのログイン日時をサービストップ画面に表示 しますので、ログイン履歴をチェックしていただけます。

#### ■自動ログアウト

○ログインしたまま一定の時間操作がないと、自動的にログアウト し、お取引を終了する機能があります。

#### ■雷子メールによるご連絡

○伝送データの確認依頼、または承認、振込振替のお取引、パスワード 等の登録情報を変更される都度、電子メールにてご連絡いたします。

#### ■システム構成・監視体制

- ○ちくぎんビジネスWebでは、複数のファイアーウォールを設け、イ ンターネットからの不正なアクセスを防いでいます。
- ○インターネットからの攻撃を常時監視し、不測の事態に備えています。

#### 安心してご利用いただくために

#### ■パスワードの管理について

- ○各種パスワードは、契約者ご本人を確認させていただくために大 変重要なものです。必ず契約者ご本人が責任をもって管理してく ださい。
- ○各種パスワードは、定期的に変更してください。
- ○電話番号、生年月日等、他人に類推される番号の指定はさけてくだ さい。
- ○各種パスワードは、他人に絶対に開示しないでください。 当行から、お取引に関係なく、電話や電子メールでお尋ねすること はありません。

#### ■パソコンの管理について

- ○ちくぎんビジネスWebのご利用は、契約者ご本人が管理するパソ コンを利用してください。第三者が不正な装置等を取り付けてい る可能性のあるパソコンでのご利用はお止めください。
- ○ちくぎんビジネスWebのご利用中に、パソコンの前から離れる際 には、必ずログアウトしてください。

# トランザクション認証とは

取引情報をもとに生成されパソコン画面上に表示された二次元 コードを「トランザクション認証用トークン」のカメラで読み取 り、トークンのディスプレイに表示された認証番号を、パソコン画 面に入力して取引を実行します。

「トランザクション認証」は振込先を書き換えるといった不正アク セスの被害を防ぐことが可能であり、強固なセキュリティを持っ た優れた認証方式です。

#### 「トランザクション認証用トークン」の特徴

- ●小型なため、持ち運びが便利です。
- ●耐久性があり、壊れにくくなっています。

●電池を交換することで、長期間のご利用が可能です。

※右記イメージはサンプルのため、実際に は異なる場合があります。

#### 対象のお取引

・ログイン ・振込振替(都度指定方法) ·総合振込/給与·賞与振込 ・民間企業への税金・各種料金の払込み [Pay-easy(ペイジー)] ・利用者情報登録/変更 ・トークン失効 ・利用停止解除 すいのという 等

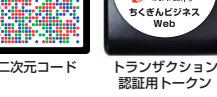

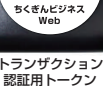

- 10 **O** TURE

# <span id="page-4-0"></span>◎利用に、トークンのディスプレイの見方 ▒ ◎ ご利用開始登録の流れ

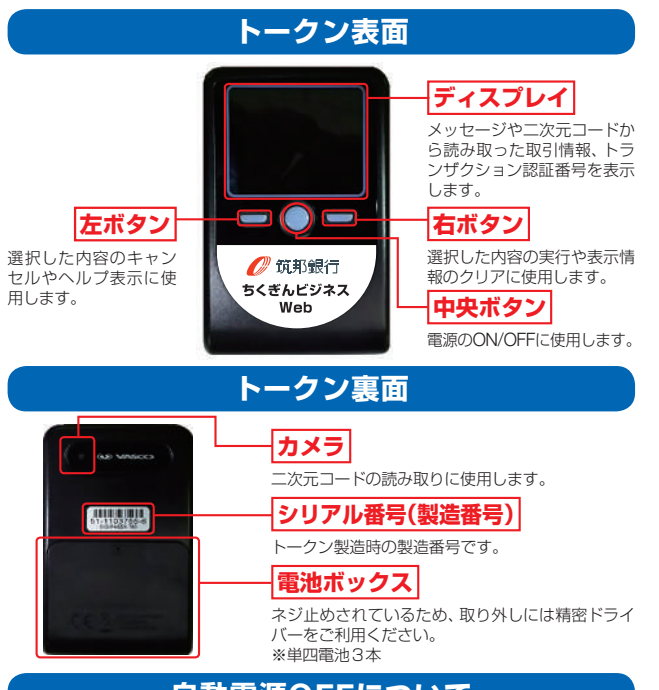

# **自動電源OFFについて**

トランザクション認証用トークンは、電池消費を抑えるた め、一定時間無操作の場合に、自動で電源がOFFとなりま す。トランザクション認証のためにディスプレイを確認中 の際にも、無操作状態となるため、画面表示時間を延長した い場合は、中央ボタンを短くクリックしてください。

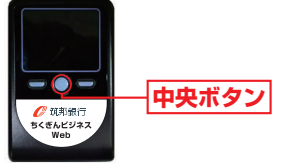

※上記イメージはサンプルのため、実際には異なる場合があります。

## △ ご注意ください

- ●中央ボタンの長押し(2秒)は電源OFFとなるので注意してく ださい。
- ●自動電源OFFとなるまでの時間は、40秒、60秒、90秒と表示さ れている画面によって異なります。詳細は、各操作説明に記載 されている「表示時間」を確認してください。
- ●カメラが起動後、約20秒の間に二次元コードを読み取らな かった場合は、エラー画面に切り替わります。

# 初期誌 ご利用開始登録の流れ

ちくぎんビジネスWebをご利用いただくために、ログイン ID取得・電子証明書発行などをお手続いただきます。

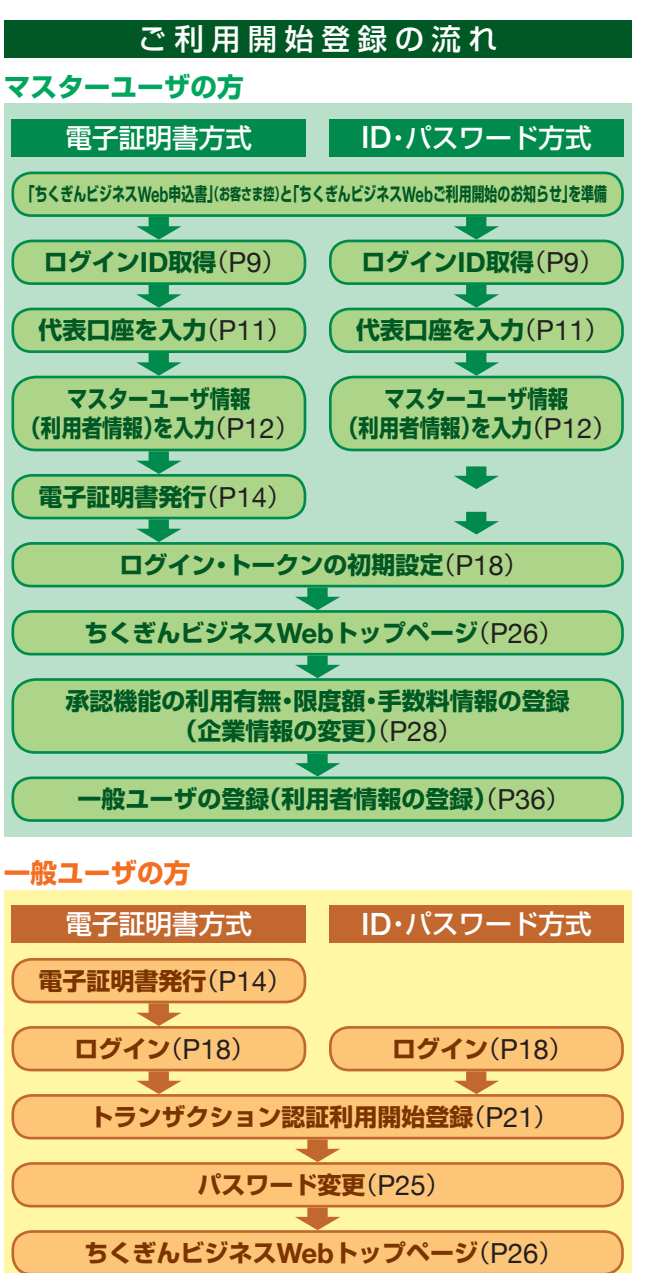

おおし おおし しゅうしょう しゅうしょう しゅうしゅう しゅうしゅう しゅうしゅう しゅうしゅう しゅうしゅう しゅうしゅう しゅうしゅう しゅうしゅう しゅうしゅうしゅう しゅうしゅうしゅうしゃ

定

初 設

このような こうしょう こうしょう こうしょう こうしゃ しゅうしょう

ご利用開始登録の流れ

# <span id="page-5-0"></span>初期設定 **ログインID取得**

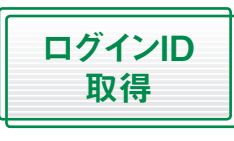

コンピュータ きょうかん しゅうかん しゅうかん しゅうかん しゅうかん しゅうかん しゅうかん しゅうかん しゅうかん しゅうかん しゅうかん しゅうかん しゅうかん しゅうかん しゅうかん しゅうかん しゅうかん しゅうかん しゅうかん しゅうかん しゅうかん しゅうかん しゅうかん しゅうかん

"期設定

ログインー

-<br>D取得

マスターユーザが初回ご利用の際 は、ログインID取得を行ってくだ さい。

# ■■手順1筑邦銀行ホームページからログイン ■■

当行ホームページ(https://www.chikugin.co.jp/) **A**の法人のお客さま「ログイン」ボタンをクリックしてく ださい。

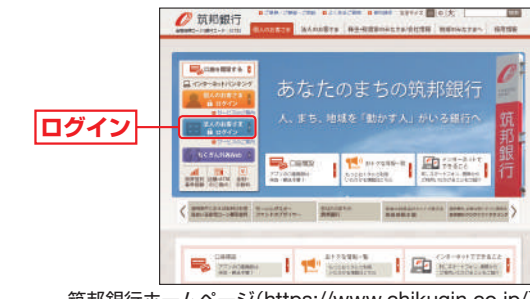

筑邦銀行ホームページ(https://www.chikugin.co.jp/)

セキュリティツール「SaAT Netizen」のご案内ページ **B** が表示されますので、法人のお客さま「ログイン」ボタン をクリックしてください。

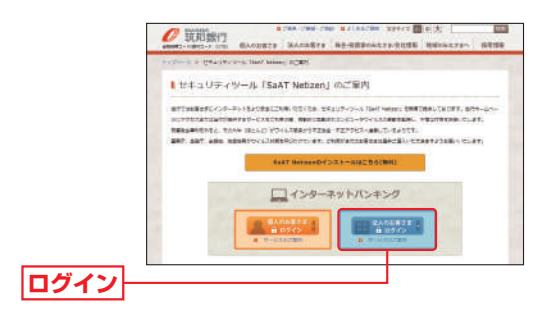

## **一 手順2 ログインID取得開始**

ちくぎんビジネスWebのログイン画面が表示されます ので、「ログインID取得」ボタンをクリックしてください。

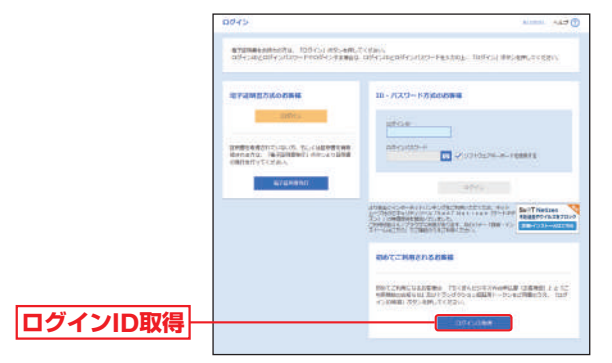

 $\frac{1}{\sqrt{2}}$ 

# 初期設定 **ログインID取得**

# - 手順3代表口座を入力

口座情報登録画面が表示されますので、「代表口座情報」 「仮ログインパスワード」「仮確認用パスワード」を入力 し、「次へ」ボタンをクリックしてください。

H

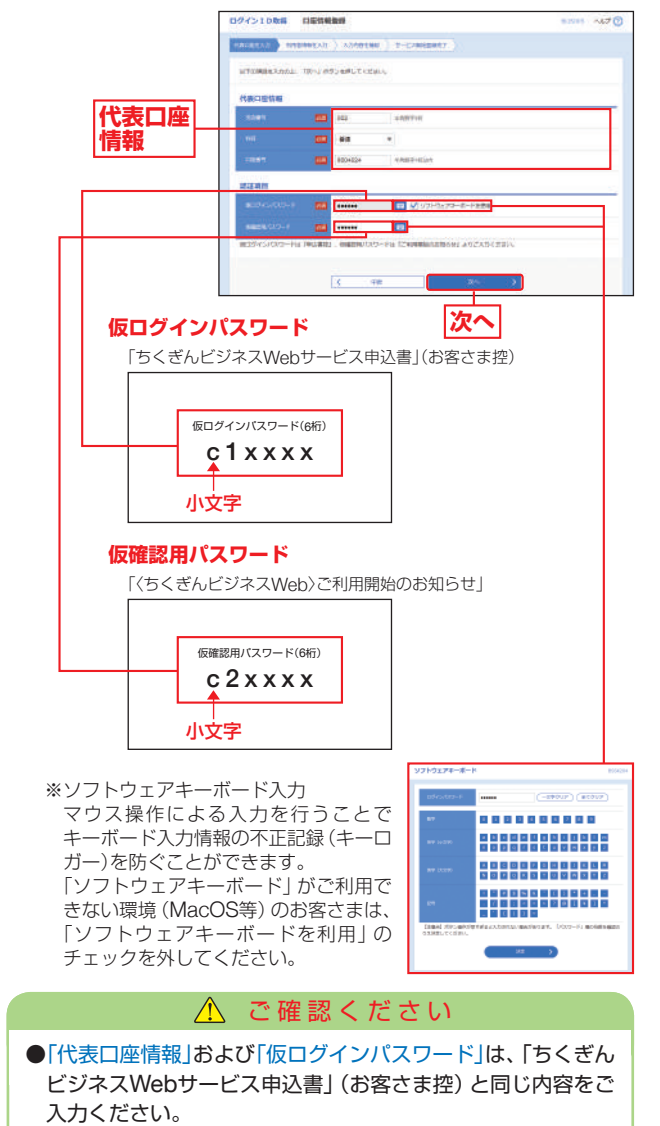

●「仮確認用パスワード」は、「〈ちくぎんビジネスWeb〉ご利用開 始のお知らせ」と同じ内容をご入力ください。

# ■■ 手順4 マスターユーザ情報(利用者情報)を入力■■

サービス開始登録画面が表示されますので、利用者情報 (表参照)を入力し、「次へ」ボタンをクリックしてください。

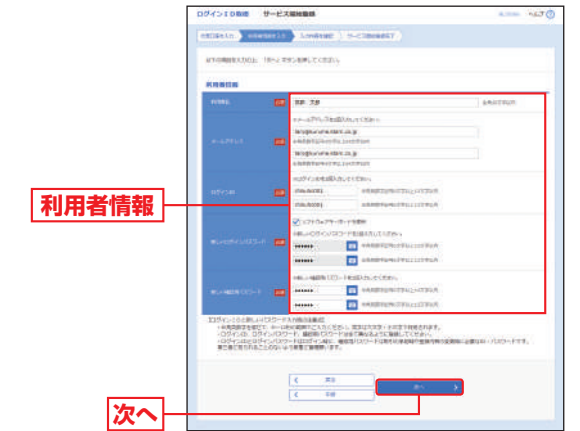

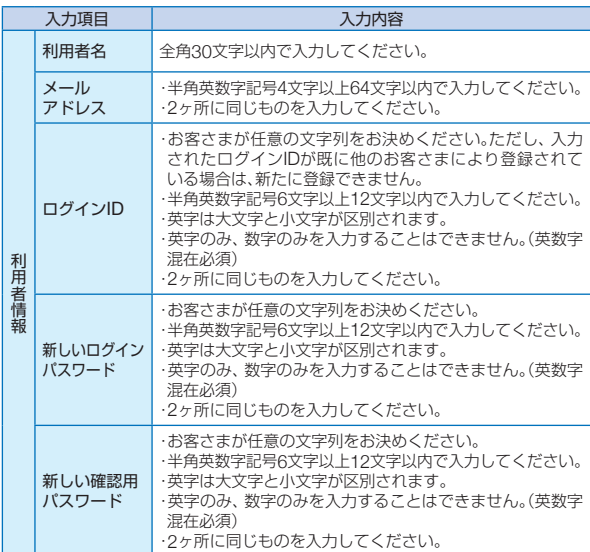

## △ ご確認ください

「ログインID」「ログインパスワード」「確認用パスワード」には異 なる文字列をご入力ください。

コンピュータ きょうかん しゅうかん しゅうかん しゅうかん しゅうかん しゅうかん しゅうかん しゅうかん しゅうかん しゅうかん しゅうかん しゅうかん しゅうかん しゅうかん しゅうかん しゅうかん しゅうかん しゅうかん しゅうかん しゅうかん しゅうかん しゅうかん しゅうかん しゅうかん

期

《設定

ログインー

- D<br>取得

<span id="page-7-0"></span>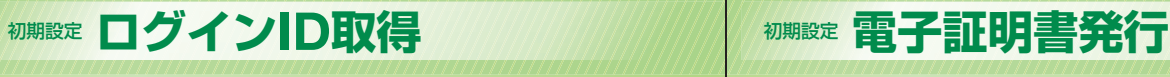

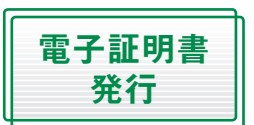

初めてご利用の方、もしくは電子 証明書再発行の際は、電子証明書 の発行を行ってください。

■■ 手順1 筑邦銀行ホームページからログイン ■■

当行ホームページ(https://www.chikugin.co.jp/) **A**の法人のお客さま「ログイン」ボタンをクリックしてく ださい。

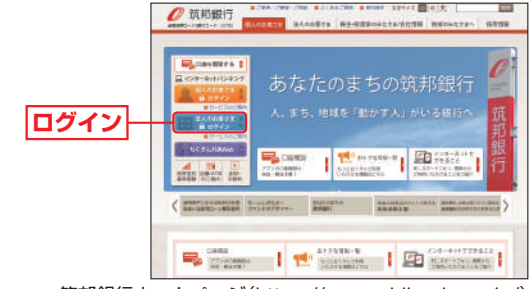

筑邦銀行ホームページ(https://www.chikugin.co.jp/)

セキュリティツール「SaAT Netizen」のご案内ページ **B** が表示されますので、法人のお客さま「ログイン」ボタン をクリックしてください。

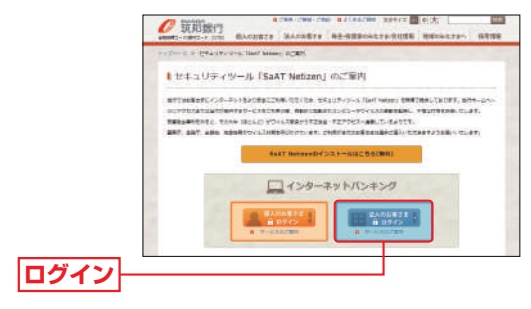

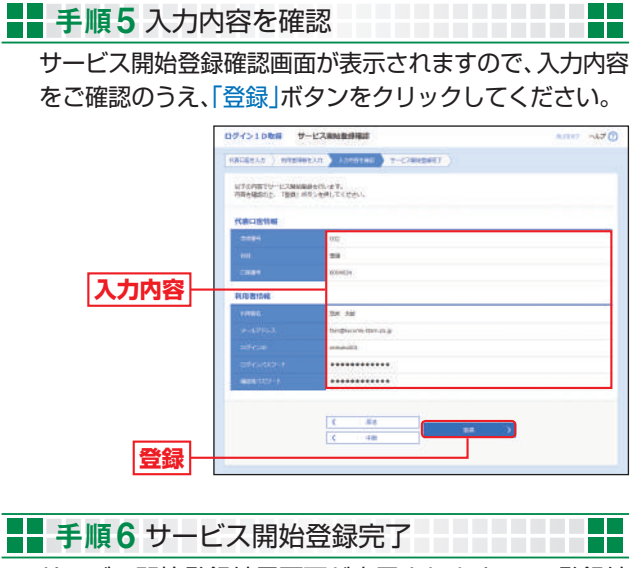

サービス開始登録結果画面が表示されますので、登録結 果をご確認ください。

電子証明書方式のお客さまは「電子証明書発行へ」ボタ ンをクリックし、P16手順4へお進みください。 ID・パスワード方式のお客さまは「ログインへ」ボタン

をクリックし、P20手順2-2へお進みください。

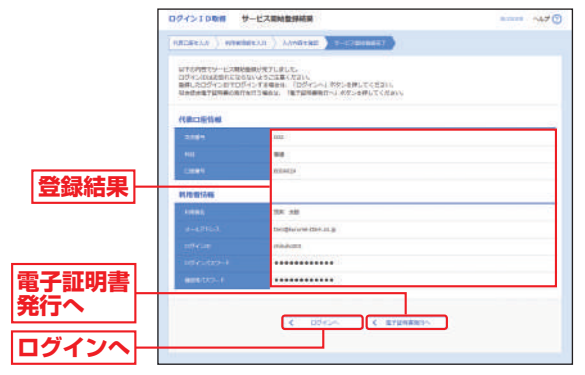

おおし おおし しゅうしょう しゅうしょう しゅうしゅう しゅうしゅう しゅうしゅう しゅうしゅう しゅうしゅう しゅうしゅう しゅうしゅう しゅうしゅう しゅうしゅうしゅう しゅうしゅうしゅうしゃ

初

期

設

定

電子証明書発行

電子証明書発行

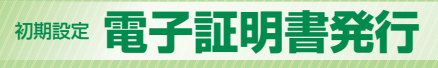

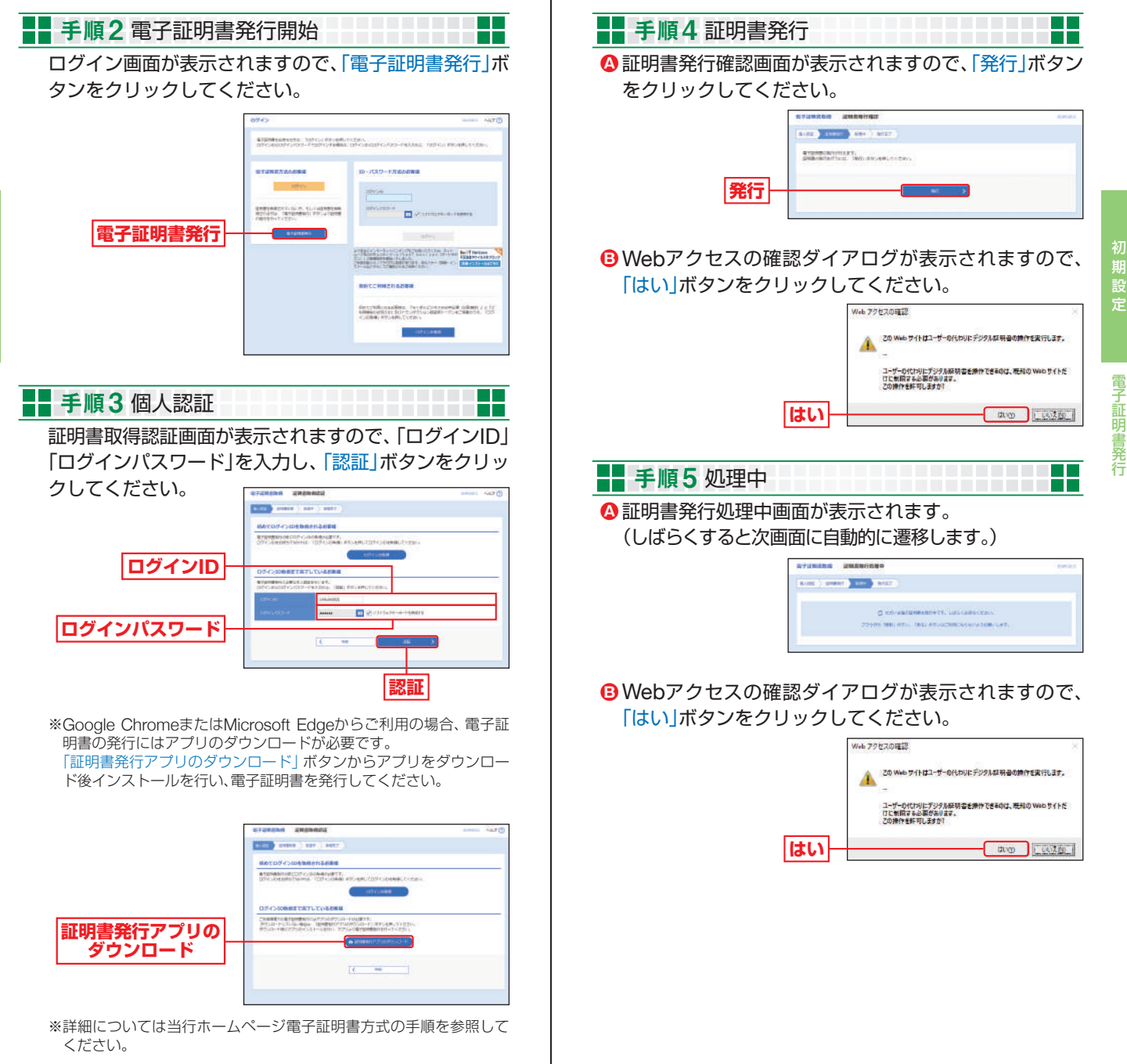

# <span id="page-9-0"></span>初期設定 **電子証明書発行** 初期設定 **ログイン・トークンの利用開始登録**

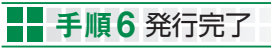

証明書発行結果画面が表示されますので、電子証明書情報 **A** をご確認のうえ、「閉じる」ボタンをクリックしてください。

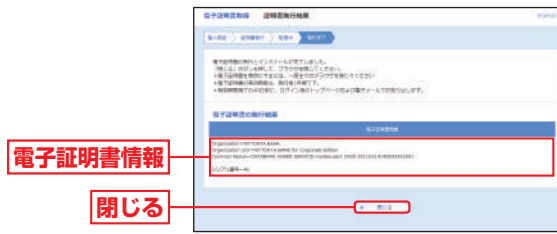

確認ダイアログが表示されますので、「OK」ボタンをク **B** リックしてください。

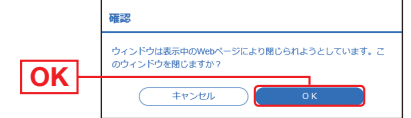

ブラウザが閉じますので、再度ブラウザを起動し、P18へお進みください。

#### 証明書発行確認画面に表示されている「発行」ボタン押下後画面が変わらない場合

「ActiveX フィルター」を無効にしないと証明書が発行できません。 Internet Explorer のアドレスバーの右側に表示される「O」を クリックしてください。

「このサイトの一部のコンテンツがフィルターされています」ダ イアログが表示されましたら、「ActiveXフィルターを無効にす る」をクリックし、再度、証明書を発行してください。

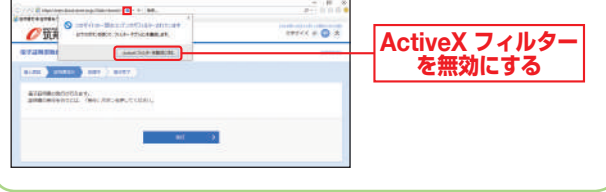

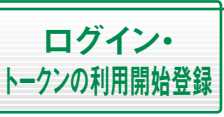

# ■■手順1筑邦銀行ホームページからログイン ■■

当行ホームページ(https://www.chikugin.co.jp/) **A** の法人のお客さま「ログイン」ボタンをクリックしてく ださい。

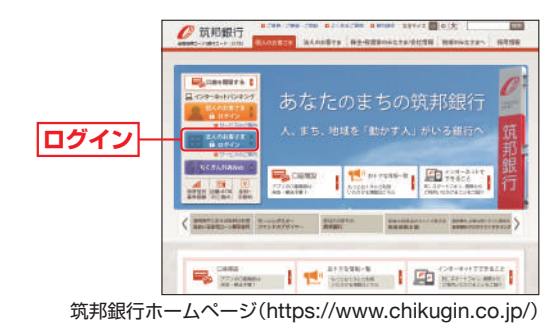

セキュリティツール「SaAT Netizen」のご案内ページ **B** が表示されますので、法人のお客さま「ログイン」ボタン をクリックしてください。

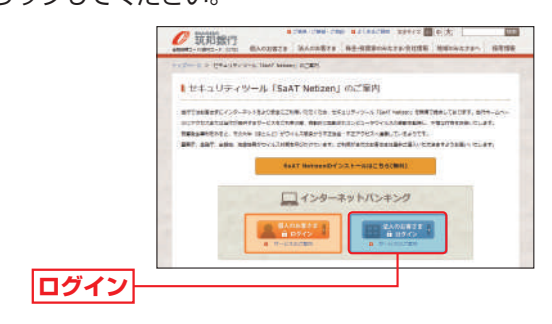

■ 電子証明書方式のお客さまは、手順2-1へお進みください。 **■ ID・パスワード方式のお客さまは、手順2-2へお進みください。**  おおし おおし しゅうしょう しゅうしょう しゅうしゅう しゅうしゅう しゅうしゅう しゅうしゅう しゅうしゅう しゅうしゅう しゅうしゅう しゅうしゅう しゅうしゅうしゅう しゅうしゅうしゅうしゃ

期

設 定

見 ィン

■■ 手順2-1 ちくぎんビジネスWebにログイン(電子証明書方式のお客さま)■■

**❹「ログイン」ボタンをクリックしてください。デジタル証** 明書の選択ウインドウに表示される証明書情報を確認 のうえ、該当の証明書を選択し、「OK」ボタンをクリッ クしてください。

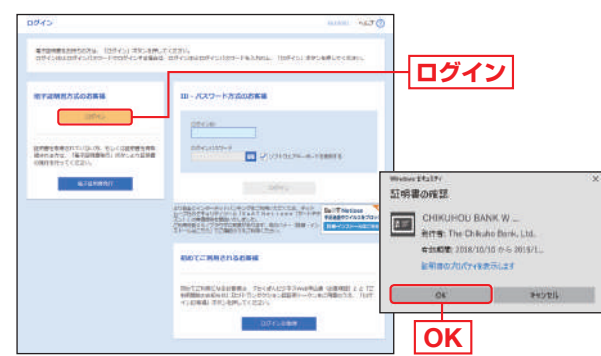

※Windowsのバージョンにより、クライアント認証ウインドウの内容 が異なる場合がありますが、操作方法は同じです。

## ログイン画面が表示されますので、「ログインパスワード」 **B** を入力し、「ログイン」ボタンをクリックしてください。

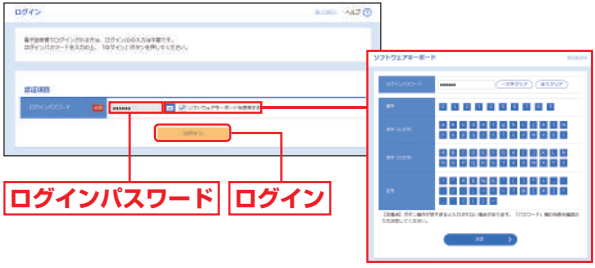

※ソフトウェアキーボード入力 マウス操作による入力を行うことでキーボード入力情報の不正記録 (キーロガー)を防ぐことができます。 「ソフトウェアキーボード」がご利用できない環境(MacOS等)のお客さ まは、「ソフトウェアキーボードを利用」のチェックを外してください。

#### ∧ ご注意ください

電子証明書方式は、お客さまにご登録いただいたログインパス ワードと、パソコンにインストールしていただいた電子証明書 によって、ご本人の確認を行います。 電子証明書をインストールしたパソコンでないと本サービスは

ご利用いただけません。

#### **■ P21手順3またはP23手順3へお進みください。**

トップ画面が表示される前に、ログイン時のお知らせ画面が表示される場合があります。 その場合は、お知らせをご確認のうえ、「次へ」ボタンをクリックしてください。

## ■■ 手順2-2 ちくぎんビジネスWebにログイン(ID・パスワード方式のお客さま)■■

ログイン画面が表示されますので、登録した「ログイン ID」「ログインパスワード」を入力し、「ログイン」ボタン をクリックしてください。

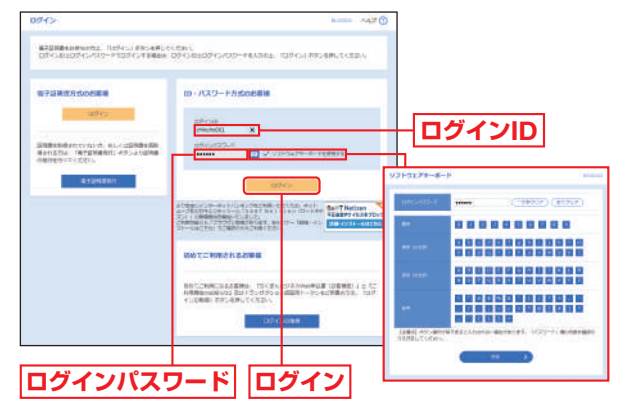

#### ※ソフトウェアキーボード入力 マウス操作による入力を行うことでキーボード入力情報の不正記録

(キーロガー)を防ぐことができます。

「ソフトウェアキーボード」がご利用できない環境(MacOS等)のお客さ まは、「ソフトウェアキーボードを利用」のチェックを外してください。

#### **⇒ P21手順3またはP23手順3へお進みください。**

■ トップ画面が表示される前に、ログイン時のお知らせ画面が表示される場合があります。 その場合は、お知らせをご確認のうえ、「次へ」ボタンをクリックしてください。

おおし おおし しゅうしょう しゅうしょう しゅうしゅう しゅうしゅう しゅうしゅう しゅうしゅう しゅうしゅう しゅうしゅう しゅうしゅう しゅうしゅう しゅうしゅうしゅう しゅうしゅうしゅうしゃ

初

期

設

定

コンピュータ きょうかん しゅうかん しゅうかん しゅうかん しゅうかん しゅうかん しゅうかん しゅうかん しゅうかん しゅうかん しゅうかん しゅうかん しゅうかん しゅうかん しゅうかん しゅうかん しゅうかん しゅうかん しゅうかん しゅうかん しゅうかん しゅうかん しゅうかん しゅうかん

設

定

リグ

# **はじめてご利用になるお客さま**

(同じ企業内で、他のユーザが既に利用中のトークンを共用する場合は、P23 をご参照ください。)

## ■■ 手順3 トランザクション認証利用開始登録

トランザクション認証利用開始登録画面が表示されま すので、トークン裏面のシリアル番号(2桁、7桁、1桁)を 2回入力してください。

二次元コードをトークンのカメラで読み取り、トークン に表示される12桁の「トークン認証コード」を入力し、 「トークン認証」ボタンをクリックしてください。

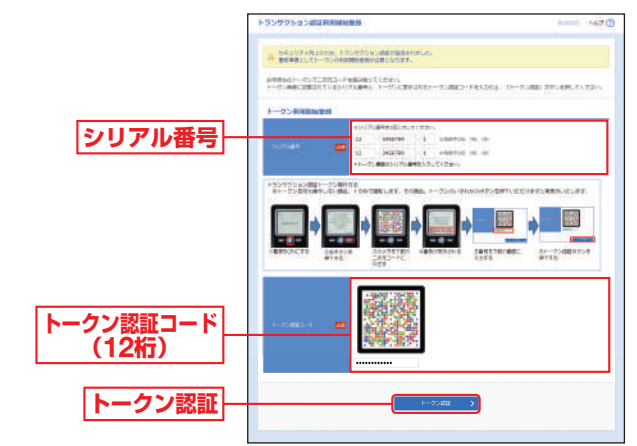

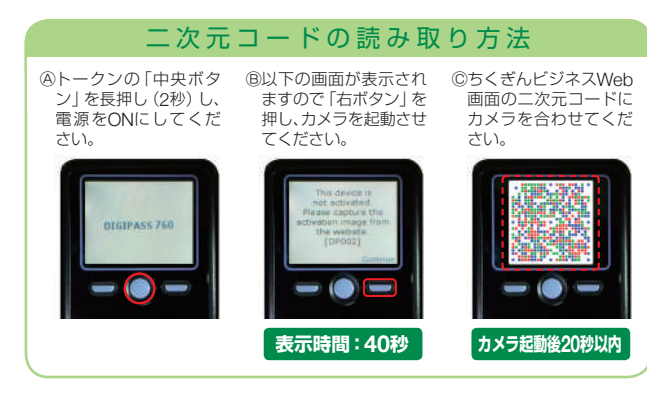

# ■■ 手順4 トランザクション認証

トランザクション認証画面が表示されますので、二次元 コードをトークンのカメラで読み取り、トークンに表 示される8桁の「トランザクション認証番号」を入力し、 チェックボックスにチェックを入れて「認証確認」ボタ ンをクリックしてください。

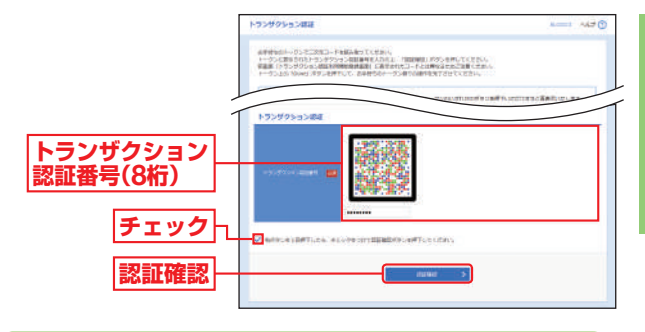

#### 二次元コードの読み取り方法 Ⓐトークン「右ボタ Ⓑ以下の画面が表 Ⓒ以下の画面が Ⓓちくぎんビジネ ン(Done)」を押 示されますので 表示されます スWeb画面の二 してください。 「右ボタン」を押 ので 「右ボタン 次元コードにカメ し、カメラを記動 (Continue)」 を ラを合わせてくだ させてください。 押してください。 さい。 26.1746.2% 6 **表示時間:90秒 表示時間:40秒 表示時間:40秒**

認証確認の完了後、トークン右ボタン(Done)を押下 し、続いて右ボタン(Yes)を押下し、トークン設定を完 了してください。

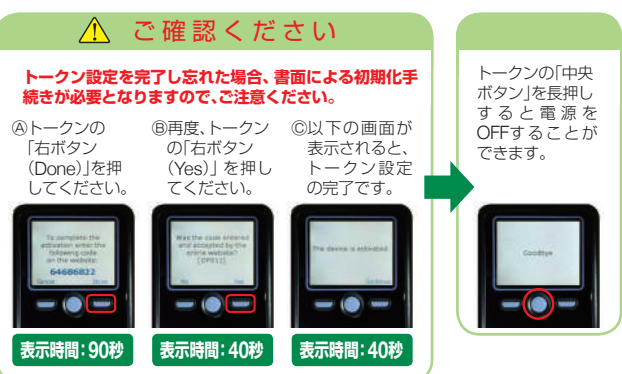

おおし おおし しゅうしゅう しゅうしゅう しゅうしゅう しゅうしゅう しゅうしゅう しゅうしゅう しゅうしゅう しゅうしゅう しゅうしゅう しゅうしゅう しゅうしゅうしゅう しゅうしゅうしゅう

期

設

定

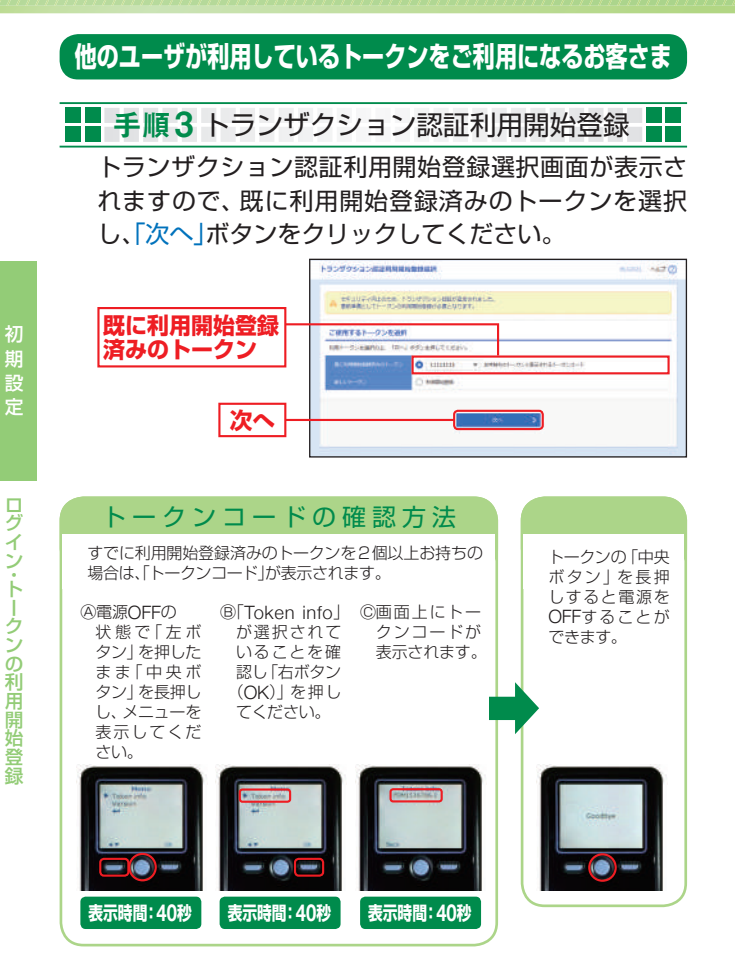

# ■■ 手順4 トランザクション認証

トランザクション認証画面が表示されますので、お手持 ちのトークンの「中央ボタン」を長押しし、電源をONに して、カメラを起動させてください。

二次元コードをトークンのカメラで読み取ると、トーク ンに8桁の「トランザクション認証番号」が表示されます。 入力欄にトランザクション認証番号を入力し、「認証確 認」ボタンをクリックしてください。

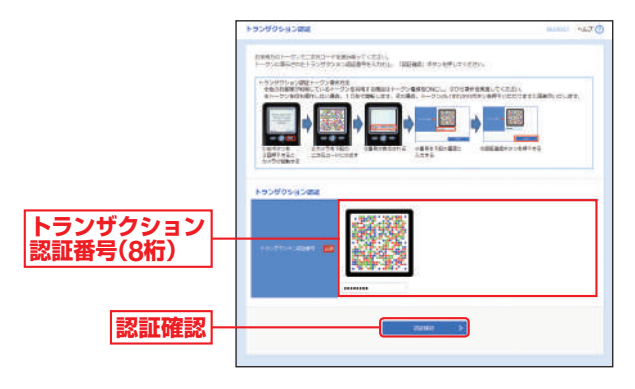

 $\overline{\phantom{a}}$ 

コンピュータ きょうかん しゅうかん しゅうかん しゅうかん しゅうかん しゅうかん しゅうかん しゅうかん しゅうかん しゅうかん しゅうかん しゅうかん しゅうかん しゅうかん しゅうかん しゅうかん しゅうかん しゅうかん しゅうかん しゅうかん しゅうかん しゅうかん しゅうかん しゅうかん

ログイン ・ トークンの利用開始登録

## パスワード変更画面が表示される場合

**④ 一般ユーザの方が初回ログインされた際には、パスワード変** 更画面が表示される場合があります。(マスターユーザおよび 管理者ユーザが登録した一般ユーザの登録内容によって異な ります。)

「ログインパスワード」「確認用パスワード」(表参照)を入力 し、「実行」ボタンをクリックしてください。

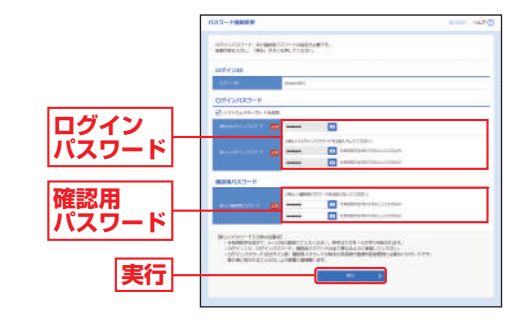

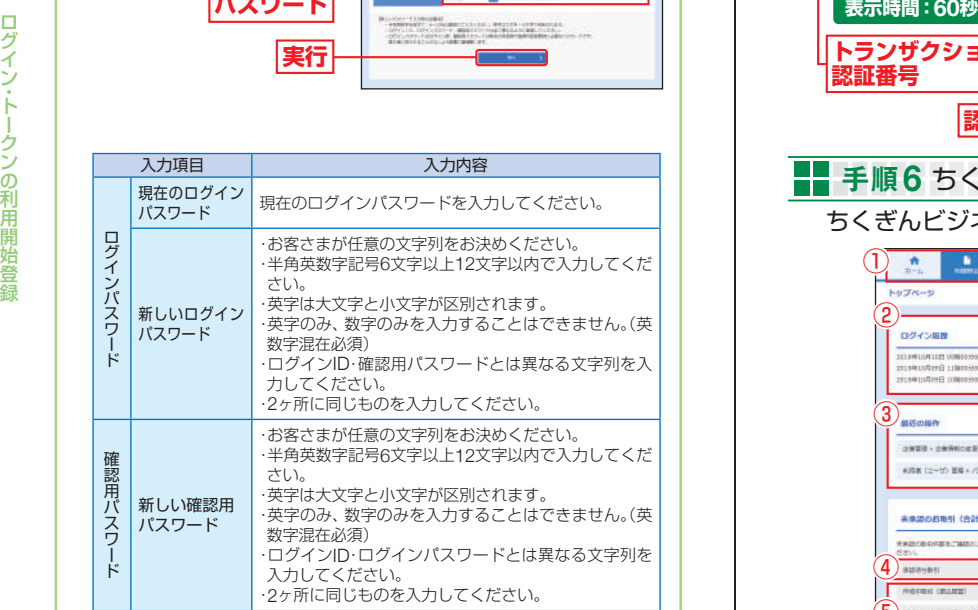

#### **❸ パスワード変更結果画面が表示されますので、内容をご確認** のうえ、「確認」ボタンをクリックしてください。 ①ちくぎんビジネスWebタブメニュー

#### -- 手順5 トランザクション認証  $\frac{1}{\sqrt{2}}$

トランザクション認証画面が表示されますので、トラン

- ザクション認証用トークンに表示される
	- ①ログインID

②前回ログイン日時

の表示内容を確認し、トランザクション認証番号を入力 のうえ、「認証」ボタンをクリックしてください。

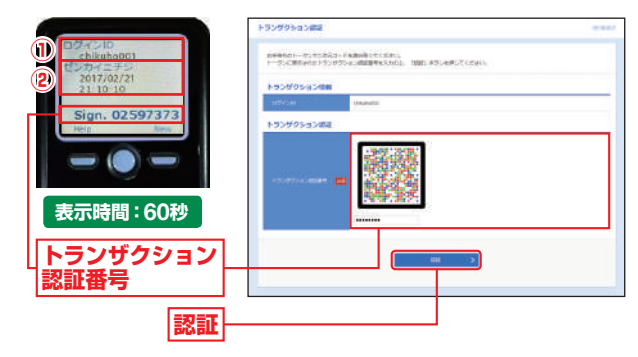

## ちくぎんビジネスWebトップページが表示されます。 <mark>--</mark> 手順6 ちくぎんビジネスWebトップページ -

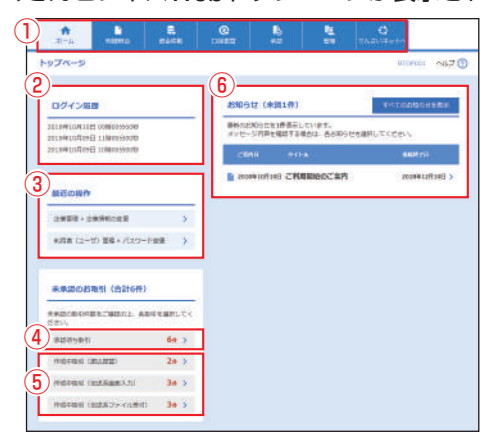

詳細についてはP27をご覧ください。

②過去3回のログイン日時が表示されます。

③最近の操作が表示されます。各操作のボタンをクリックする と、対象の機能を行うことができます。

④ログインしたユーザに対する承認待ち取引が確認できます。 ⑤データ伝送(総合振込、給与・賞与振込、口座振替(筑邦のみ・ Qネット・ワイドネット))の作成中取引が確認できます。

**25 26** ⑥未読のお知らせが最大10件まで表示されます。

見 くり

トークンの利用 トークン ・ トークン ・ トークン ・ トークン ・ トークン ・ トークン ・ トークン ・ トークン ・ トークン ・ トークン ・ トークン ・ トークン ・ トークン ・ トークン ・ トークン ・ トークン ・ トークン ・ トークン ・ トークン ・ トークン ・ トークン ・ トークン ・ トークン ・ トークン ・ トークン ・ トークン ・ トークン ・ トークン ・ トークン ・ トークン ・ トーク

クンの利用開

昭咎

コンピュータ きょうかん しゅうかん しゅうかん しゅうかん しゅうかん しゅうかん しゅうかん しゅうかん しゅうかん しゅうかん しゅうかん しゅうかん しゅうかん しゅうかん しゅうかん しゅうかん しゅうかん しゅうかん しゅうかん しゅうかん しゅうかん しゅうかん しゅうかん しゅうかん

初

期

設

定

#### <span id="page-14-0"></span>ちくぎんビジネスWebタブメニュー

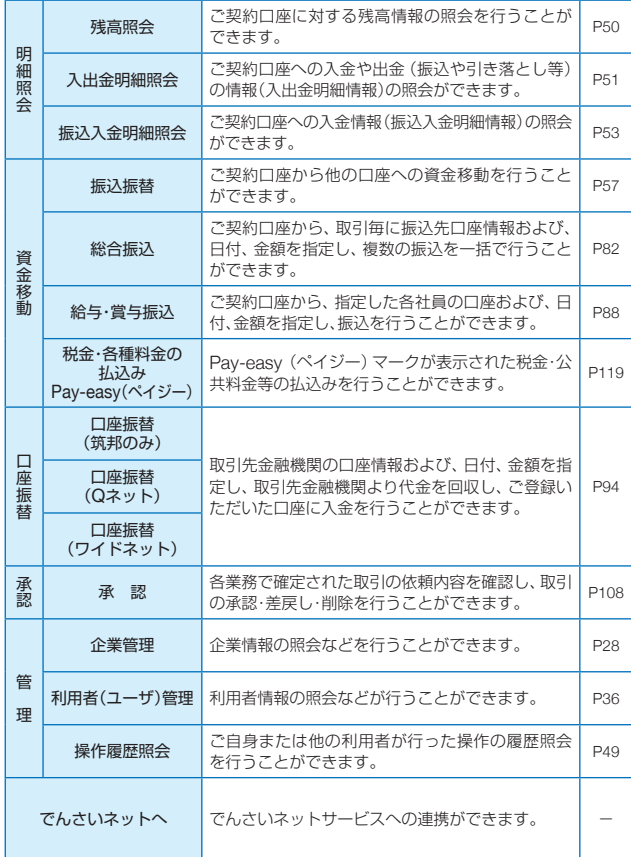

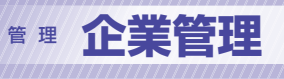

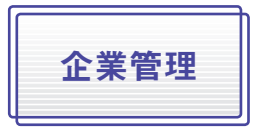

マスターユーザおよび管理者ユー ザは承認機能の利用有無、限度額、 口座メモ、委託者メモ、手数料情報 の登録/変更が可能です。

# **企業情報の変更**

#### ■■ 手順1 業務を選択

「管理」メニューをクリックしてください。

続いて業務選択画面が表示されますので、「企業管理」ボ タンをクリックしてください。

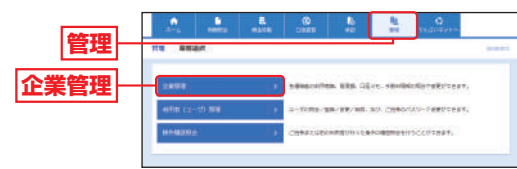

# ■■手順2作業内容を選択

作業内容選択画面が表示されますので、「企業情報の変 更」ボタンをクリックしてください。

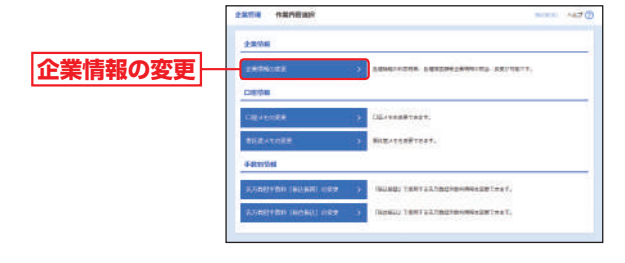

管

コンピュータ きょうかん しゅうかん しゅうかん しゅうかん しゅうかん しゅうかん しゅうかん しゅうかん しゅうかん しゅうかん しゅうかん しゅうかん しゅうかん しゅうかん しゅうかん しゅうかん しゅうかん しゅうかん しゅうかん しゅうかん しゅうかん しゅうかん しゅうかん しゅうかん

"期設定

ログイン ・ トークンの利用開始会社 ・ トークン ・ トークン ・ トークン ・ トークン ・ トークン ・ トークン ・ トークン ・ トークン ・ トークン ・ トークン

-クンの利用開始登録

ログイン・トー

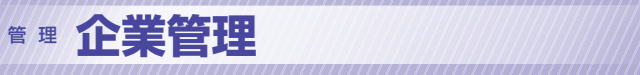

- 手順3 企業情報・限度額を変更 企業情報変更画面が表示されますので、「承認機能の利 用有無」「口座一日当たりの限度額」「企業一日当たりの 限度額」(表参照)を入力し、「変更」ボタンをクリックし てください。 come connex  $max(0)$ **TEN UNITED BEATING** とたのと、「実業」だけごを押してください。<br>北東する場合は、希望はたとなっている機関"、少年美容数による「生産し」が、サータ作品をによる「特定し」が必要となります。<br>米国福岡との研究的でも考査、社内会・売店輸送を行なする必要が地とまずのでに立場ください。 oms  $\sim$ 当時日<br>大正文写版研究<br>前三人/全時期間<br>前三番号<br>12000年(1200)<br>12000年(1200)<br>12000年(1200)<br>12000年(12000年) soni  $-0.000$ COSTLAB NEWS @ SCOUND NEWS (Times, co.) indictments in planning Colorer Contract News - Colorer Insure **承認機能の** Offices need @ from needs **利用有無 WELL: O FOUND INSIDE** CONTRACTOR OF CONTRACTOR ALCOHOL: 0 FELAL MARS 1955年4月 - 4月24日第11日 - 上の日は日が日本では「まごまだ」<br>デカル事故(時間ない) - 後期官の発売後、参照型が知恵した。<br>デカル事故(1888年の1月1日に発売の発売後、受験の発売した。<br>12年後10日 - 後末かれて前5名の発売の発売ができた。2008年1 。<br>の場所の「おけませんで」<br>の場所の「おすることにより地域データが出場やれます。<br>の場所的?、NHO場をで予約することにより地域データが出場のわます。 **BER (DE-BARO) 口座一日当たり** 100,008.000<br>BED Hamming<br>Littland, poorty **の限度額** -medicinal (200)<br>Waliofarika **CARD BORN CO STATISTICS NINE (AB-DANN)** -----800 000 893 9 **企業一日当たり** ----------**の限度額** 130,000,000.0 806.008.800.00 834,000,000,0  $C = 2000002258$ **変更**

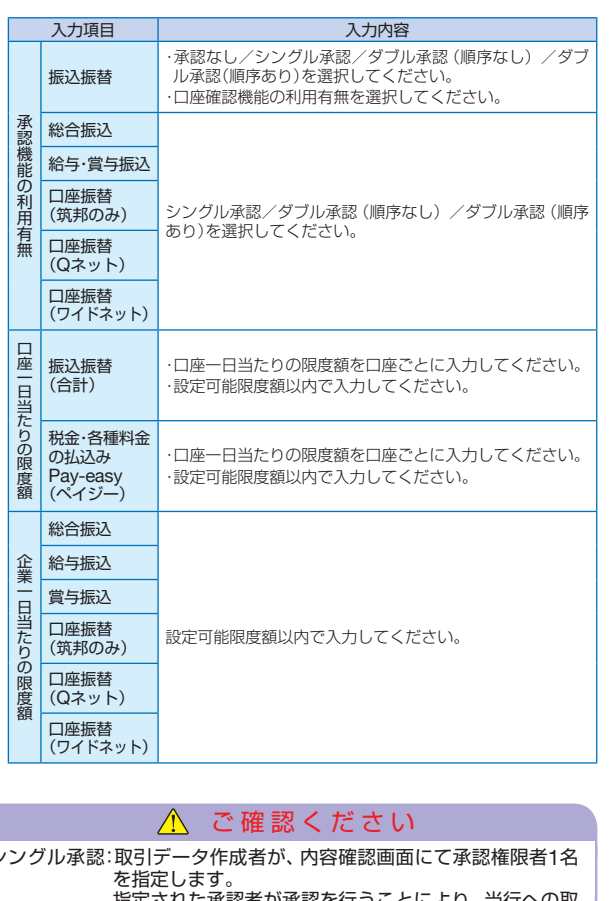

#### シングル承認:取引データ作成者が、内容確認画面にて承認権限者1名 指定された承認者が承認を行うことにより、当行への取 引依頼が実行されます。 ダ ブ ル 承 認:取引データ作成者が、内容確認画面にて承認権限者2名 を指定します。 指定された承認者2名が承認を行うことにより、当行への 取引依頼が実行されます。2名の承認者の承認順序あり/ なしを設定することも可能です。 口座確認機能:振込振替時に振込先の口座を確認する機能です。 承認機能をご利用にならないお客さまは振込振替時に、 承認機能をご利用になるお客さまは承認時に、口座確認 を行います。

管 理

- アルバー・エンジェント (の) しゅうしょう しゅうしょう しゅうしょう

企業管理

<span id="page-16-0"></span>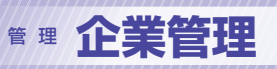

#### ■■ 手順4 変更内容を確認 **口座メモの変更** 企業情報変更確認画面が表示されますので、変更内容を ご利用口座ごとに任意の文言を登録することで、目的の口 ご確認のうえ、「確認用パスワード」を入力し、「実行」ボ 座を特定しやすくなります。 タンをクリックしてください。 ■■手順1 業務を選択 omes omkenses se unicer **y** concern **y** cont 「管理」メニューをクリックしてください。 い下の内容では実際呼を抜便します。<br>内容を補助の上、「国内」がタンを押してください。<br>■使いの内容は生産に見えられています。 続いて業務選択画面が表示されますので、「企業管理」ボ タンをクリックしてください。 **管理企業管理 変更内容** ■■手順2作業内容を選択 作業内容選択画面が表示されますので、「口座メモの変 ■ (口座ー口当たり) 更」ボタンをクリックしてください。 **REEA** KALI<br>Fotoaria erna inn **CARL CARL 口座メモの変更 確認用** Б **パスワード** e. **実行** ■■手順3 口座メモを変更 \_\_\_\_\_\_\_\_\_\_\_ 口座メモ変更画面が表示されますので、「口座メモ」を入 ■■手順5 変更完了 力し、「変更」ボタンをクリックしてください。 TT 企業情報変更結果画面が表示されますので、変更結果を ご確認ください。

管 理

ПF

理

- アルバー・エンジェント (の) しゅうしょう しゅうしょう しゅうしょう

企業管理

m n

口座メモ変更結果画面が表示されますので、変更結果を

ご確認ください。

■■ 手順4 変更完了

**変更**

**口座メモ**

<span id="page-17-0"></span>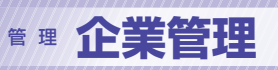

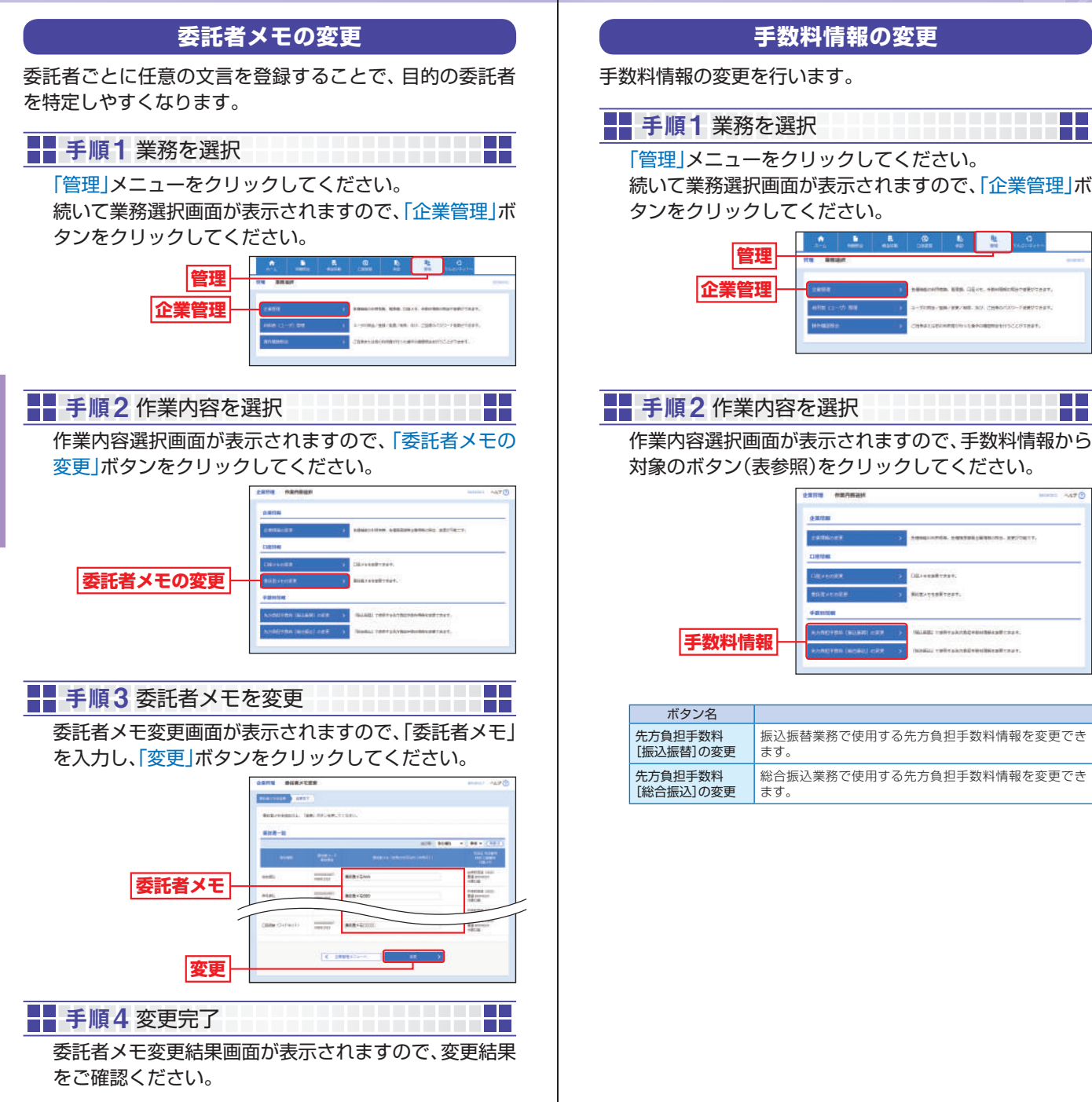

管 理

管 理

- アルバー・エンジェント (の) しゅうしょう しゅうしょう しゅうしょう

企業管理

<span id="page-18-0"></span>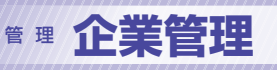

してください。

**適用最低 支払金額**

■■ 手順3 先方負担手数料を変更

管理 企業管理 网络阿里亚亚亚亚亚亚亚亚亚亚亚亚亚亚亚亚亚亚亚亚亚亚亚亚亚

 $\Box$ 

**The Co** ПT

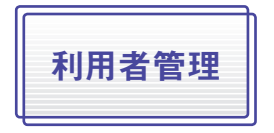

マスターユーザおよび管理者ユー ザは利用者情報の新規登録/変更/ 削除、利用者停止・解除、電子証明 書を失効することができます。

- ●最初に登録する「ログインID」を所有される方を「マスターユー ザ」とし、マスターユーザは最大99名分ユーザ登録を行うことが できます。
	- (マスターユーザを含め、1契約最大100名までご利用可能です。)
- ●マスターユーザは、管理者ユーザおよび一般ユーザごとにサー ビスの利用権限、利用可能口座等を設定することができます。
- ●管理者ユーザは、企業管理および利用者管理を行える管理者権 限が付与されます。
- ●管理者ユーザはマスターユーザのみが作成することができます。
- ●管理者ユーザは利用者情報の新規登録、登録されている利用者 情報の変更/削除が可能です。

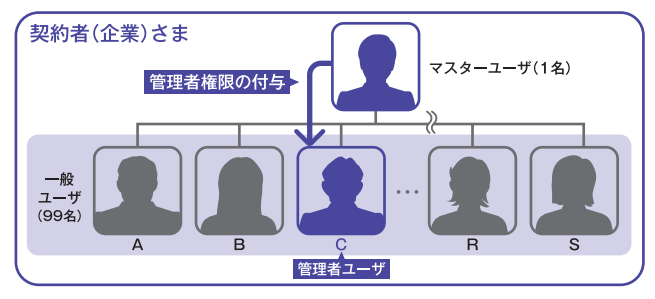

- **管理者権限の付与方法**
- ●「管理」メニューをクリックしてください。
- ●続いて「利用者 (ユーザ)管理 ポタンをクリックし、作業内容選 択画面で「利用者情報の管理」ボタンをクリックしてください。
- ●利用者一覧から管理者権限を設定するユーザを選択し、「変更 ボタンをクリックしてください。

 利用者変更[基本情報]画面が表示されますので、管理者権限を 付与してください。

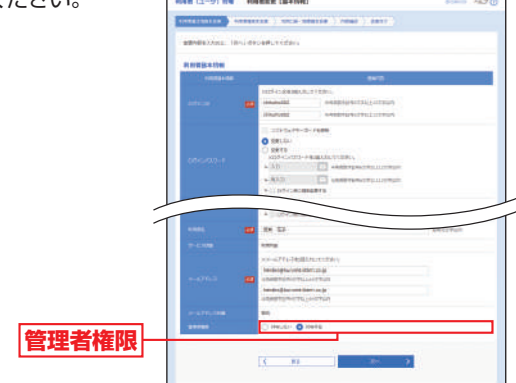

理 **支払金額範囲 振込パターン ごとの手数料**

- ※当行の基準手数料を使用する場合は、「使用する(常に最新の基準手数 料を使用する)」を選択してください。 基準手数料が変更になった場合でも、自動で更新されます。
- ※「手数料を読み込む」ボタンをクリックすると、当行所定の振込手数料 を読込むことができます。

**て、企業管理メニ** 

先方負担手数料[振込振替(総合振込)]変更画面が表示さ れますので、「適用最低支払金額」「支払金額範囲」「振込パ ターンごとの手数料」を入力し、「変更」ボタンをクリック

> O RELEVABLE PRODUCED **WIRDHERMAN**

> > $\blacksquare$

○常門場 - 先方角接手数は【細入細管】要量 **Between Communication** edition that the state of the state

事業経バターン一覧

뺖

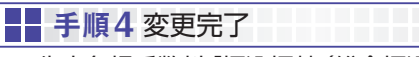

**変更**

先方負担手数料[振込振替(総合振込)]変更結果画面が 表示されますので、変更結果をご確認ください。

- アルバー・エンジェント (の) しゅうしょう しゅうしょう しゅうしょう

企業管理

管 理

<span id="page-19-0"></span>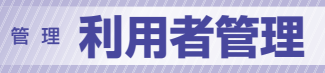

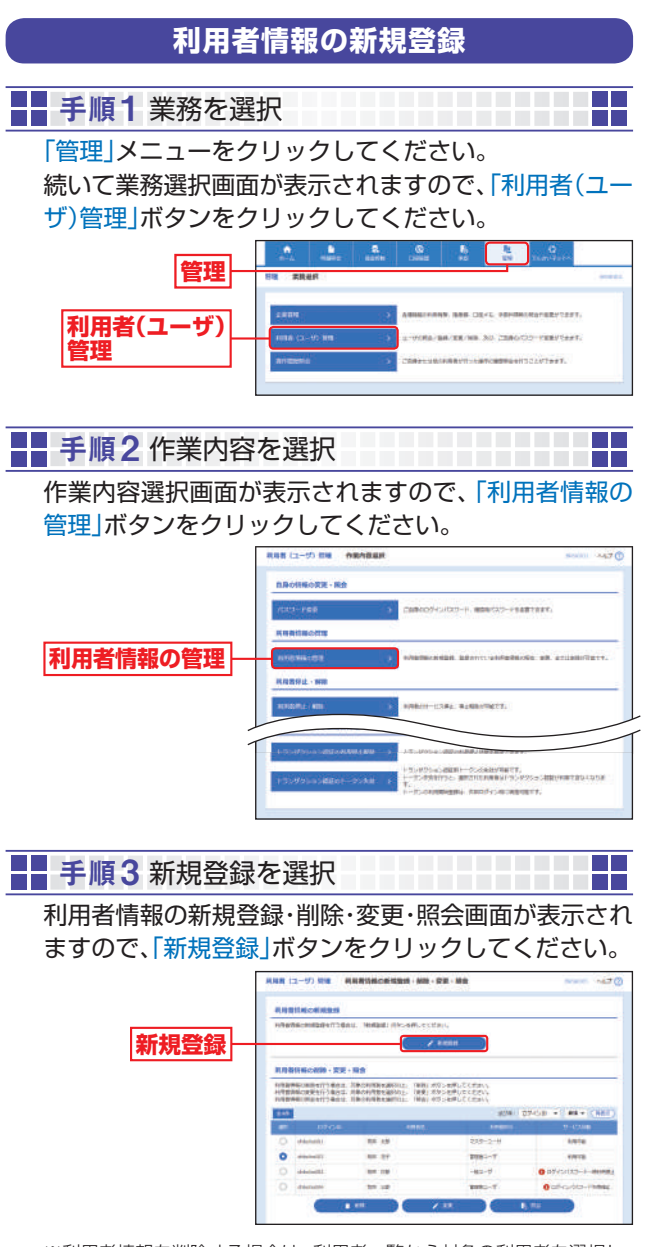

- ※利用者情報を削除する場合は、利用者一覧から対象の利用者を選択し、 「削除」ボタンをクリックしてください。
- ※利用者情報を変更する場合は、利用者一覧から対象の利用者を選択し、 「変更」ボタンをクリックしてください。
- ※利用者情報を照会する場合は、利用者一覧から対象の利用者を選択し、 「照会」ボタンをクリックしてください。

# ■■ 手順4 利用者基本情報を入力

利用者登録[基本情報]画面が表示されますので、利用者 基本情報(表参照)を入力し、「次へ」ボタンをクリックし てください。

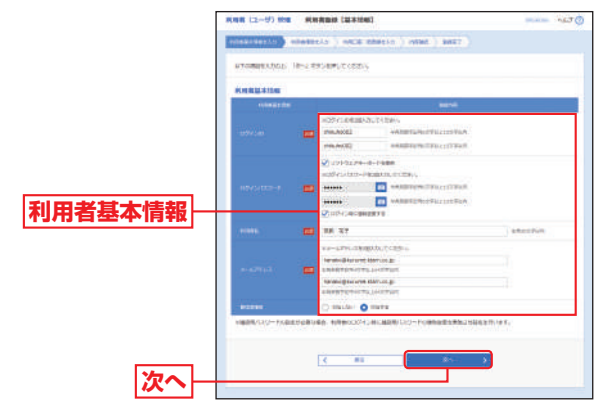

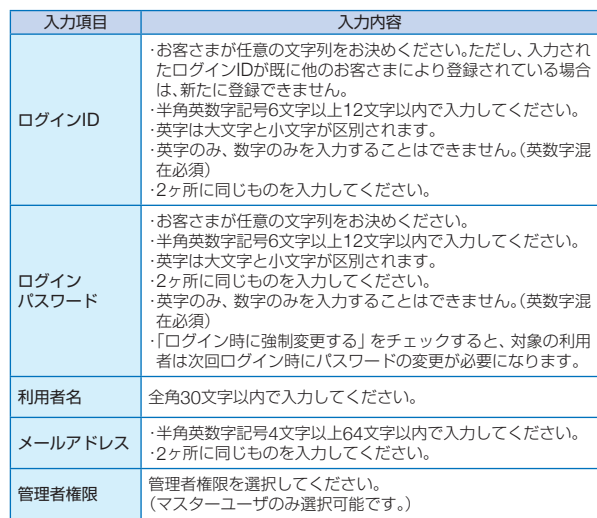

理

利用者管理

利用者管理

# <sup>管</sup> <sup>理</sup> **利用者管理**

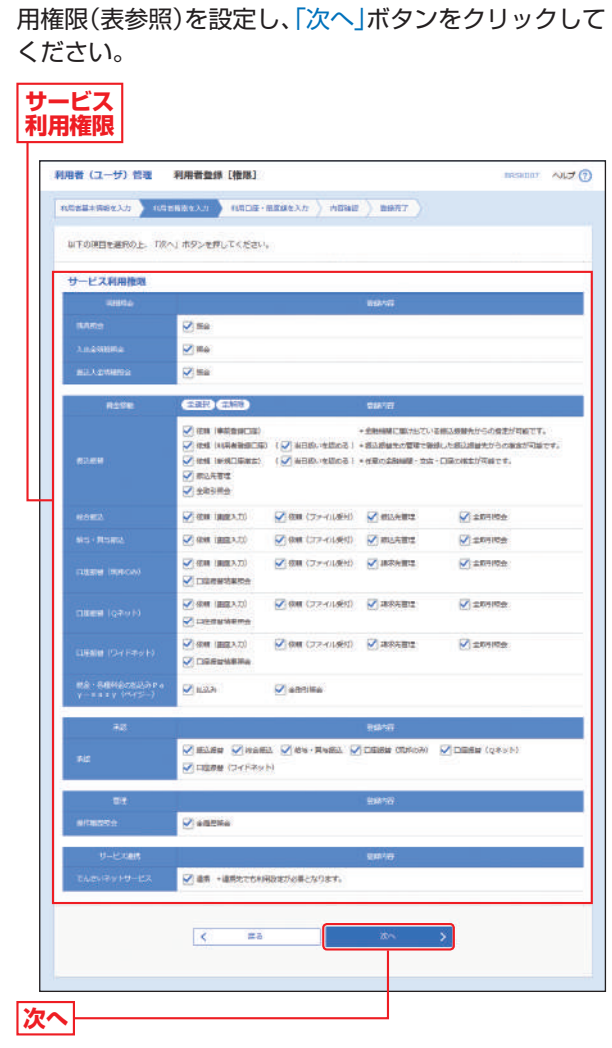

利用者登録[権限]画面が表示されますので、サービス利

■■手順5 利用者権限を入力 サービスト ■■■

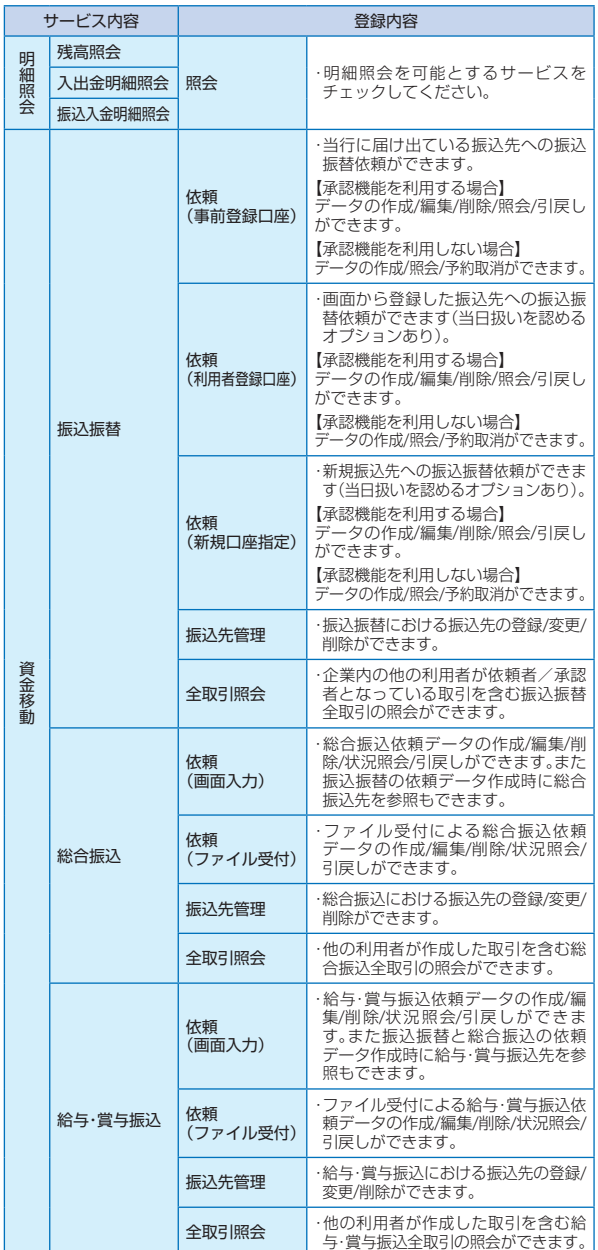

理

管 理

利用者管理

利用者管理

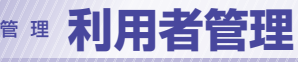

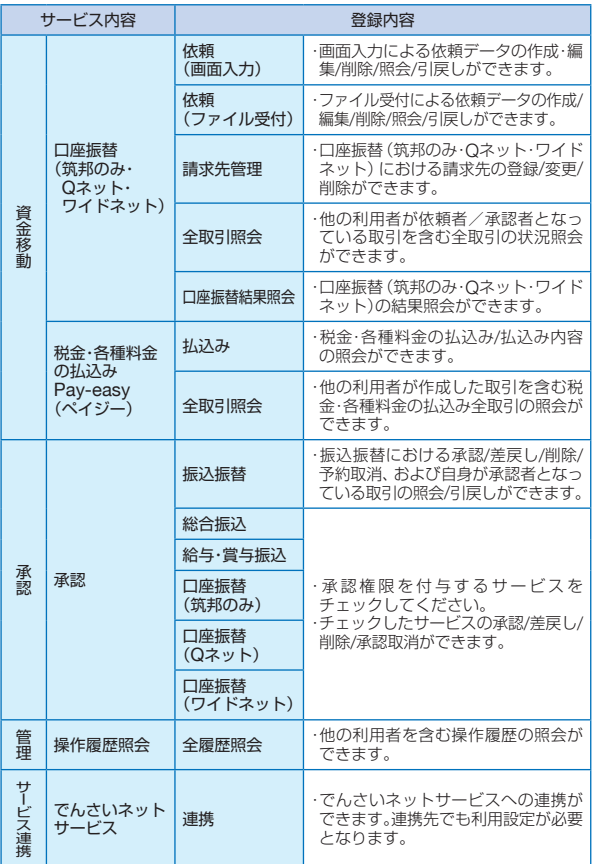

- 手順6 利用口座・限度額を入力

利用者登録[口座]画面が表示されますので、利用可能口 座・限度額(表参照)を入力して、「登録」ボタンをクリッ

**TIME** 

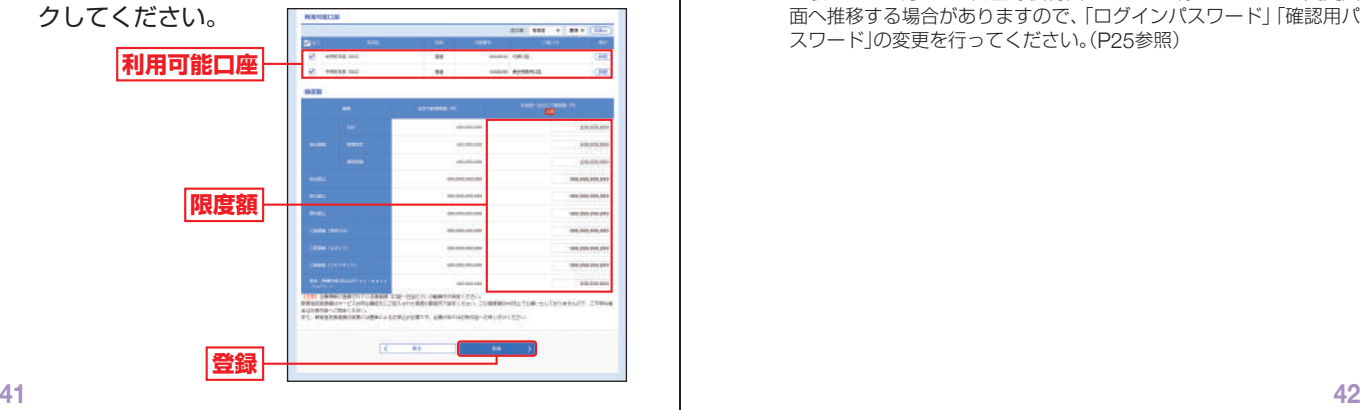

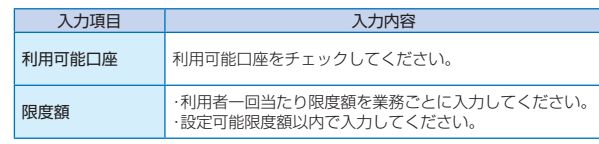

# ■ 手順7 内容確認

利用者登録確認画面が表示されますので、登録内容をご 確認のうえ、「確認用パスワード」「トランザクション認証 番号」を入力し、「実行」ボタンをクリックしてください。

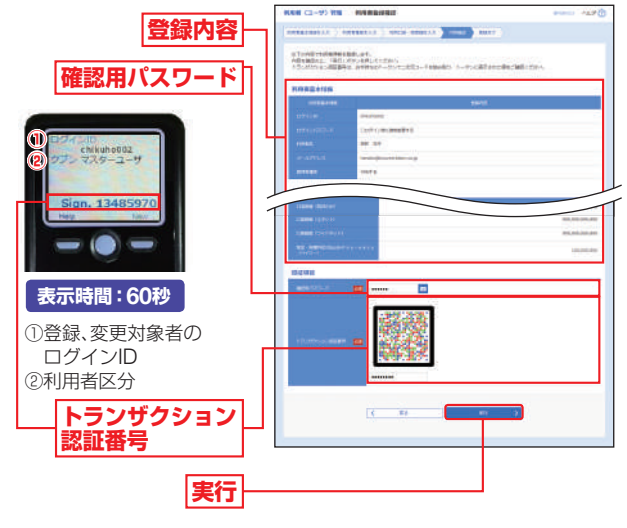

手順8 登録完了 m a 

利用者登録結果画面が表示されますので、登録結果をご 確認ください。

※一般ユーザの方は、上記登録後初回ログインの際、パスワード変更画 面へ推移する場合がありますので、「ログインパスワード」「確認用パ スワード」の変更を行ってください。(P25参照)

m

管 理

利用者管理

利用者管理

<span id="page-22-0"></span>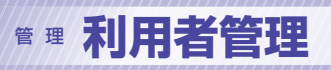

# **利用者停止・解除**

#### マスターユーザおよび管理者ユーザは他のユーザの利用を 停止または停止解除することができます。 ※ログインパスワードおよび確認用パスワードを一定回数以上連続して間 違えた場合、サービスが利用できなくなります。(利用停止状態) 【マスターユーザが利用停止となった場合】 マスターユーザの利用停止を解除するには、管理者ユーザがマスター ユーザの「利用者のサービス停止/解除」を行うことにより、ご利用いた だけるようになります。(下記参照) 管理者ユーザを登録していない場合は、「お問い合わせ先」(P4)までご 連絡ください。 【管理者ユーザ・一般ユーザが利用停止となった場合】 管理者ユーザ・一般ユーザの利用停止を解除するには、他の管理者ユー ザまたはマスターユーザが該当ユーザの「利用者停止・解除」を行うこと により、ご利用いただけるようになります。(下記参照) 。<br>※操作者自身を含む全利用者の利用停止を解除する場合は「ヘルプデス ク」までご連絡ください。 ■■手順1 業務を選択 <u> Tanzania de la provincia de la pro</u> 「管理」メニューをクリックしてください。 続いて業務選択画面が表示されますので、「利用者(ユー ザ)管理」ボタンをクリックしてください。  $\mathbf{r}$ **管理利用者(ユーザ) 管理** ■■ 手順2作業内容を選択 **The State The State** 作業内容選択画面が表示されますので、「利用者停止・解 除」ボタンをクリックしてください。 **ANGHALIMAN** 22-F. MAIL1-FEBRUARY

 $mnm+nm$ **SHOWN** 

トランザクション調査の開催

# ■■ 手順3 対象利用者を選択

利用者停止・解除一覧画面が表示されますので、利用者 一覧から対象の利用者をチェックし、変更後サービス状 熊を選択のうえ、「確認用パスワード」を入力し、「実行」 ボタンをクリックしてください。

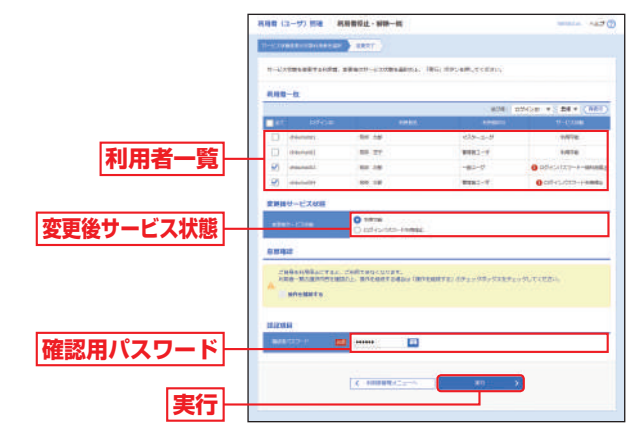

# **-- 手順4** 利用者停止・解除変更結果

利用者停止・解除結果画面が表示されますので、変更結 果をご確認ください。

**一般者** 

利用者管

量

管 理

┽┽┼┼╄╋╋╋

**利用者停止・解除**

<span id="page-23-0"></span>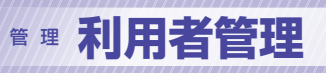

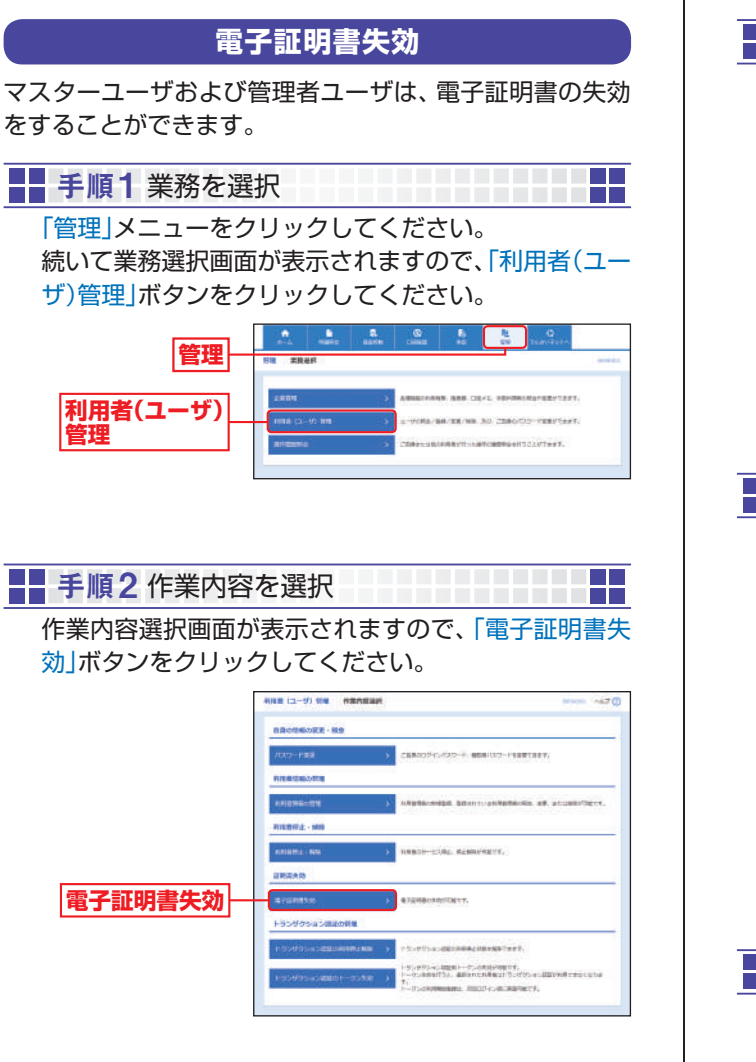

# ■■ 手順3 利用者を選択

利用者一覧画面が表示されますので、利用者一覧から対 象の利用者を選択し、「失効」ボタンをクリックしてくだ さい。

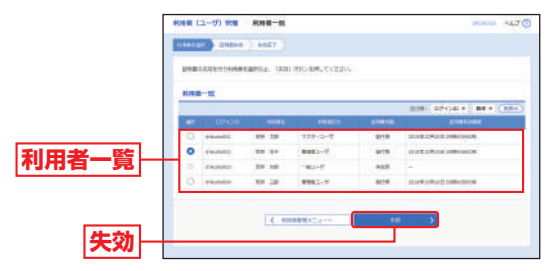

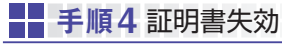

証明書失効確認画面が表示されますので、失効内容をご 確認のうえ、「確認用パスワード」を入力し、「実行」ボタ ンをクリックしてください。

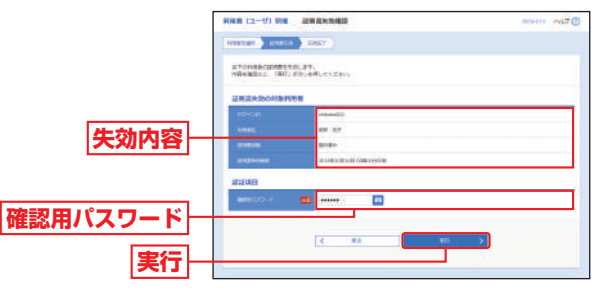

■■手順5 失効完了

証明書失効結果画面が表示されますので、失効結果をご 確認ください。

 $\overline{\phantom{a}}$ 

**Tara** 

**Tale** Ħ

理

利用者管理

利用者管

襅

<span id="page-24-0"></span>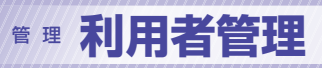

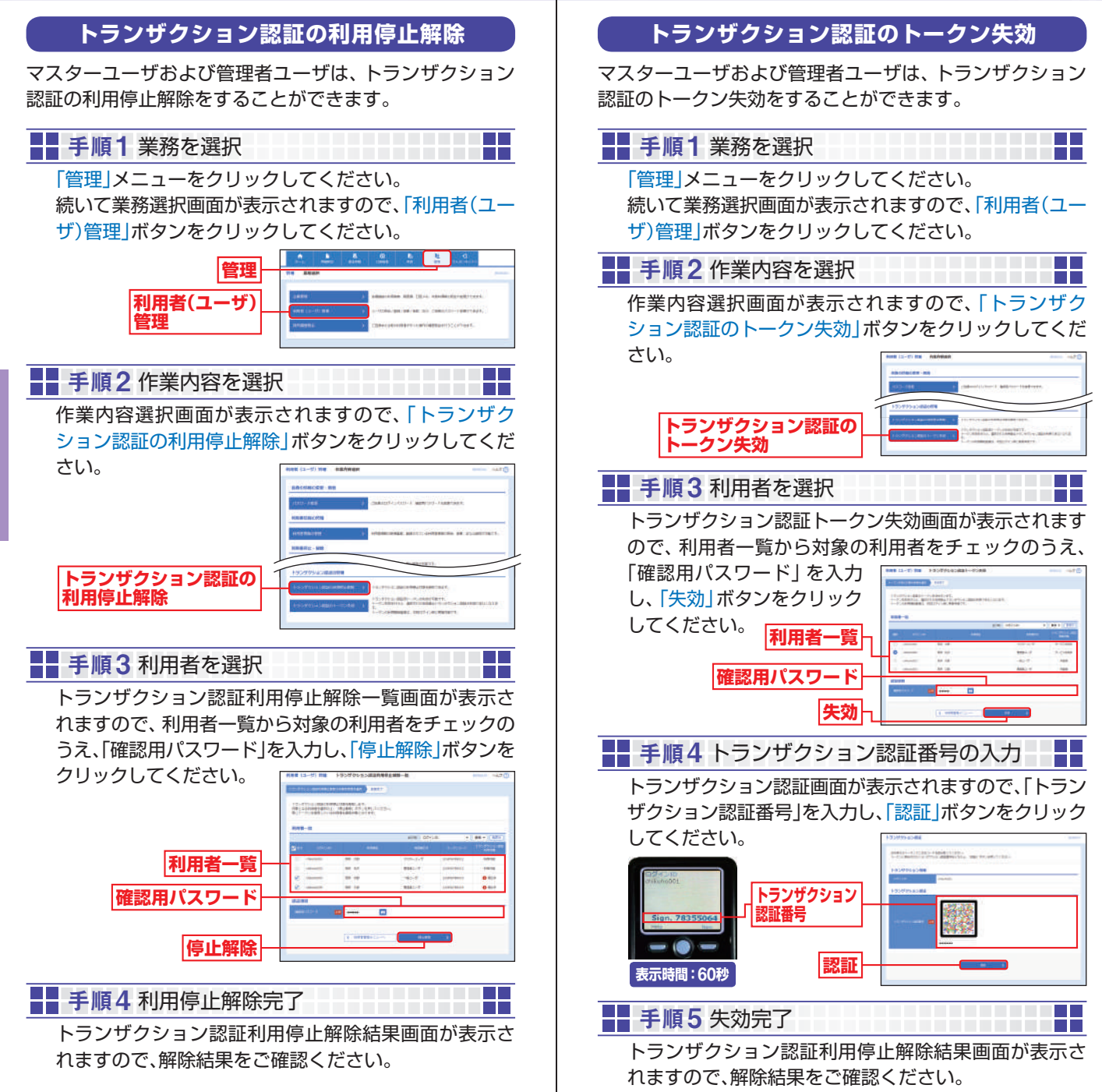

管

利用者管理

利用者管 襅 理

**一般者** 

利用者答

襅

<span id="page-25-0"></span>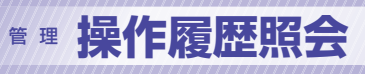

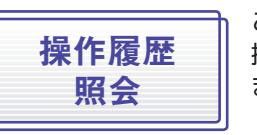

#### ご自身または他の利用者が行った 操作の履歴照会を行うことができ ます。

 $\frac{1}{\sqrt{2}}$ 

■■ 手順1 業務を選択

「管理」メニューをクリックしてください。

続いて業務選択画面が表示されますので、「操作履歴照 会」ボタンをクリックしてください。

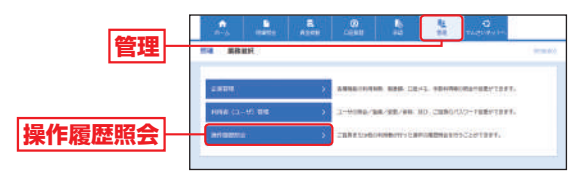

操作履歴照会

操作履歴照会

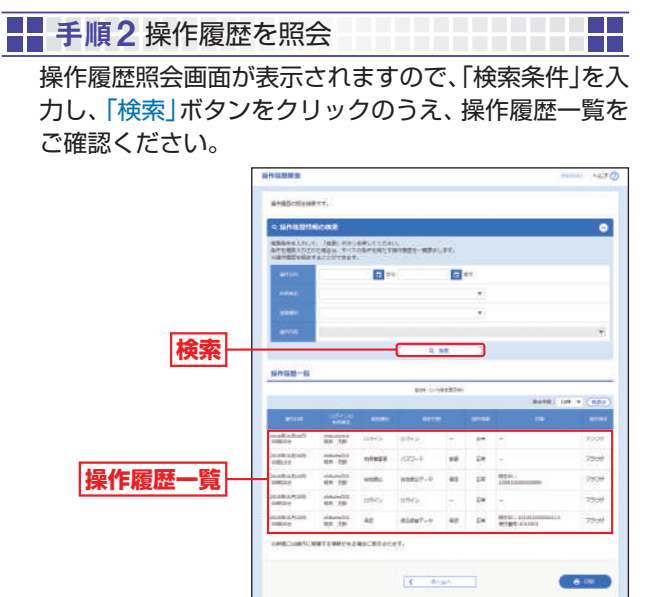

※「印刷」ボタンをクリックすると、印刷用PDFファイルが表示されます。

哪體残高照会 ご登録いただいている口座の残高 残高照会 情報を照会することができます。 ■■ 手順1 業務を選択 <del>╽╎╎╎╎╎╎╎╎</del>╏<mark>╝╎</mark> 「明細照会」メニューをクリックしてください。 続いて業務選択画面が表示されますので、「残高照会」ボ タンをクリックしてください。  $\overline{\phantom{a}}$ **明細照会 残高照会**■■ 手順2 口座を選択 **The Co** 口座選択画面が表示されますので、対象口座から照会す る口座をチェックし、「照会」ボタンをクリックしてくだ さい。  $\frac{1}{2}$  and  $\frac{1}{2}$  and  $\frac{1}{2}$  and  $\frac{1}{2}$ **対象口座 照会** ■■ 手順3照会結果 照会結果画面が表示されますので、照会結果をご確認く ださい。  $\overline{\phantom{a}}$ 場をしたご紹介線機が検索する。<br>特点情報を確認した、NTの区域を定位ご紹介して設立性格性に関係を欠占を提供する場合か、「特点情報へ」のタンを押してください<br>初日・新井元の戦後を始めて公理会社、「新日・新天平地域のかく」のクレセドしてください。 **照会結果 DRIVER** C P-45 ||C Diam || All-Monney | Call

> ※「振込振替へ」ボタンをクリックすると指定した口座から振込振替の お取引を続けて行うことができます。

> ※前日・前月末残高を照会する場合は、「前日・前月末残高照会へ」ボタン をクリックしてください。

> ※「印刷」ボタンをクリックすると、印刷用PDFファイルが表示されます。

- 「「「「「「」」」」

明細照会

こうしょう こうしゃ こうしゃ アイ・ファイル

쏭

# <span id="page-26-0"></span>明細照会 **入出金明細照会**

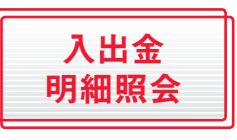

ご登録いただいている口座の入出 金明細情報を照会することができ ます。

**TIP** 

**The Co** 

### ■■ 手順1 業務を選択

「明細照会」メニューをクリックしてください。 続いて業務選択画面が表示されますので、「入出金明細 照会」ボタンをクリックしてください。

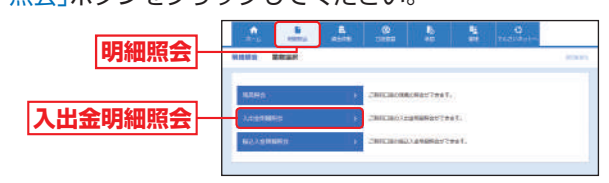

# ■■手順2 条件指定

条件指定画面が表示されますので、対象口座から照会す る口座をチェックし、照会条件(表参照)から照会対象を 選択後、「照会」ボタンをクリックしてください。

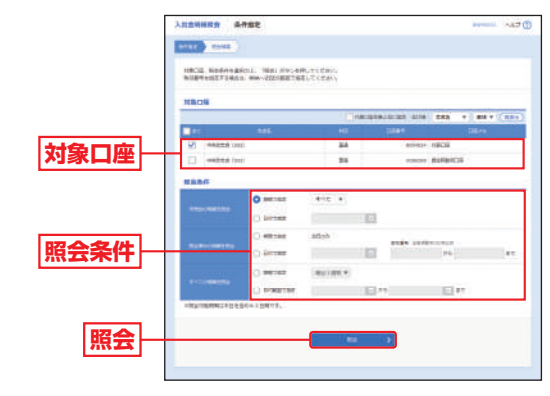

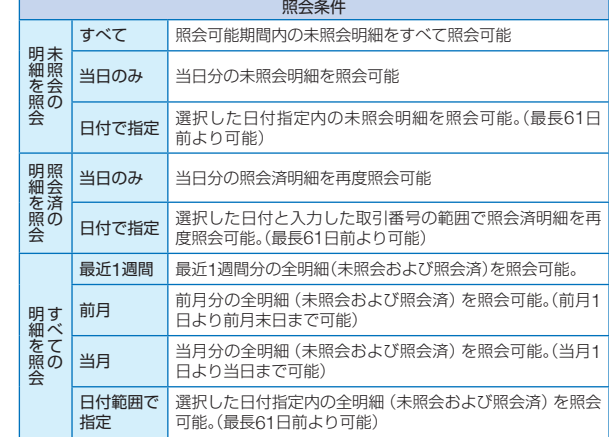

# ■■ 手順3照会結果

#### 照会結果画面が表示されますので、照会結果をご確認く

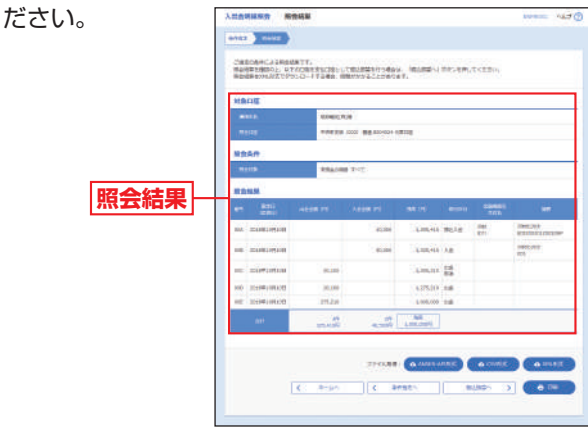

- ※「照会」ボタンをクリックすると、XML形式のEDI情報の照会を行うこ とができます。
- ※複数口座を選択した場合は、「次の口座」ボタンをクリックしてくださ い。
- ※「ANSER-API形式」ボタンをクリックすると、ANSER-APIファイル 形式(タブ区切りのテキストファイル)のファイルを取り込むことが できます。
- ※「CSV形式」ボタンをクリックすると、CSVファイル形式(カンマ区切 りのテキストファイル)を取り込むことができます。
- ※「XML形式」ボタンをクリックすると、XML形式のファイルを取り込 むことができます。
- ※「振込振替へ」ボタンをクリックすると、指定した口座から振込振替の お取引を続けて行うことができます。
- ※「印刷」ボタンをクリックすると、印刷用PDFファイルが表示されま す。

入出金明細照会

入出金明細昭

奚

キャンプ きょうかん しゅうかん しゅうかん しゅうかん しゅうかん しゅうかん かんこうかん かんきょう かんこうかん かんこうかん かんこうかん かんこうかん しゅうかん しゅうかん しゅうかん しゅうかん しゅうかん しゅうかん しゅうかん しゅうかん しゅうかん しゅうかん しゅうかん

紲照会

# <span id="page-27-0"></span>**開網照会 振込入金明細照会**

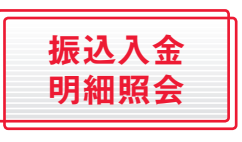

ご登録いただいている口座の振込 入金明細情報を照会することがで きます。

**TIP** 

## ■■ 手順1 業務を選択

「明細照会」メニューをクリックしてください。 続いて業務選択画面が表示されますので、「振込入金明細 照会」ボタンをクリックしてください。

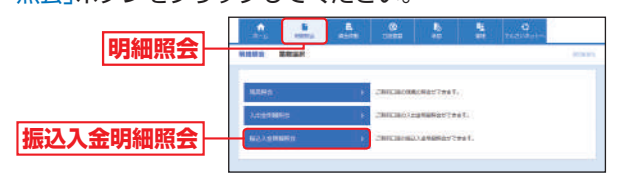

■■手順2 条件指定

条件指定画面が表示されますので、対象口座から照会す る口座をチェックし、照会条件から照会対象を選択後、 「照会」ボタンをクリックしてください。

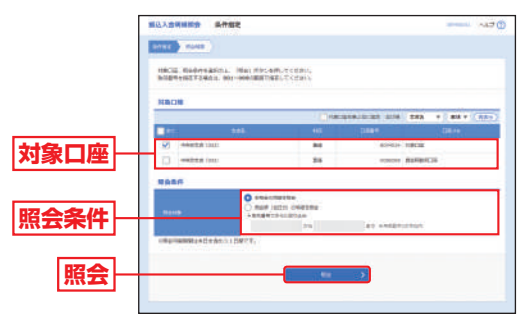

# ■■手順3照会結果

照会結果画面が表示されますので、照会結果をご確認く ださい。

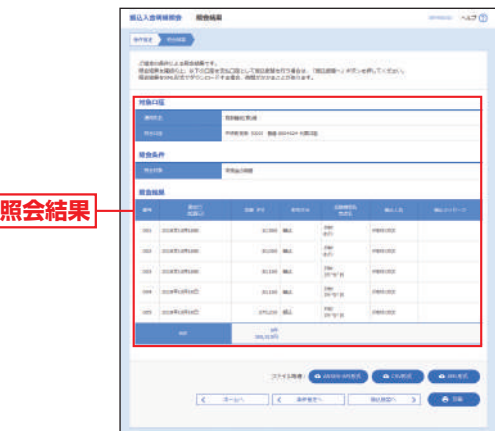

- ※「照会」ボタンをクリックすると、XML形式のEDI情報の照会を行うこ とができます。
- ※複数口座を選択した場合は、「次の口座」ボタンをクリックしてくださ い。
- ※「ANSER-API形式」ボタンをクリックすると、ANSER-APIファイル 形式(タブ区切りのテキストファイル)のファイルを取り込むことが できます。
- ※「CSV形式」ボタンをクリックすると、CSVファイル形式(カンマ区切 りのテキストファイル)を取り込むことができます。
- ※「XML形式」ボタンをクリックすると、XML形式のファイルを取り込 むことができます。
- ※「振込振替へ」ボタンをクリックすると、指定した口座から振込振替の お取引を続けて行うことができます。
- ※「印刷」ボタンをクリックすると、印刷用PDFファイルが表示されま す。

 $\overline{\phantom{a}}$ 

# <span id="page-28-0"></span>**資金移動振込振替データ作成**

#### **振込振替における留意事項**

- ■事前にサービス申込書でお申し込みいただいたご利用口 座(代表口座およびサービス指定口座)からの振込振替が できます。
- ■事前に入金先口座登録依頼書でお申し込みいただいた振 込先口座への振込振替が行えます(事前登録方式)。また、 ご依頼日の翌営業日から10営業日先までの振込振替が ご予約いただけます。
- ■ご依頼の都度、振込先口座をご指定いただき、振込振替が 行えます(都度指定方式)。また、ご依頼日の翌営業日から 10営業日先までの振込振替がご予約いただけます。
- ■当日扱いの振込振替は1:00~23:00まで受付可能です。 ただし、振込先金融機関の都合や当行メンテナンス作業 等によりお取扱できない時間帯がございます。その場 合は、予約扱いにするか、もしくは銀行営業日の8:30~ 15:00にお取引ください
	- また、1億円以上の大口振込や当行の当座預金の振込振 替のご利用(入金・支払とも)は、銀行営業日の15:00まで となります。
- ■振込振替実行後、当行より受付番号を記入した電子メー ルをお送りしますので、必ず内容をご確認ください。
- ■予約扱いで振込振替依頼を行った場合は、振込振替指定 日の営業開始時点で振込振替資金および振込手数料の引 落し処理をいたしますので、前営業日までに前記の振込 振替資金等をご入金ください。引落しができなかった場 合(残高不足、支払指定口座の解約、正当な理由による支 払停止等の場合)は、その振込振替は取消されたものとし て取扱います。
- ■1回あたり、1日あたりの振込振替限度額と本日の振込(承 認)可能額を画面上で確認のうえ、振込振替手続を行って ください。
- ■振込先の科目・口座番号・受取人名が相違していると、振 込振替できない場合があります。その場合、お取引店の窓 口で書面による組戻し手続が必要となりますので、入力 内容については十分にご確認願います。
- 振込振替取引後、すみやかに本サービスにより取引内容 を照会するか、預金通帳への記入または当座勘定照合表 等により、取引内容を確認してください。

ご登録いただいている口座から、ご指定の口座へ資金移動 ができます。

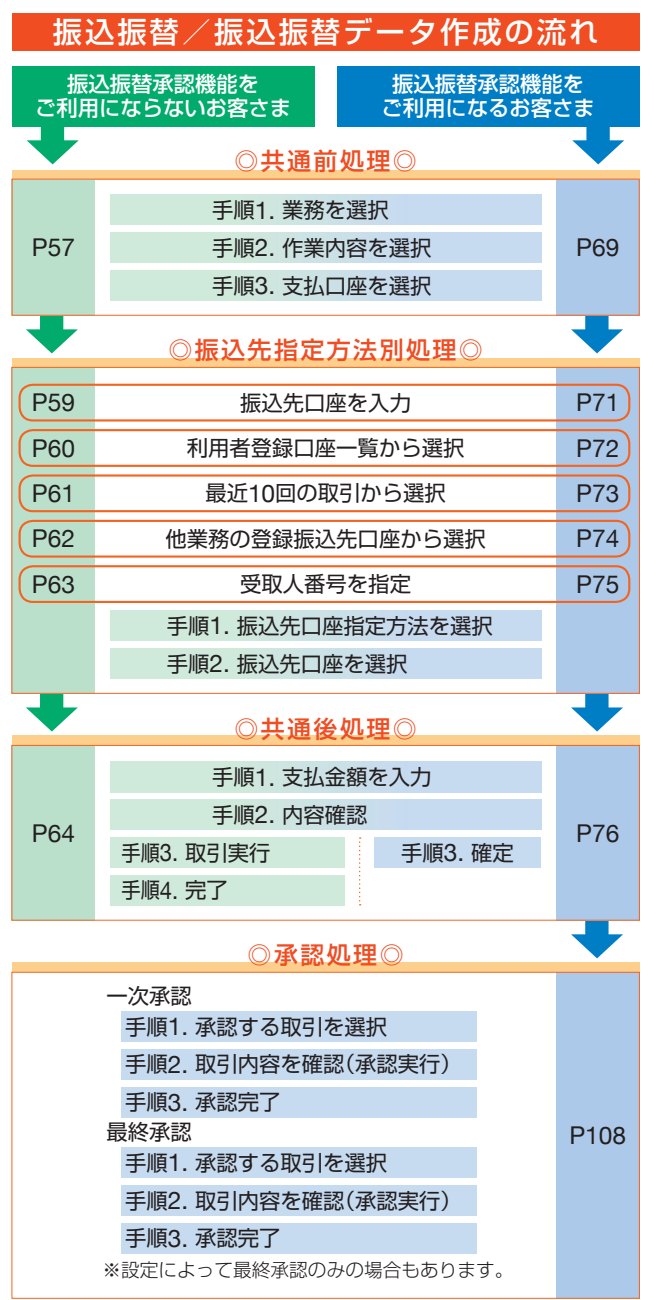

資金移動

しゅうしゅ しゅうしゅう しゅうしゅ しゅうしゅ しゅうしゅう しゅうしゅう しゅうしゅう しゅうしゅ しゅうしゅう しゅうしゅう しゅうしゅう しゅうしゅう しゅうしゅ

/振込振替\|

ノータ作成

振込振替

<span id="page-29-0"></span>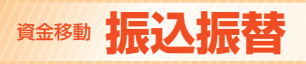

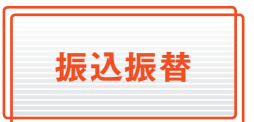

ご登録いただいている口座から、 ご指定の口座へ資金移動ができ ます。

\_\_\_\_\_\_\_\_\_\_\_\_\_\_\_\_

11 : 11 : 11 : 11 : 11 **: 1** 

※振込振替承認機能をご利用にならないお客さま向けの手順です。 振込振替承認機能をご利用になるお客さまはP69以降をご覧ください。

## ◎共通前処理◎

■■ 手順1 業務を選択

「資金移動」メニューをクリックしてください。 続いて業務選択画面が表示されますので、「振込振替」ボ タンをクリックしてください。

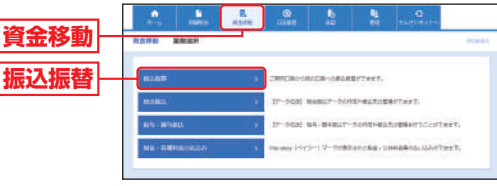

■■ 手順2 作業内容を選択

作業内容選択画面が表示されますので、「新規取引」ボタ ンをクリックしてください。

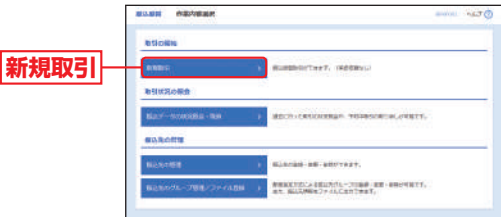

- ※「振込データの状況照会・取消」ボタンをクリックすると、過去に行っ た取引の状況照会や、予約中取引の取り消しが可能です。
- ※「振込先の管理」ボタンをクリックすると、振込先の新規登録や、登録 振込先の変更、削除が可能です。
- ※「振込先のグループ管理/ファイル登録」ボタンをクリックすると、都 度指定方式による振込先グループの登録・変更・削除が可能です。ま た、振込先情報をファイルに出力できます。

振込振替承認機能を利用しない場合

- 手順3 支払口座を選択

支払口座選択画面が表示されますので、支払口座一覧か ら支払口座を選択し、「次へ」ボタンをクリックしてくだ さい。

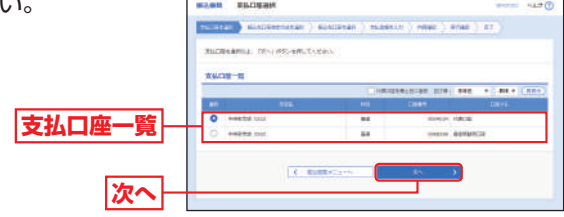

# ◎振込先指定方法別処理◎

#### 振込先を指定する方法は以下の5つからご選択ください。

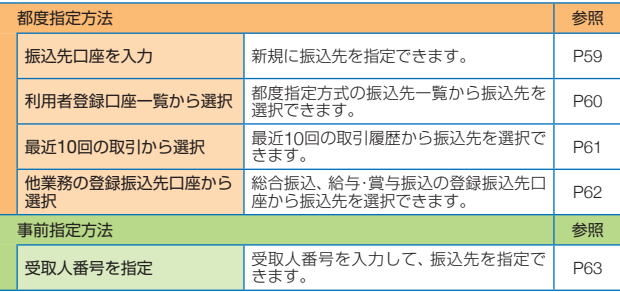

真金移動

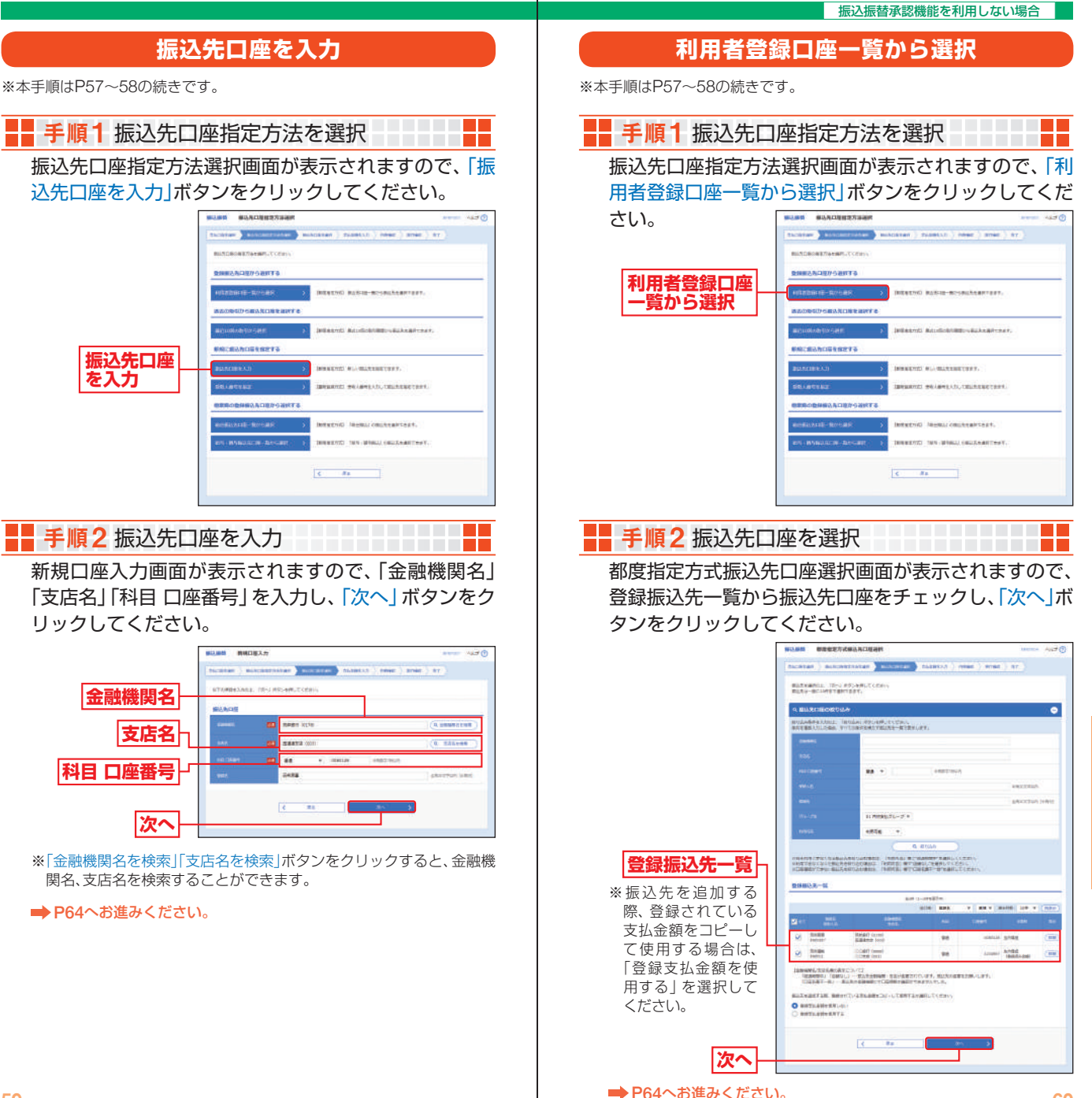

振込振

資金移動

**最近10回の**

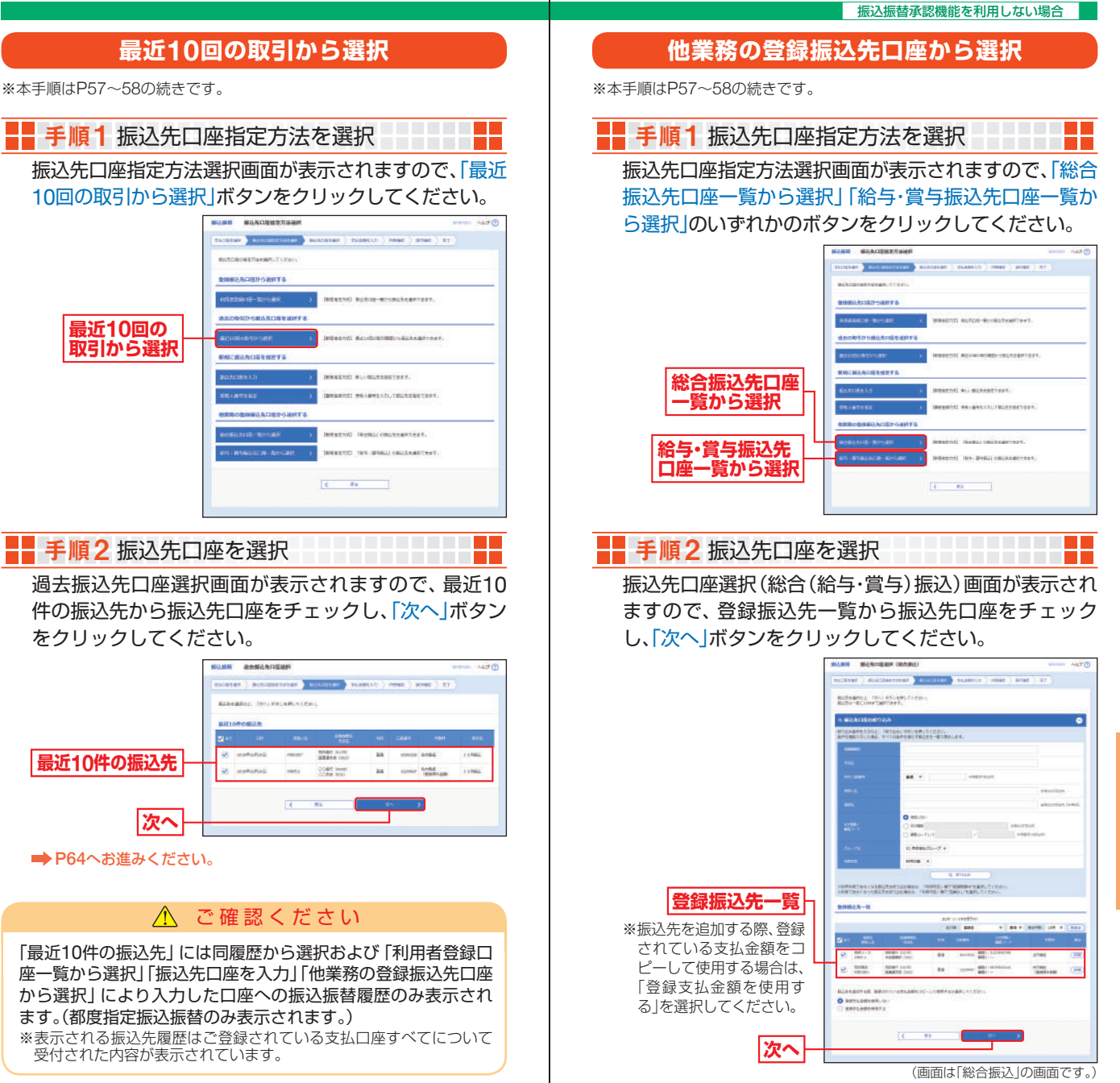

**■ P64へお進みください。** 

資金移動

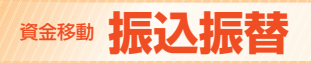

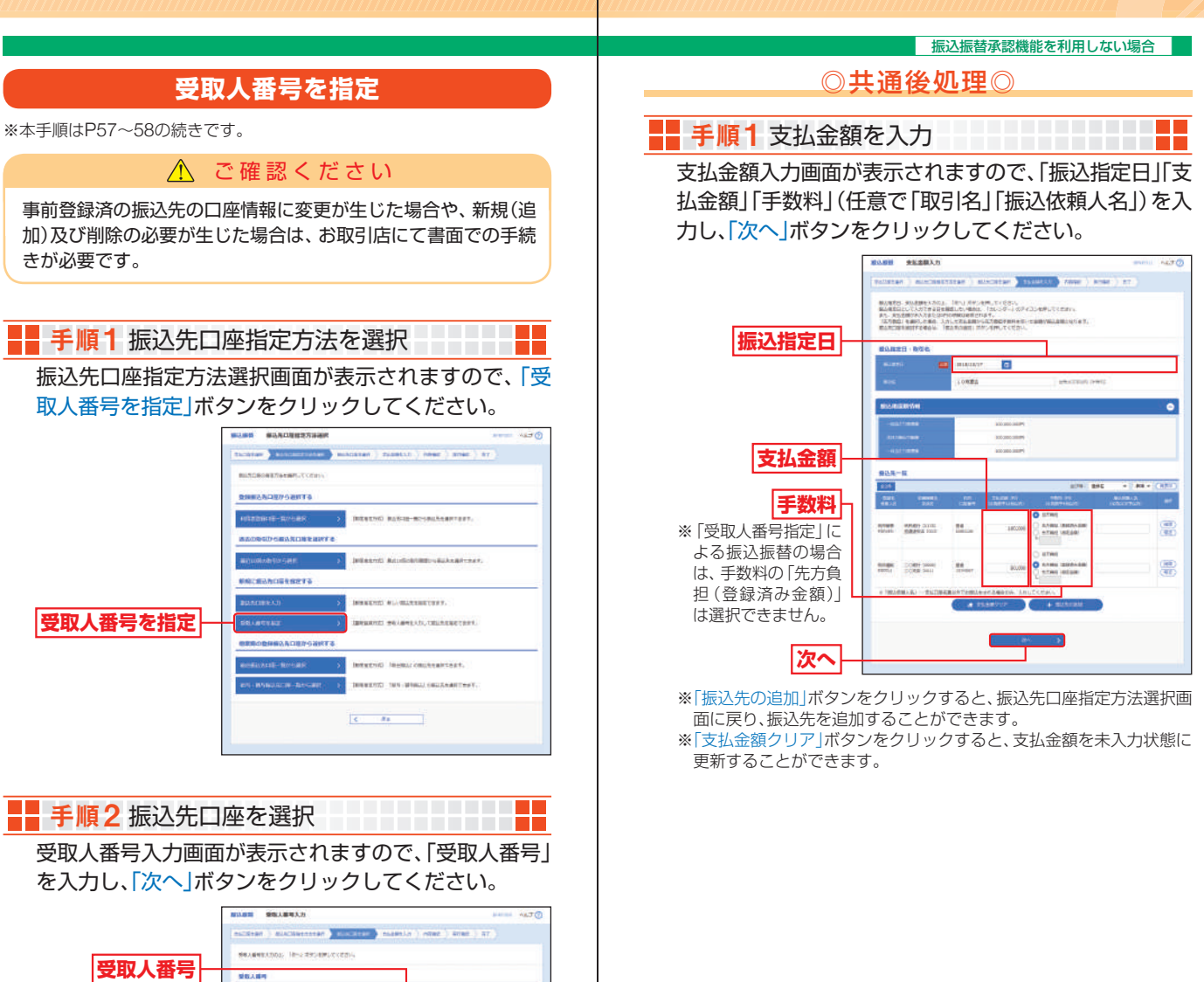

**■ P64へお進みください。** 

**次へ**

 $5 - 34$ 

資金移動

資金移動

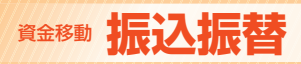

# ■■ 手順2 内容確認

内容確認画面が表示されますので、「次へ」ボタンをク

リックしてください。

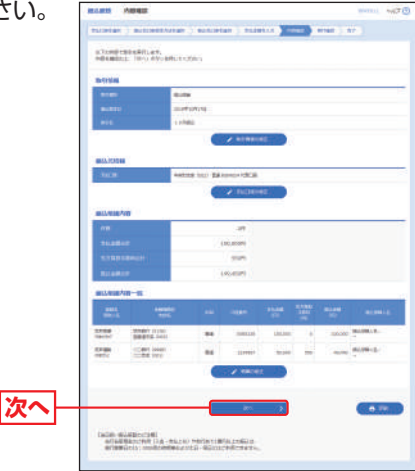

\_\_\_\_\_\_\_\_\_\_\_\_\_\_\_\_\_

- ※「取引情報の修正」ボタンをクリックすると、取引情報を修正すること ができます。
- ※「支払口座の修正」ボタンをクリックすると、支払口座を修正すること ができます。
- ※「明細の修正」ボタンをクリックすると、支払金額入力画面にて、明細 を修正することができます。
- ※「印刷」ボタンをクリックすると、印刷用PDFファイルが表示されます。

#### ∧ ご確認ください

- ●振込先口座確認が行えない金融機関や時間帯の場合、「ただい ま、振込先の確認を行うことができません。」とメッセージが表 示され、受取人名入力画面が表示されます。お間違えのないよう 注意してご入力ください。
- ●振込先口座が存在しない場合は、次画面で振込先口座誤り画面 が表示されます。ご指定の振込先をご確認のうえ、再度お取引く ださい。
- ●振込先口座確認機能は、お客さまの利便性向上と誤振込防止を 目的にしております。個人情報保護の観点から、振込以外の目的 (振込を完結しない取引)での利用と当行が判断した場合、本機 能を停止させていただきます。
	- 停止した場合は、お取引店にて、所定の閉塞解除依頼書によりお 手続きが必要です。なお、振込先口座確認機能が停止しておりま しても受取人名を直接手入力することでお振込の手続きは可能 です。
- ●振込先の「科目」・「口座番号」・「受取人名」が相違していると、振 込振替できない場合があります。

その場合、お取引支店窓口で書面での組戻し手続きが必要になる ことがあります。(振込手数料の他に組戻し手数料を申し受ける場 合があります)ので、入力内容については十分にご確認願います。

振込振替承認機能を利用しない場合

\_\_\_\_\_\_\_\_\_

## ■■手順3 取引実行

実行確認画面が表示されますので、取引内容をご確認の うえ、「確認用パスワード」「トランザクション認証番号」 を入力し、「実行」ボタンをクリックしてください。

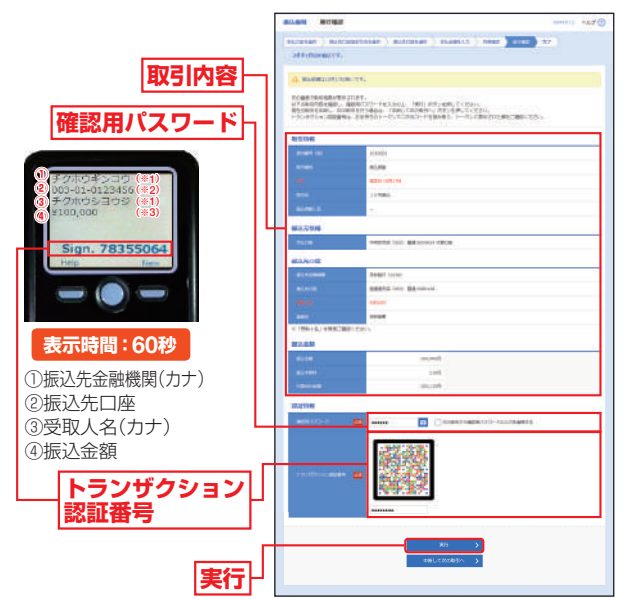

※既に同一振込情報(「受付日」または「指定日」「支払口座」「振込先口座 情報」「振込金額」)が存在する場合、二重振込警告メッセージが表示さ れます。依頼内容をご確認後、お取引を継続する場合は「取引を継続す る」をチェックし、「実行」ボタンをクリックしてください。

※複数の振込先口座を選択した場合は、「中断して次の取引へ」ボタンを クリックすると、次の振込先口座への振込振替を行うことができます。

#### ご参考

- ※1 トランザクション認証用トークンでの日本語表示は、カナ文字に変換されま す。(最大10文字まで表示)
- ※2 トランザクション認証用トークンでの振込先口座は、以下の形式で表示されます。 支店コード(数字3桁)+"‐"+ 科目コード(数字2桁) + + 口座番号(数字7桁以内)
- ※3 トランザクション認証用トークンでの金額表示は、以下の形式で表示されます。 "¥" + 金額表示(カンマ区切り)

## ■■手順4 完了

#### 実行結果画面が表示されますので、実行結果をご確認ください。

- ※入力した振込先を登録・更新する場合は、「振込先口座に登録」ボタン をクリックし、振込先登録画面で登録先情報を入力のうえ、「登録」ボ タンをクリックしてください。
- ※複数の振込先口座を選択した場合は、「次の取引へ」ボタンをクリック すると、次の振込先口座への振込振替を行うことができます。

<span id="page-34-0"></span>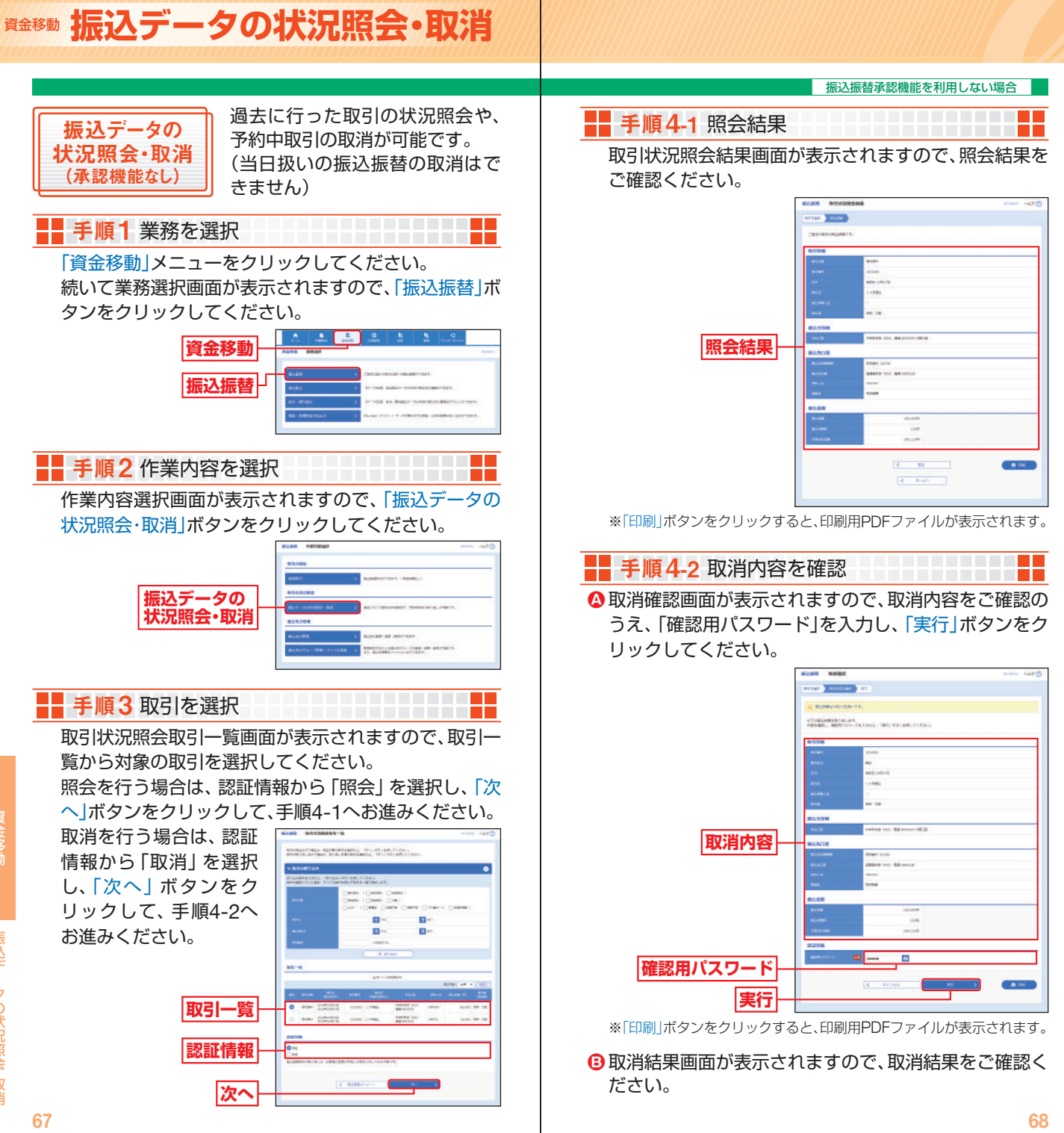

資金移動

による ・ アクセス ・ アクセス ・ アクセス ・ アクセス ・ アクセス ・ アクセス ・ アクセス ・ アクセス ・ アクセス ・ アクセス ・ アクセス ・ アクセス ・ アクセス ・ アクセス ・ アクセス ・ アクセス ・ アクセス ・ アクセス ・ アクセス ・ アクセス ・ アクセス ・ アクセス ・ アクセス ・ アクセス ・ アクセス ・ アクセス

振込データの状況照会

・取消

<span id="page-35-0"></span>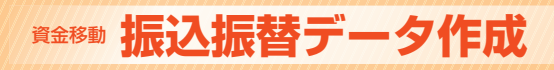

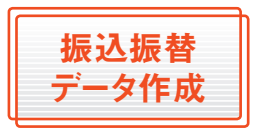

#### ご登録いただいている口座から、 ご指定の口座へ資金移動ができ ます。

\_\_\_\_\_\_\_\_\_\_\_\_ . . . . . . . . . . . . . **. .** .

※振込振替承認機能をご利用になるお客さま向けの手順です。 振込振替承認機能をご利用にならないお客さまはP57以降をご覧ください。

## ◎共通前処理◎

■■ 手順1 業務を選択

「資金移動」メニューをクリックしてください。 続いて業務選択画面が表示されますので、「振込振替」ボ タンをクリックしてください。

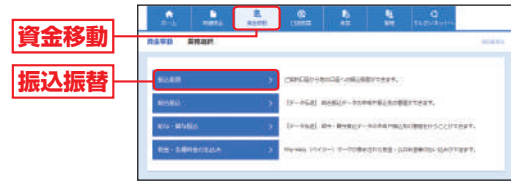

■■ 手順2作業内容を選択

作業内容選択画面が表示されますので、「振込データの 新規作成」ボタンをクリックしてください。

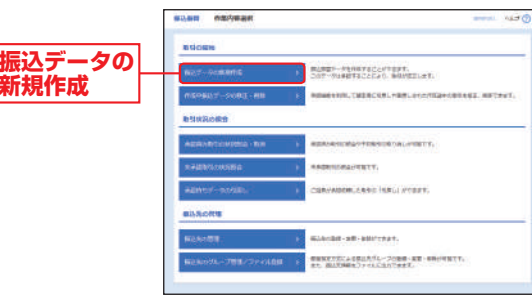

- ※「承認済み取引の状況照会・取消」ボタンをクリックすると、承認済み 取引の照会や予約取引の取り消しが可能です。
- ※「未承認取引の状況照会」ボタンをクリックすると、未承認取引の照会 が可能です。
- ※「承認待ちデータの引戻し」ボタンをクリックすると、ご自身が依頼し た取引を引戻しできます。(P117参照)
- ※「振込先の管理」ボタンをクリックすると、振込先の新規登録や、登録 振込先の変更、削除が可能です。
- ※「振込先のグループ管理/ファイル登録」ボタンをクリックすると、都 度指定方式による振込先グループの登録・変更・削除が可能です。ま た、振込先情報をファイルに出力できます。

#### 振込振替承認機能を利用する場合

### ■■ 手順3 支払口座を選択

. . . . . . . . . . . <del>. .</del> . 支払口座選択画面が表示されますので、支払口座一覧か

ら支払口座を選択し、「次へ」ボタンをクリックしてくだ

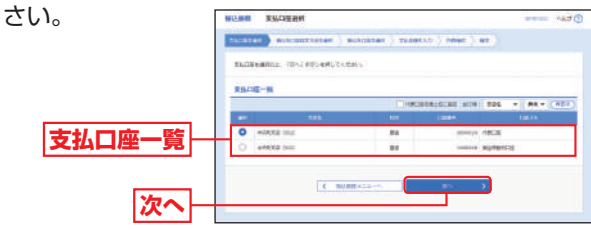

## ◎振込先指定方法別処理◎

#### 振込先を指定する方法は以下の5つからご選択ください。

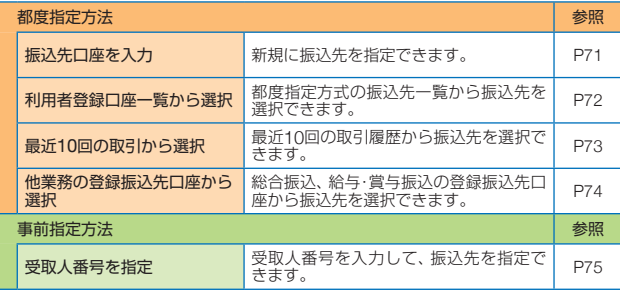

キャンプ きょうしゅう しゅうしゅう しゅうしゅう しゅうしゅう しゅうしゅう しゅうしゅう しゅうしゅう しゅうしゅう しゅうしゅう しゅうしゅう しゅうしゅう しゅうしゅう

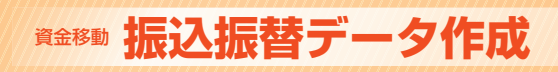

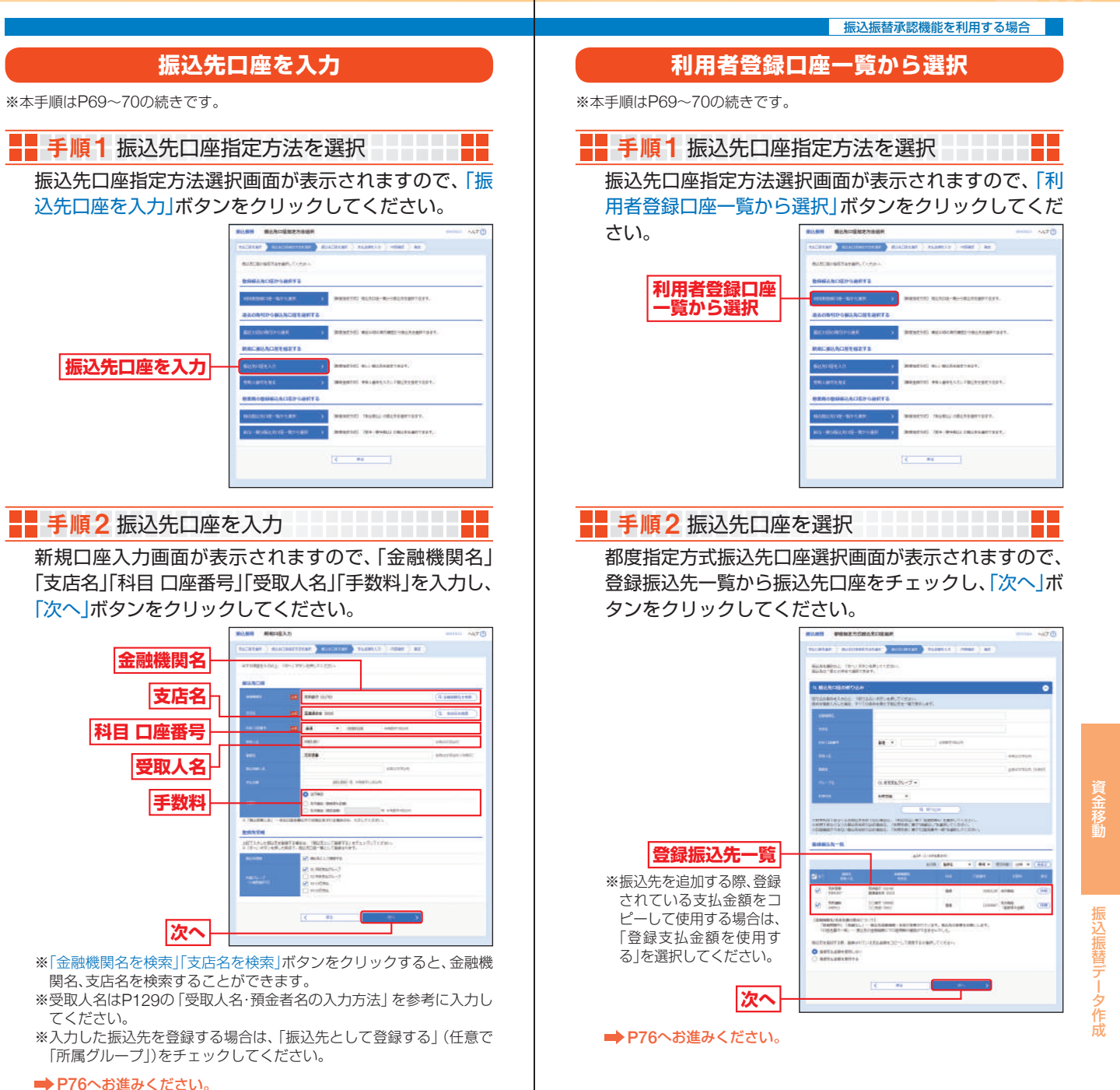

#### **最近10回の取引から選択 他業務の登録振込先口座から選択** ※本手順はP69~70の続きです。 ※本手順はP69~70の続きです。 ■■ 手順1 振込先口座指定方法を選択 - - - - - - - - - -■■ 手順1 振込先口座指定方法を選択 ▁▚▁▚▁▚▃<mark>▃▁</mark>▁ 振込先口座指定方法選択画面が表示されますので、「最近 振込先口座指定方法選択画面が表示されますので、「総合 10回の取引から選択 ボタンをクリックしてください。 振込先口座一覧から選択」「給与・賞与振込先口座一覧か ら選択」のいずれかのボタンをクリックしてください。 **BANGERZZARE The Common Common Common Common WAS IMPOUNDED FOR A STATE OF A STATE OF A 最近10回の 取引から選択** 新城に協込先に臣を出をする **総合振込先口座 MOVEMENT MULTIPLESTATE 一覧から選択** ........... **給与・賞与振込先 SERGANT INN ENEX NECASSINAL 口座一覧から選択**  $12 - 44$  $-84$ ■■ 手順2 振込先口座を選択 ──────────<mark>─</mark>■ 手順2 振込先口座を選択 振込先口座選択(総合(給与・賞与)振込)画面が表示され 過去振込先口座選択画面が表示されますので、最近10 ますので、登録振込先一覧から振込先口座をチェック 件の振込先から振込先口座をチェックし、「次へ」ボタン し、「次へ」ボタンをクリックしてください。 をクリックしてください。 **ANY MARCHAN (MARA)** CALIFORNIA COMMUNICATION **MARARIA DEL ASSERVADO** autocrates Trimming master ( me ) at 。<br>1011: 「日へ」まならを押してくせまい **SHIP 51% 最近10件の振込先**  $4 - 100$ **次へ ■ P76へお進みください。 登録振込先一覧**△ ご確認ください  $+$  (  $\pm$  8  $+$  1000  $\pm$  1000  $\pm$  1000  $\pm$ ※振込先を追加する際、登録  $m = 100$ されている支払金額をコ 「最近10件の振込先」には同履歴から選択および「利用者登録口  $\sim 10$ **MARTISTS**  $\overline{a}$ ピーして使用する場合は、 座一覧から選択」「振込先口座を入力」「他業務の登録振込先口座  $\varphi_1$  and  $\varphi_2$  and  $\varphi_3$ **BO - COLOR DELL' MONAGER Annu** 「登録支払金額を使用す から選択」により入力した口座への振込振替履歴のみ表示され **NoteAdTaN\_BeartHitRoadWite-Utmnfillman\_tunier** る」を選択してください。  $Q$  settimizes,  $q$ ます。(都度指定振込振替のみ表示されます。) ※表示される振込先履歴はご登録されている支払口座すべてについて  $(4 - 34)$ **次へ** 受付された内容が表示されています。 (画面は「総合振込」の画面です。) **■ P76へお進みください。**

資金移動

はない こうしょう しゅうしょう しゅうしょう しゅうしゅう しゅうしゅう しゅうしゅう しゅうしゅう しゅうしゅう しゅうしゅう しゅうしゅう しゅうしゅう しゅうしゃ

-タ作成

振込振替デ

振込振替承認機能を利用する場合

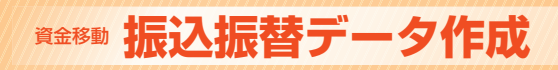

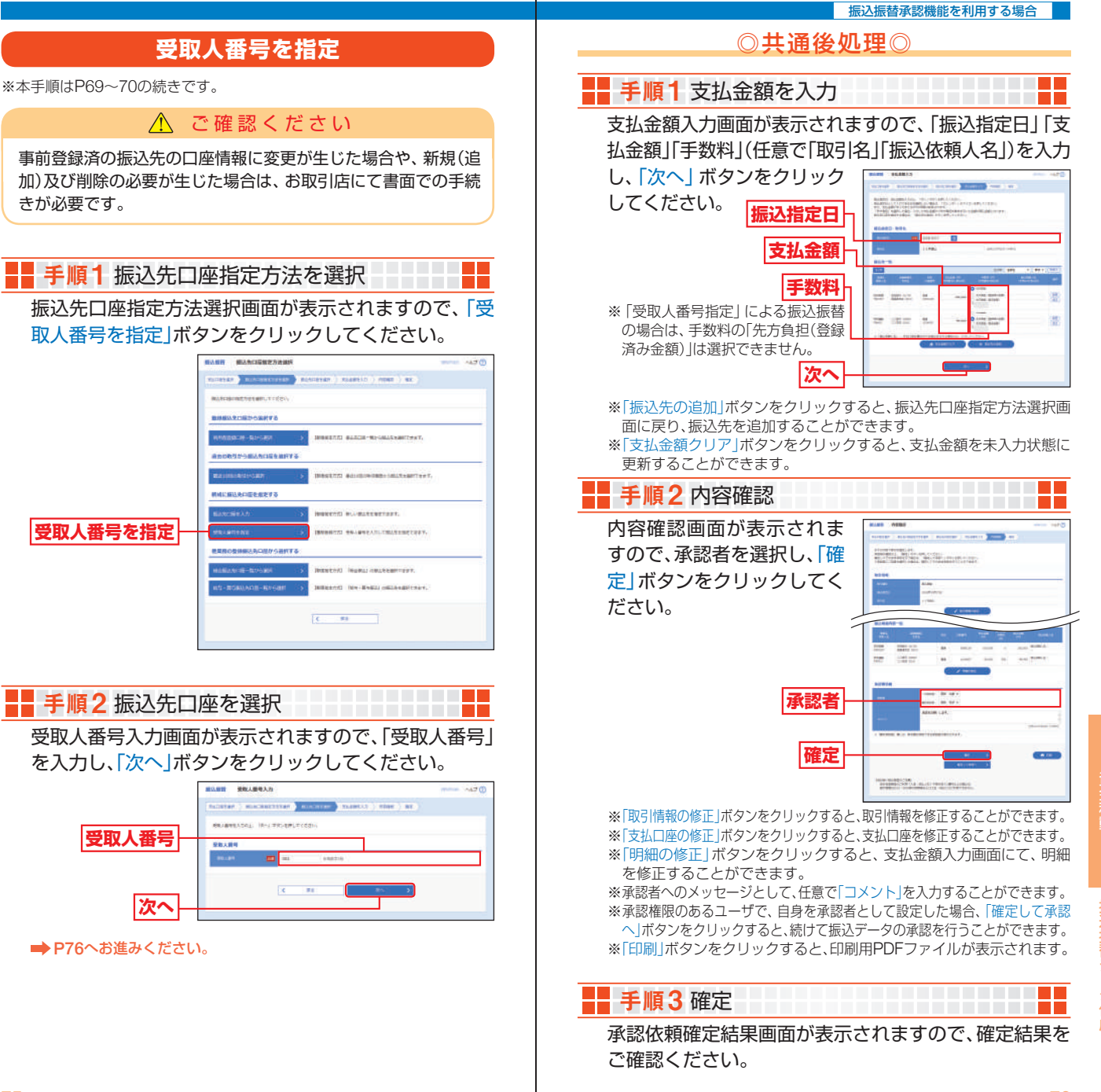

キャンプ きょうしゅう しゅうしゅう しゅうしゅう しゅうしゅう しゅうしゅう しゅうしゅう しゅうしゅう しゅうしゅう しゅうしゅう しゅうしゅう しゅうしゅう しゅうしゅう

込振替デー

<span id="page-39-0"></span>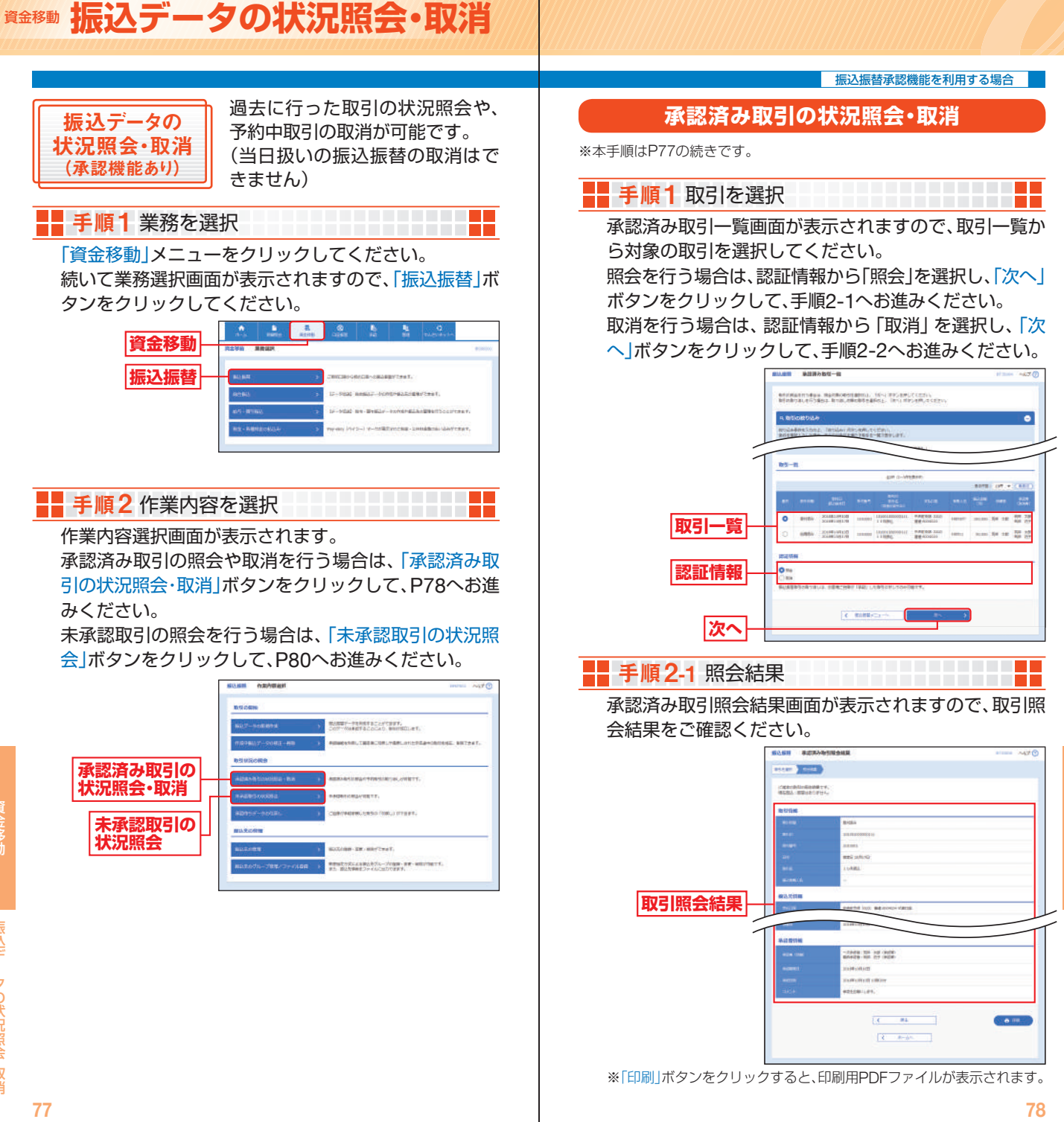

資金移動

による ・ アクセス ・ アクセス ・ アクセス ・ アクセス ・ アクセス ・ アクセス ・ アクセス ・ アクセス ・ アクセス ・ アクセス ・ アクセス ・ アクセス ・ アクセス ・ アクセス ・ アクセス ・ アクセス ・ アクセス ・ アクセス ・ アクセス ・ アクセス ・ アクセス ・ アクセス ・ アクセス ・ アクセス ・ アクセス ・ アクセス

タの状況照会・取消

振込デ

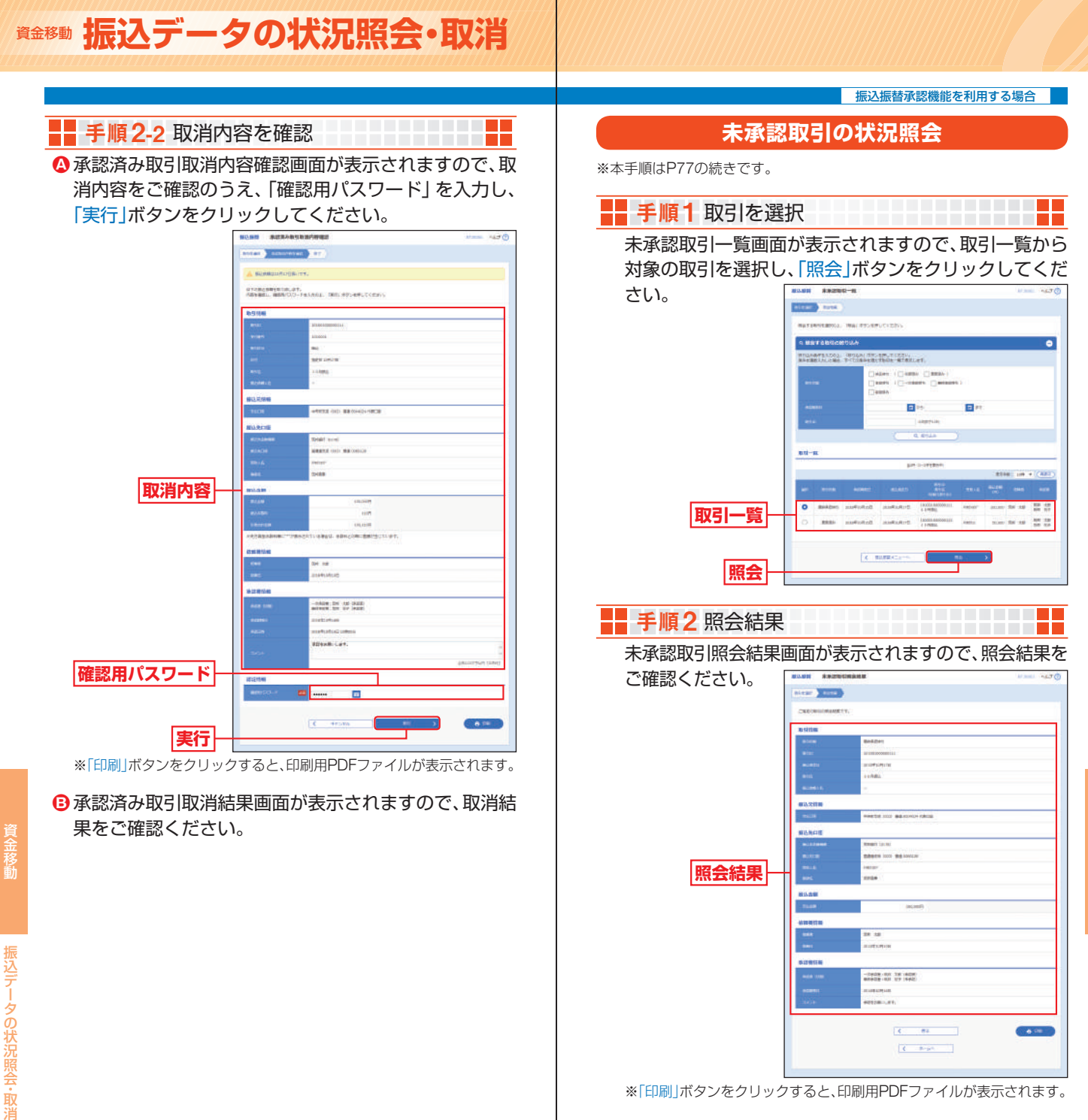

※「印刷」ボタンをクリックすると、印刷用PDFファイルが表示されます。

 $C = 100$ 

資金移動

《金移動

6.18

<span id="page-41-0"></span>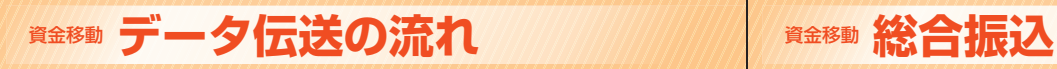

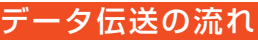

#### ◎振込データの作成◎

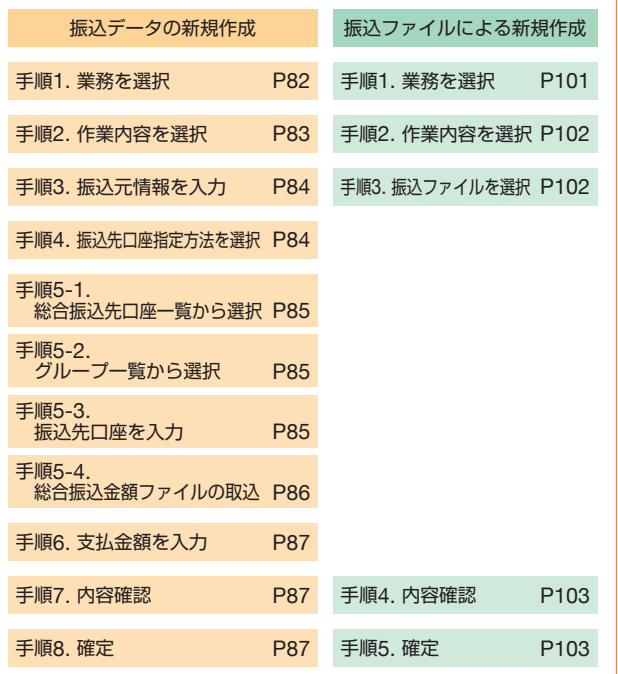

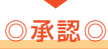

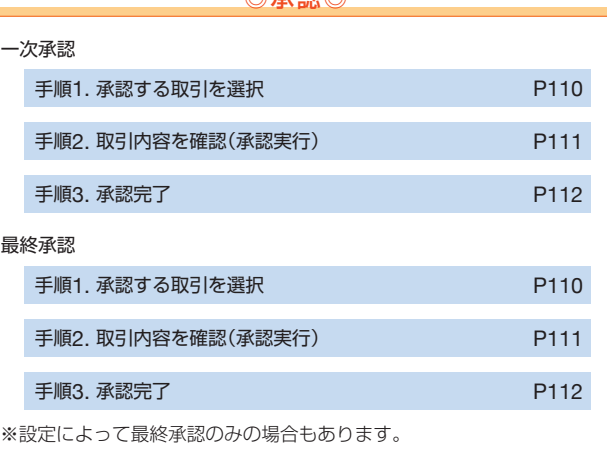

※参照ページは総合振込の場合を記載しております。 ※給与・賞与振込、口座振替(筑邦のみ・Qネット・ワイドネット)の場合も同じ流れです。

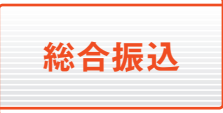

ご登録いただいている口座から、 取引毎に振込先口座情報および、 日付、金額を指定し、複数の振込を 一括で行うことができます。

<del>11111111111</del>

作成できる振込先は、1回あたり最大5,000件です。

# ■■ 手順1 業務を選択

「資金移動」メニューをクリックしてください。 続いて業務選択画面が表示されますので、「総合振込」ボ タンをクリックしてください。

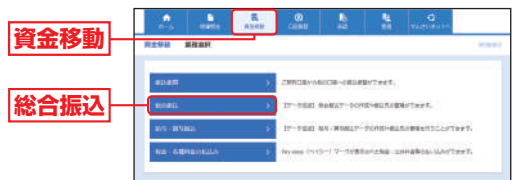

データ伝送の流れ

データ伝送の流れ

# 資金移動 **総合振込**

# - 手順2 作業内容を選択

作業内容選択画面が表示されますので、「振込データの 新規作成はボタンをクリックしてください。

**MONEY HAVEN** 

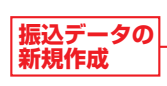

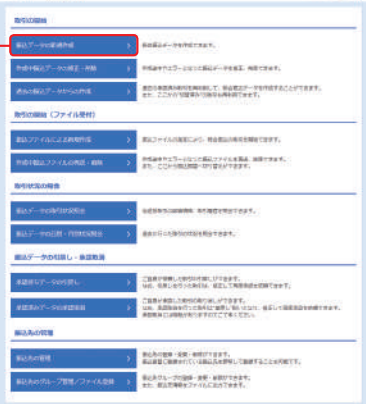

++++++++++<mark>++</mark>

 $m = 100$ 

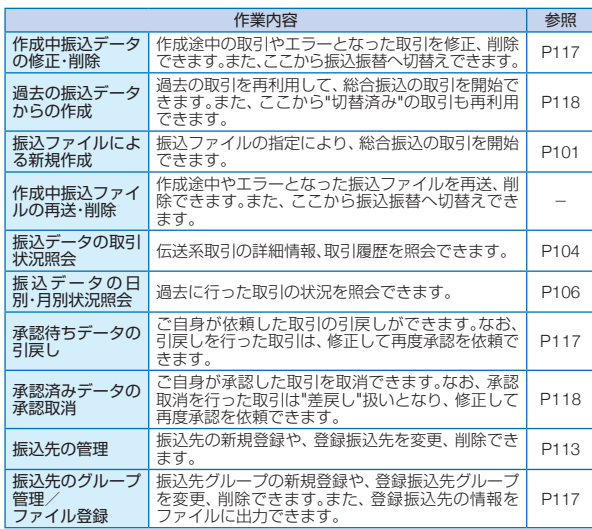

# ■■ 手順3 振込元情報を入力 ■ ■ ■ ■ ■ ■ ■ ■ ■ ■

振込元情報入力画面が表示されますので、「振込指定日」 (任意で「取引名」)を入力し、「次へ」ボタンをクリックし てください。

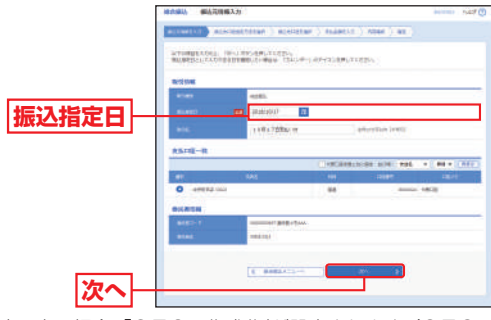

※取引名が未入力の場合、「○月○日作成分」が設定されます。(○月○日 は振込データ作成日)

∥ ご確認ください

総合振込の受付承認時限は振込指定日の1営業日前の15:00です。 これ以前にデータ作成及び確定が必要となります。

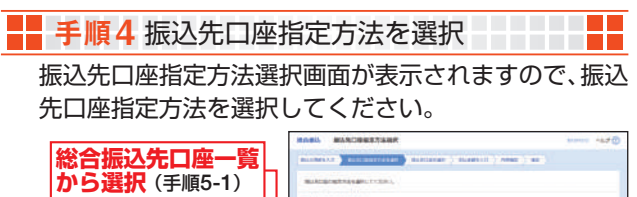

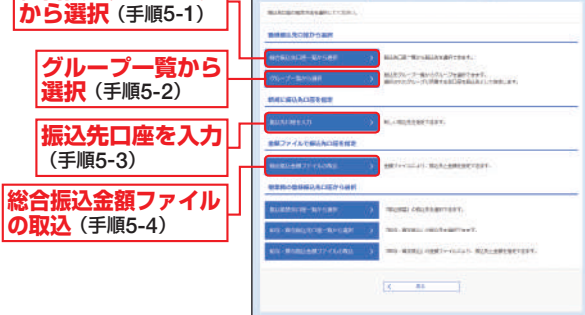

※「振込振替先口座一覧から選択」ボタンをクリックすると、振込振替先 一覧から振込先を選択できます。

※「給与・賞与振込先口座一覧から選択」ボタンをクリックすると、給与・ 賞与振込先一覧から振込先を選択できます。

※「給与・賞与振込金額ファイルの取込」ボタンをクリックすると、給与・ 賞与振込の金額ファイルにより、振込先と金額を指定できます。

総合振込

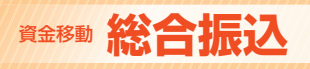

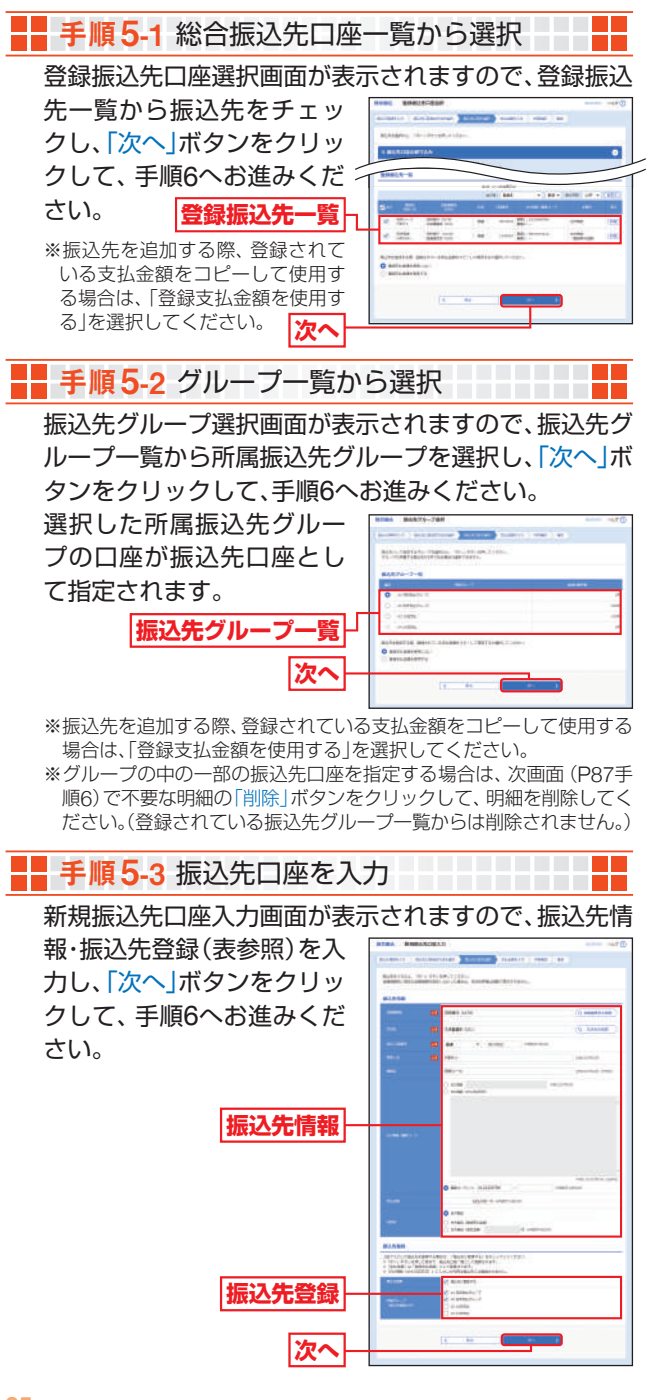

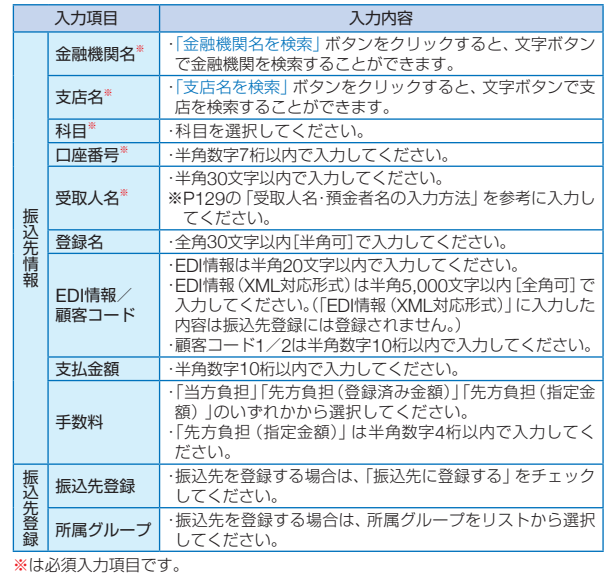

金額ファイル選択画面が表示されますので、「ファイルを **A** 選択 | ボタンをクリックしてファイルを指定のうえ、ファ イル形式、登録方法を選択して、「次へ」ボタンをクリック ■■ 手順5-4 総合振込金額ファイルの取込 → ■■

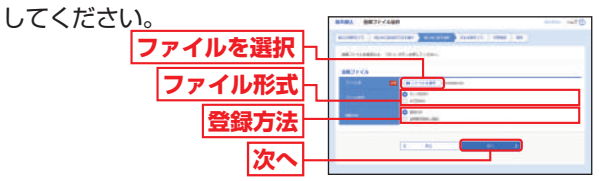

※新規に振込データを作成する場合、登録方法に「追加のみ」を選択してください。 ※作成中の明細に振込先の追加をする場合、登録方法に「追加のみ」を選択すると、 現在作成している振込データに、金額ファイルで取込んだ明細を追加します。 登録方法に「全明細を削除し追加」を選択すると、現在作成中の明細を 削除し、金額ファイルで取込んだ明細で振込データを作成します。

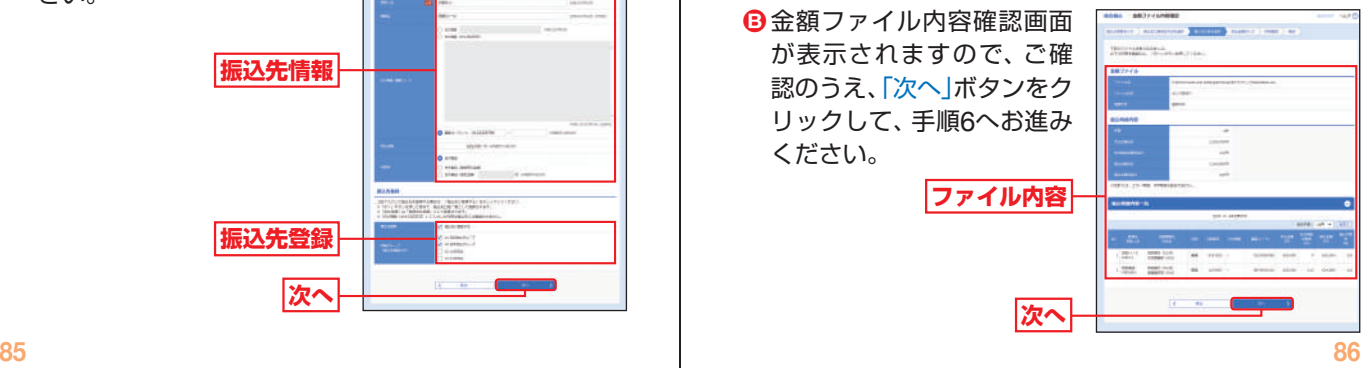

総合振込

<span id="page-44-0"></span>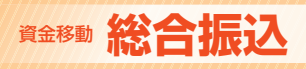

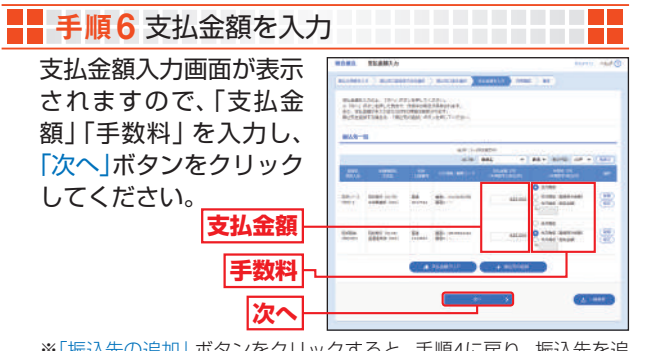

- ※「振込先の追加」ボタンをクリックすると、手順4に戻り、振込先を追 加することができます。
- ※「支払金額クリア」ボタンをクリックすると、支払金額を未入力状態に 更新することができます。
- ※「一時保存」ボタンをクリックすると、作成しているデータを一時的に 保存することができます。

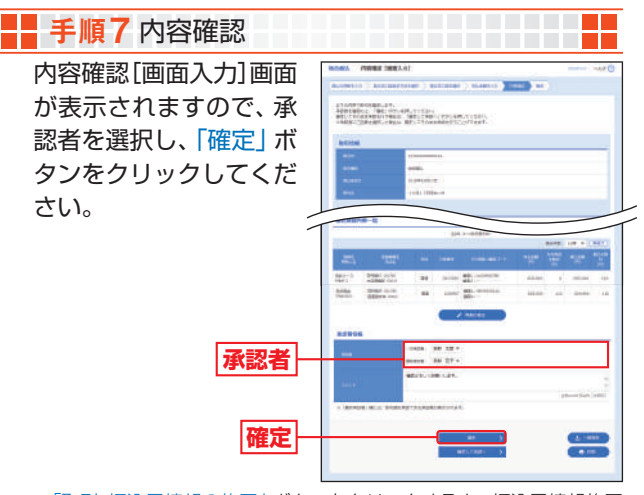

- ※「取引・振込元情報の修正」ボタンをクリックすると、振込元情報修正 画面にて、取引・振込元情報を修正することができます。
- ※「明細の修正」ボタンをクリックすると、支払金額入力画面にて、明細 を修正することができます。
- ※承認者へのメッセージとして、任意で「コメント」を入力することができます。 ※「一時保存」ボタンをクリックすると、作成しているデータを一時的に 保存することができます。
- ※「確定して承認へ」ボタンをクリックすると、承認権限のあるユーザ が、自身を承認者として設定した場合に、続けて振込データの承認を 行うことができます。
- ※「印刷」ボタンをクリックすると、印刷用PDFファイルが表示されます。

確定結果[画面入力]画面が表示されますので、確定結果 をご確認ください。

# **《全科》総合振込》 《《传》》 《《传》 》 《《传》 》 《卷与·营与振込**

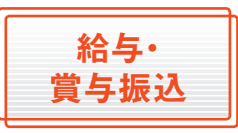

ご登録いただいている口座から、 指定した各社員の口座および、日 付、金額を指定し、振込を行うこと ができます。

\_\_\_\_\_\_\_\_\_\_\_**\_** 

作成できる振込先は、1回あたり最大5,000件です。

#### ■■ 手順1 業務を選択

「資金移動」メニューをクリックしてください。 続いて業務選択画面が表示されますので、「給与・賞与振 込」ボタンをクリックしてください。

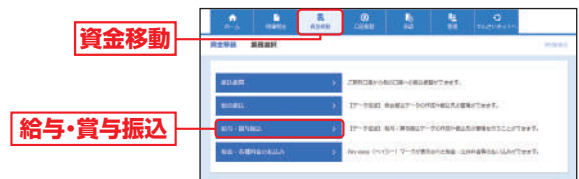

総合振込

手順8 確定

# **<sup>資金移動</sup>給与・賞与振込**

# - 手順2 作業内容を選択

作業内容選択画面が表示されますので、「給与振込デー タの新規作成」または「賞与振込データの新規作成」ボタ ンをクリックしてください。

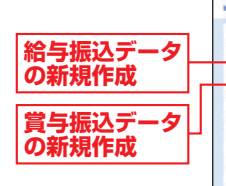

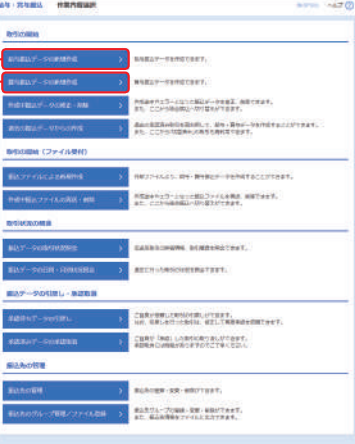

**++++++++++** 

H

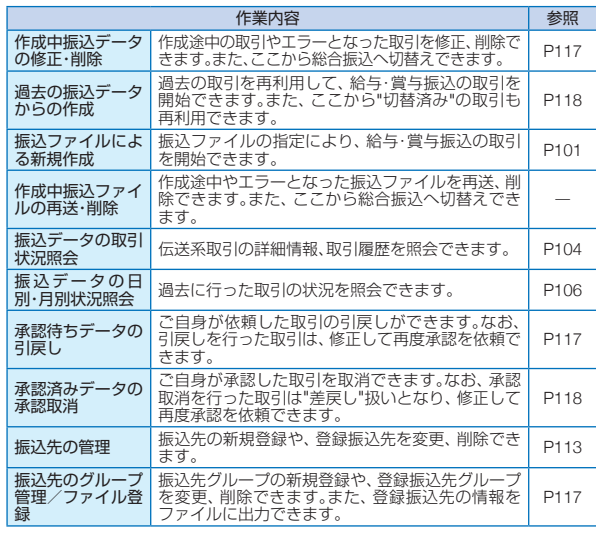

# ■■ 手順3 振込元情報を入力 ■ ■ ■ ■ ■ ■ ■ ■ ■ ■

振込元情報入力画面が表示されますので、「振込指定日」 (任意で「取引名」「委託者コード」)を入力し、「次へ」ボタ ンをクリックしてください。

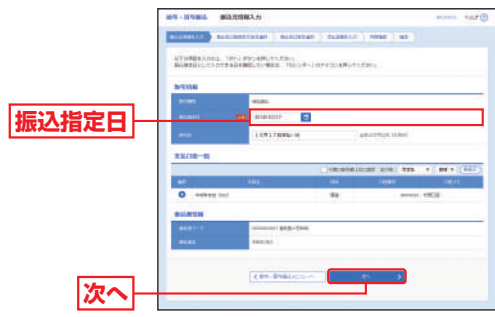

※取引名が未入力の場合、「○月○日作成分」が設定されます。(○月○日 は振込データ作成日)

△ ご確認ください

給与(賞与)振込の受付承認時限は振込指定日の3営業日前の 15:00です。 (当行宛のみの場合、1営業日前の15:00まで)

これ以前にデータ作成及び確定が必要となります。

# 手順4 振込先口座指定方法を選択

振込先口座指定方法選択画面が表示されますので、振込 先口座指定方法を選択してください。

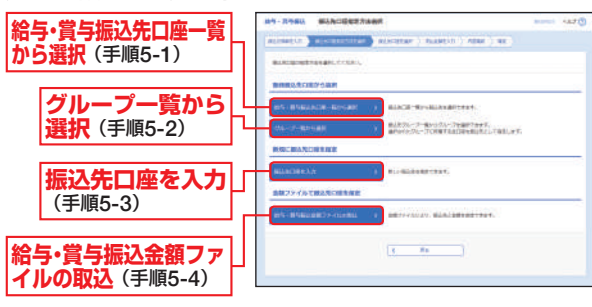

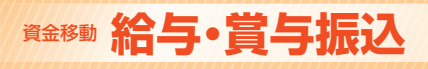

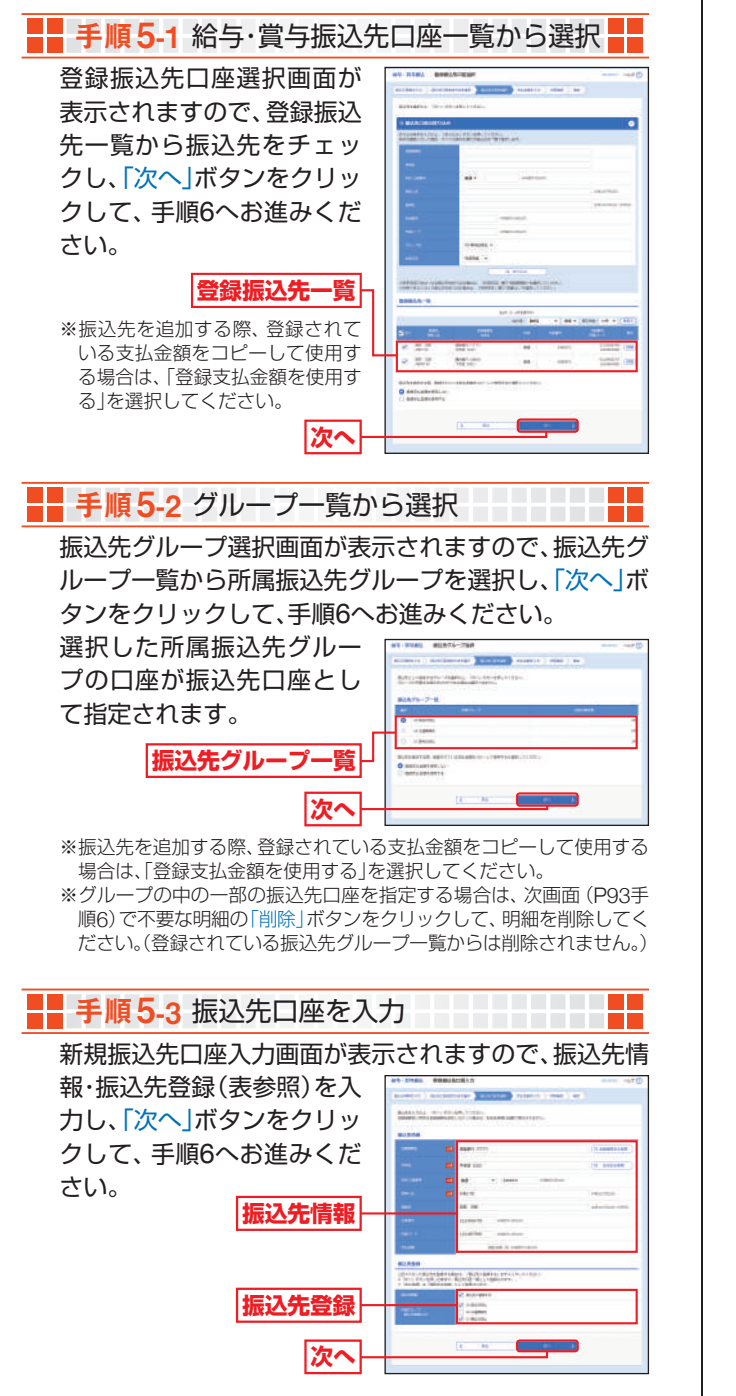

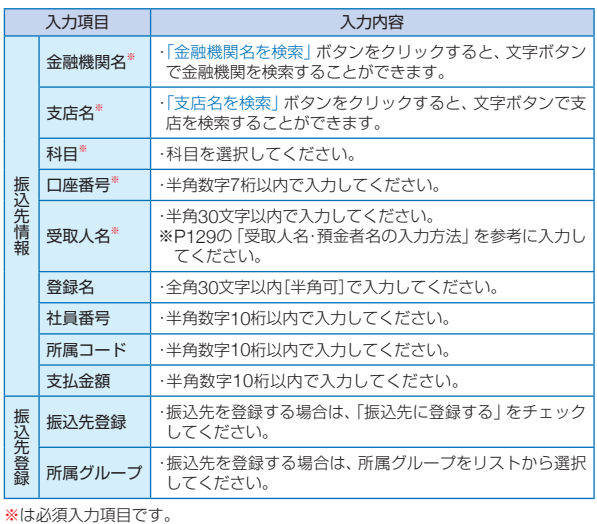

# ■■ 手順5-4 給与・賞与振込金額ファイルの取込 ■■

金額ファイル選択画面が表示されますので、「ファイルを **A** 選択 | ボタンをクリックしてファイルを指定のうえ、ファ イル形式、登録方法を選択して、「次へ」ボタンをクリック してください。

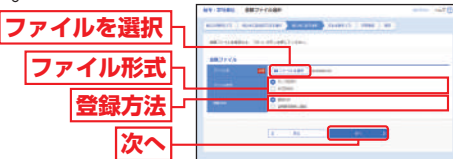

※新規に振込データを作成する場合、登録方法に「追加のみ」を選択して ください。

※作成中の明細に振込先の追加をする場合、登録方法に「追加のみ」を選 択すると、現在作成している振込データに、金額ファイルで取込んだ 明細を追加します。

登録方法に「全明細を削除し追加」を選択すると、現在作成中の明細を 削除し、金額ファイルで取込んだ明細で振込データを作成します。

金額ファイル内容確認画面 **B** が表示されますので、ご確認 のうえ、「次へ」ボタンをク リックして、手順6へお進み ください。

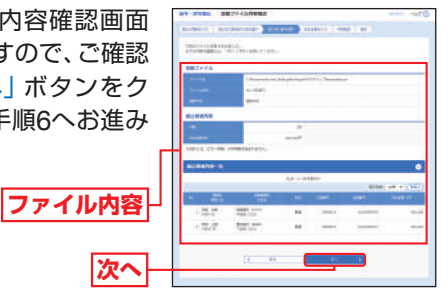

- 『 キャン・コール ・ 青い ・ 『 キャン・コール

給与·賞与振込

<span id="page-47-0"></span>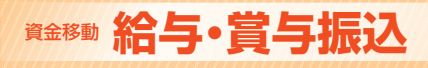

支払金額入力画面が表示 されますので、「支払金額」 を入力し、「次へ」ボタンを クリックしてください。

■■手順6 支払金額を入力

することができます。

# **資金移動 給与・賞与振込 インス インス インス インス インス 日座振替(筑邦のみ・Qネット・ワイドネット)**

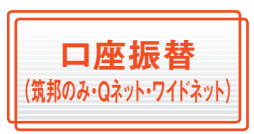

口座情報および、日付、金額を指定 した取引先金融機関より代金を回 収し、ご登録いただいた口座に入 金を行うことができます。

\_\_\_\_\_\_\_\_\_\_\_\_\_\_

作成できる請求先は、「口座振替(筑邦のみ)」「口座振替(Qネット)」 「口座振替(ワイドネット)」でそれぞれ最大1回あたり5,000件です。

## ■■ 手順1 業務を選択

「口座振替」メニューをクリックしてください。 続いて業務選択画面が表示されますので、「口座振替(筑 邦のみ)」「口座振替(Qネット)」「口座振替(ワイドネッ ト)」のいずれかのボタンをクリックしてください。

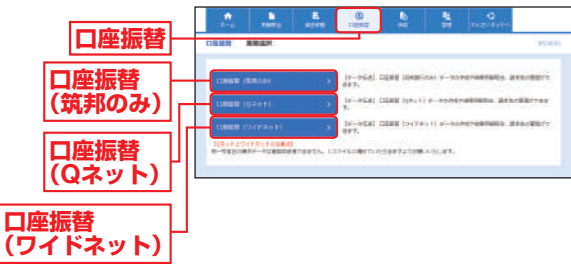

更新することができます。 ※「一時保存」ボタンをクリックすると、作成しているデータを一時的に 保存することができます。

※「振込先の追加」ボタンをクリックすると手順4に戻り、振込先を追加

**CHECK LASCOMMONS CAUSE** 

**HIPT IS** to be are a

**START** 

**支払金額 次へ**

※「支払金額クリア」ボタンをクリックすると、支払金額を未入力状態に

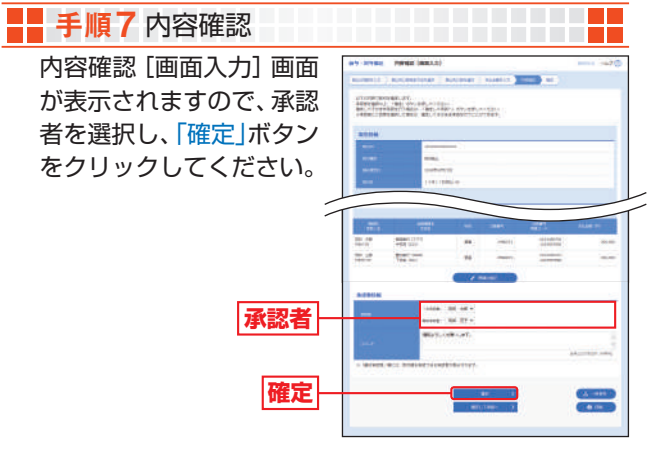

- ※「取引・振込元情報の修正」ボタンをクリックすると、振込元情報修正 画面にて、取引・振込元情報を修正することができます。
- ※「給与(賞与)振込へ切替」ボタンをクリックすると、振込元情報修正画 面にて、給与・賞与の各振込に切替えることができます。
- ※「明細の修正」ボタンをクリックすると、支払金額入力画面にて、明細 を修正することができます。
- ※承認者へのメッセージとして、任意で「コメント」を入力することができます。 ※「一時保存」ボタンをクリックすると、作成しているデータを一時的に
- 保存することができます。
- ※「確定して承認へ」ボタンをクリックすると、承認権限のあるユーザ が、自身を承認者として設定した場合に、続けて振込データの承認を 行うことができます。
- ※「印刷」ボタンをクリックすると、印刷用PDFファイルが表示されます。

確定結果[画面入力]画面が表示されますので、確定結果 をご確認ください。

- 『 キャン・コール ・ 青い ・ 『 キャン・コール

給与·賞与振込

手順8 確定

# 資金移動 **口座振替(筑邦のみ・Qネット・ワイドネット)**

# - 手順2 作業内容を選択

作業内容選択画面が表示されますので、「請求データの 新規作成」ボタンをクリックしてください。

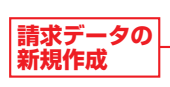

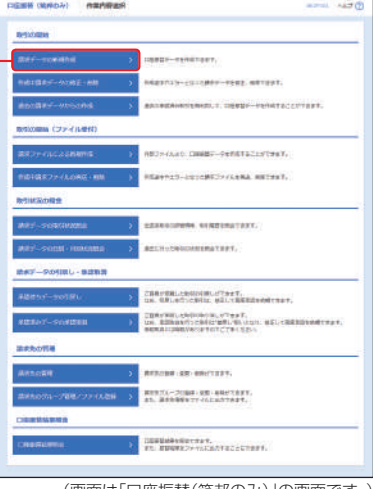

(画面は「口座振替(筑邦のみ)」の画面です。)

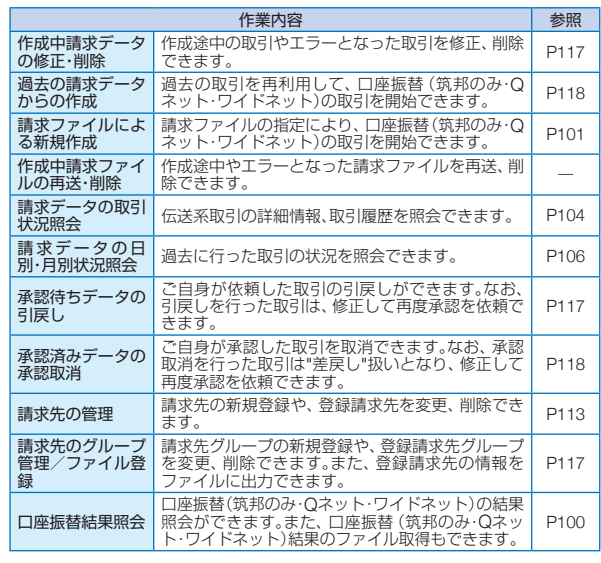

# ■■ 手順3 入金先情報を入力

入金先情報入力画面が表示されますので、「引落指定日」 (任意で「取引名」「委託者コード」)を入力し、「次へ」ボタ ンをクリックしてください。

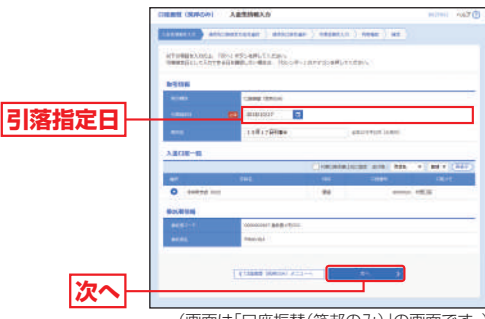

(画面は「口座振替(筑邦のみ)」の画面です。)

<u> 11. januar - P</u>

※取引名が未入力の場合、「○月○日作成分」が設定されます。(○月○日 は請求データ作成日)

#### △ ご確認ください

「口座振替(筑邦のみ)」の受付承認時限は振込指定日の3営業日 前の15:00です。

「口座振替(Qネット)」の受付承認時限は振込指定日の5営業日 前の15:00です。

「口座振替 (ワイドネット)」の受付承認時限は振込指定日の8営 業日前の15:00です。

これ以前にデータ作成及び確定が必要となります。

# ■■ 手順4 請求先口座指定方法を選択 ■■■ ■■

請求先口座指定方法選択画面が表示されますので、請求 先口座指定方法を選択してください。

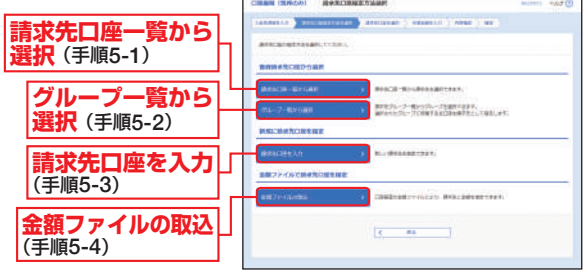

(画面は「口座振替(筑邦のみ)」の画面です。)

(人) へんしん トライト

 $\Box$ 

# 資金移動 **口座振替(筑邦のみ・Qネット・ワイドネット)**

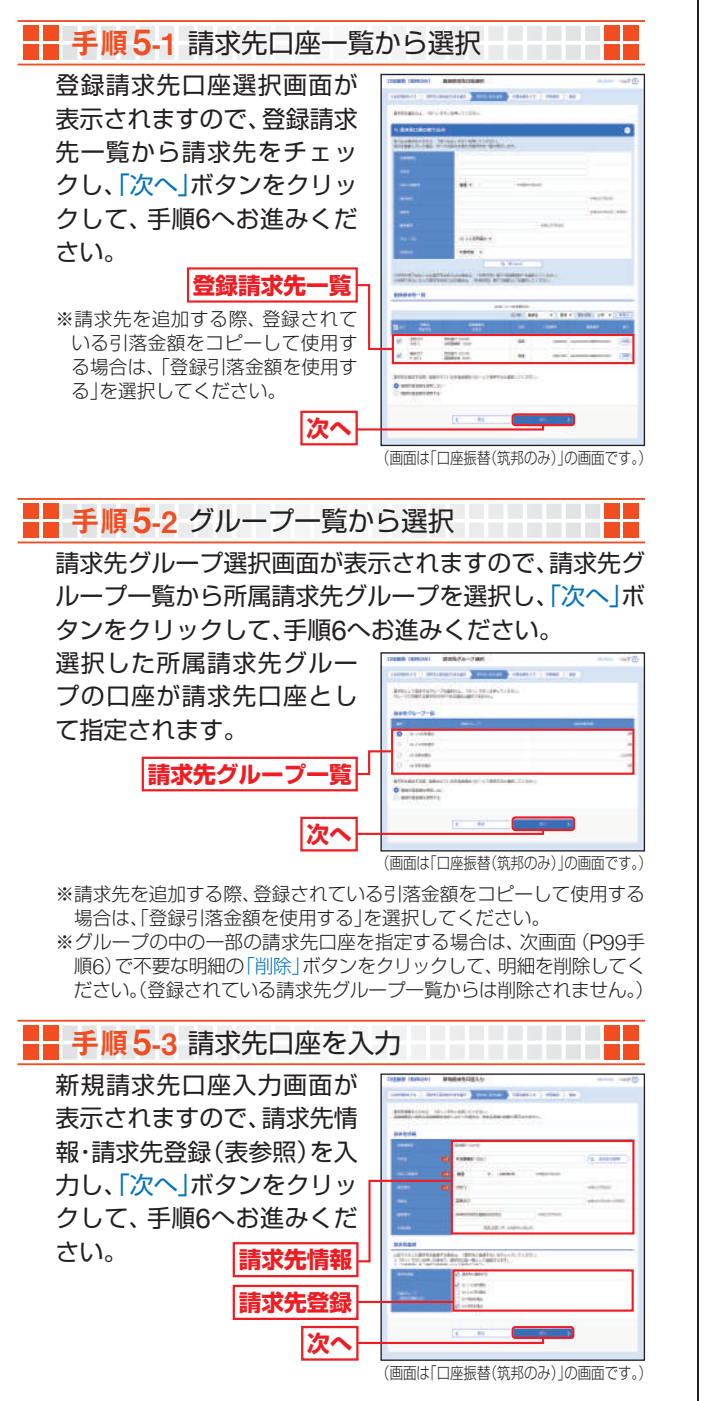

![](_page_49_Picture_363.jpeg)

※は必須入力項目です。

![](_page_49_Picture_4.jpeg)

(人) へんしん トライト

口座振替

・ ワイドネット キット

# 資金移動 **口座振替(筑邦のみ・Qネット・ワイドネット)**

![](_page_50_Figure_1.jpeg)

 $\Box$ 

(人) へんしん トライト

・ ワイドネット キット

資金移動

コンピュータ こうしょう こうしゃ アイ・ファイル

口座振替

.(筑邦のみ・Qネット・ワイド

# <span id="page-51-0"></span>**食金移動 ファイルによる新規作成**

![](_page_51_Picture_1.jpeg)

市販の経理ソフトやEBソフト等 で作成されたファイルを取り込ん で振込・請求データを作成する方 法です。

※以下「総合振込」を例に説明を行いますが、「給与・賞与振込」「口座振替(筑 邦のみ・Qネット・ワイドネット)」についても操作は同じです。

#### ∧ ご確認ください

- ●委託者コードを、あらかじめブラウザ画面上で確認のうえ、 データを作成してください。
- ●一度に振込みできる件数は最大50,000件です。
- ※お手もちの会計ソフト等で振込データを作成される場合、以下の点に ご注意ください。
- ●受付できるファイルは、「全銀協規定フォーマット」に準拠し ます。

## ■■ 手順1 業務を選択

「資金移動」または「口座振替」メニューをクリックして ください。

続いて業務選択画面が表示されますので、総合・給与・ 賞与の場合は「総合振込」または「給与・賞与振込 | ボタ ンを、口座振替の場合は「口座振替(筑邦のみ)」、「口座振 替(Qネット)」、「口座振替(ワイドネット)」ボタンをク リックしてください。

![](_page_51_Picture_12.jpeg)

(画面は「総合・給与・賞与振込」の画面です。)

■■ 手順2 作業内容を選択

作業内容選択画面が表示されますので、「振込 (請求) ファイルによる新規作成 | ボタンをクリックしてくだ さい。

\_\_\_\_\_\_\_\_\_\_\_\_\_<mark>\_</mark>

![](_page_51_Figure_16.jpeg)

手順3 振込ファイルを選択

新規ファイル受付画面が表示されますので、「ファイル を選択」ボタンをクリックしてファイルを指定のうえ、 ファイル形式を選択後、「ファイル受付」ボタンをクリッ クしてください。

![](_page_51_Figure_19.jpeg)

成

詙

# <span id="page-52-0"></span>資金移動 **ファイルによる新規作成** 資金移動 **取引情報の照会**

# ■■ 手順4 内容確認

内容確認[ファイル受付]画面が表示されますので、ファ イル内容をご確認のうえ、承認者を選択し、「トランザク ション認証番号 | を入力し、「確定 | ボタンをクリックし

![](_page_52_Picture_3.jpeg)

- ※承認者へのメッセージとして、任意で「コメント」を入力することがで きます。
- ※「確定して承認へ」ボタンをクリックすると、承認権限のあるユーザ が、自身を承認者として設定した場合に、続けて取引データの承認を 行うことができます。
- ※「印刷」ボタンをクリックすると、印刷用PDFファイルが表示されます。

#### ご参考

- ※1 トランザクション認証用トークンでの件数表示は、以下の形式で表示されます。 件数表示(カンマ区切り)+"ケン" ※2 トランザクション認証用トークンに表示される明細はランダムで2件選択さ れます。 トランザクション認証用トークンでの振込先口座は、以下の形式で表示され …<br>ます。
	- -<br>支店コード(数字3桁) +"-" + 科目コード(数字2桁) +"-" + 口座番号(数字7桁)

■■手順5 確定

確定結果[ファイル受付]画面が表示されますので、ファ イル内容をご確認ください。

![](_page_52_Figure_14.jpeg)

過去に行った取引の状況を照会で きます。

\_\_\_\_\_\_\_\_\_\_\_\_\_\_\_\_

# **取引状況照会**

伝送系取引の詳細情報、取引履歴を照会できます。

■■ 手順1 業務を選択

「資金移動」または「口座振替」メニューをクリックして ください。

続いて業務選択画面が表示されますので、総合・給与・ 営与の場合は「総合振込」または「給与・営与振込」ボタ ンを、口座振替の場合は「口座振替(筑邦のみ)」、「口座振 替(Qネット)」、「口座振替(ワイドネット)」ボタンをク リックしてください。

![](_page_52_Figure_21.jpeg)

(画面は「総合・給与・賞与振込」の画面です。)

#### 手順2 作業内容を選択 作業内容選択画面が表示されますので、「振込 (請求) データの取引状況照会」ボタンをクリックしてください。

![](_page_52_Figure_24.jpeg)

(画面は「総合振込」の画面です。)

コンピュータ こうしょう こうしょう しゅうしょう しゅうしゃ しゅうしゃ しゅうしゃ

ö

取

引

成

# <span id="page-53-0"></span>資金移動 **取引情報の照会**

# ■■ 手順3 取引を選択

取引一覧(伝送系)画 表示されますので、 一覧から照会する 選択し、「照会」ボタ クリックしてくださ

![](_page_53_Picture_236.jpeg)

(画面は「総合振込」の画面です。)

※絞り込み条件入力欄でいずれかの条件を入力後、「絞り込み」ボタンを クリックすると、条件を満たした取引を表示することができます。 ※「履歴照会」ボタンをクリックすると、取引履歴の照会ができます。

![](_page_53_Figure_6.jpeg)

ボタンが表示されます。「照会」ボタンをクリックすると、EDI情報詳 細画面が表示されます。

※「印刷」ボタンをクリックすると、印刷用PDFファイルが表示されます。

# **受付状況照会**

日または月単位にまとめた取引の合計件数、合計金額を照 会できます。

■■ 手順1 業務を選択 <del>┈┪┈┪┈┪┈┨┈╏┈╏┈╏┈╏┈╏┈<mark>┇┈</mark>┇┈</del>

「資金移動」または「口座振替」メニューをクリックして ください。

続いて業務選択画面が表示されますので、総合・給与・ 営与の場合は「総合振込」または「給与・営与振込」ボタ ンを、口座振替の場合は「口座振替(筑邦のみ)」、「口座振 替(Qネット)」、「口座振替(ワイドネット)」ボタンをク リックしてください。

![](_page_53_Figure_14.jpeg)

# ■■ 手順2 作業内容を選択 ■ ■ ■ ■ ■ ■ ■ ■ ■ ■ ■ ■

作業内容選択画面が表示されますので、「振込(請求) データの日別・月別状況照会 | ボタンをクリックしてく ださい。

![](_page_53_Figure_17.jpeg)

資金移動

コーヒー こうしょう

芯の照会

取

引情

# <span id="page-54-0"></span>**資金移動 取引情報の照会 ■ 東 電話 ■ 東 認**

# ■■ 手順3 取引状況照会方法を選択

取引状況照会方法選択画面が表示されますので、「日別 受付状況照会」または「月別受付状況照会」ボタンをク リックしてください。

![](_page_54_Figure_3.jpeg)

■■ 手順4照会結果

日(月)別受付状況照会結果画面が表示されますので、照 会結果をご確認ください。

![](_page_54_Figure_6.jpeg)

(画面は「総合振込」の画面です。)

※照会する受付状況を変更する場合は、操作日(月)を選択して、「検索」 ボタンをクリックしてください。

![](_page_54_Picture_9.jpeg)

承 認

承認権限を持つ利用者が、各業務 で確定された取引の依頼内容を確

※複数の取引を選択すると、連続して承認をすることができます。 ※「詳細」ボタンをクリックすると、取引の詳細を表示することができます。 ※「差戻し」ボタンをクリックすると、依頼者によりデータを編集することができます。 ※「削除」ボタンをクリックすると、取引を削除し、データを破棄するこ とができます。削除されたデータの照会は可能です。

※「限度額表示」ボタンをクリックすると、取引限度額を表示することができます。

∧ ご確認ください

- ●当日扱いの振込振替は1:00~23:00まで受付可能です。ただし、振込先金 コロ*鉄・・・・*<br>融機関の都合や当行メンテナンス作業等によりお取扱できない時間帯が ございます。その場合は、予約扱いにするか、もしくは銀行営業日の8:30~ 15:00にお取引ください。
	- また、1億円以上の大口振込や当行の当座預金の振込振替のご利用(入金・ 支払とも)は、銀行営業日の15:00までとなります。
- ●振込振替で承認機能をご利用の場合、振込先口座確認機能は承認時 (ダブ ル承認の場合は最終承認時)に適用されます。
- ●振込先口座確認が行えない時間帯の場合、「ただいま、振込先の確認を行う ことができません。」とメッセージが表示されます。 振込先口座を十分にご確認のうえお取引を続行されるか、振込先口座確認 が行える時間帯(1:00~23:00)に改めてお取引ください。 ●振込先口座が存在しない場合は、次画面で振込先口座誤り画面が表示され
- ます。ご指定の振込先をご確認のうえ、再度お取引ください。
- ●振込先口座確認機能は、お客さまの利便性向上と誤振込防止を目的にして おります。個人情報保護の観点から、振込以外の目的(振込を完結しない取 引)での利用と当行が判断した場合、本機能を停止させていただきます。 停止した場合は、お取引店にて、所定の閉塞解除依頼書によりお手続きが 必要です。なお、振込先口座確認機能が停止しておりましてもお振込の手 続きは可能です。

承

認

<span id="page-55-0"></span>![](_page_55_Picture_0.jpeg)

## 手順2 取引内容を確認(承認実行)

内容確認[振込振替]画面が表示されますので、取引内容をご 確認のうえ、「確認用パスワード」「トランザクション認証番 号」を入力して、「承認実行」ボタンをクリックしてください。

![](_page_55_Picture_3.jpeg)

※「印刷」ボタンをクリックすると、印刷用PDFファイルが表示されます。

#### ご参考

- ※1 トランザクション認証用トークンでの日本語表示は、カナ文字に変換されま す。(最大10文字まで表示)
- ※2 トランザクション認証用トークンでの振込先口座は、以下の形式で表示されます。 支店コード(数字3桁) + "-" + 科目コード(数字2桁) + "‐"+ 口座番号(数字7桁以内)
- ※3 トランザクション認証用トークンでの金額表示は、以下の形式で表示されます。 "¥" + 金額表示(カンマ区切り)

#### ∧ ご確認ください

- ●依頼者が入力した受取人名が、口座確認機能により変更される場合が ありますので、特に慎重に承認してください。
- ●振込先の「科目」・「口座番号」・「受取人名」が相違していると、振込振替 できない場合があります。

その場合、お取引支店窓口で書面での組戻し手続きが必要になること があります。(振込手数料の他に組戻し手数料を申し受ける場合があ ります)ので、入力内容については十分にご確認願います。

承 認

# ■■ 手順3 承認完了

承認結果[振込振替]画面が表示されますので、承認結果 をご確認ください。

ダブル承認の場合、一次承認者と最終承認者の承認が必 要となります。

# **データ伝送承認**

■■手順1 承認する取引を選択

「承認」メニューをクリックしてください。

続いて取引一覧画面が表示されますので、承認待ち取引 一覧(総合振込、給与・賞与振込、口座振替(筑邦のみ・Q ネット・ワイドネット))から対象の取引をチェックし、 「承認」ボタンをクリックしてください。

![](_page_55_Picture_317.jpeg)

※複数の取引を選択すると、連続して承認をすることができます。

- ※「詳細」ボタンをクリックすると、取引の詳細を表示することができます。 ※「差戻し」ボタンをクリックすると、依頼者によりデータを編集するこ とができます。
- ※「削除」ボタンをクリックすると、取引を削除し、データを破棄するこ とができます。削除されたデータの照会は可能です。
- ※「限度額表示」ボタンをクリックすると、取引限度額を表示することが できます。

承

認

![](_page_56_Picture_0.jpeg)

![](_page_56_Picture_1.jpeg)

#### △ ご確認ください

- ●依頼者が入力した受取人名が、口座確認機能により変更される場合が ありますので、特に慎重に承認してください。
- ●振込先の「科目」・「口座番号」・「受取人名」が相違していると、振込振替 できない場合があります。 その場合、お取引支店窓口で書面での組戻し手続きが必要になること

があります。(振込手数料の他に組戻し手数料を申し受ける場合があ ります)ので、入力内容については十分にご確認願います。

# ■■ 手順3 承認完了

承認結果[総合振込(給与・賞与振込/口座振替(筑邦の み・Qネット・ワイドネット))]画面が表示されますの で、承認結果をご確認ください。

and the company of the company of

a mata banda da sa

承

認

資金移動

資金移動

# <span id="page-57-0"></span>資金移動 **資金移動の便利な機能**

![](_page_57_Figure_1.jpeg)

# ◎振込振替・伝送データ作成時の便利な機能◎

振込振替およびデータ伝送(総合振込、給与・賞与振込、口座 振替 (筑邦のみ・Qネット·ワイドネット)) データ作成時に ご利用いただけます。

# **振込(請求)先の登録**

振込振替:○/データ伝送:○

\_\_\_\_\_\_\_\_\_\_\_\_\_

振込(請求)先の新規登録や、登録した振込(請求)先の変更・ 削除ができます。定期的にお取引している振込(請求)先口 座については登録しておくと便利です。

# ■■ 手順1 業務を選択

「資金移動」または「口座振替」メニューをクリックして ください。

続いて業務選択画面が表示されますので、対象業務(振込 振替等)のいずれかのボタンをクリックしてください。

![](_page_57_Figure_10.jpeg)

■■手順2作業内容を選択

このような アクセス こうしょう こうしょう こうしょう こうしゃ

動の便利な機

![](_page_57_Picture_186.jpeg)

(画面は「振込振替」(承認機能をご利用する場合)の画面です)

## ■■ 手順3振込(請求)先を登録

新規

振込 (請求)先新規登録・変更・削除画面が表示されます ので、「新規登録」ボタンをクリックしてください。

![](_page_57_Picture_187.jpeg)

(画面は「振込振替」の画面です)

※「削除」ボタンをクリックすると、振込(請求)先削除確認画面が表示さ れ、振込(請求)先情報を削除することができます。

※「変更」ボタンをクリックすると、振込(請求)先情報変更画面が表示さ れ、振込(請求)先情報を変更することができます。

※「印刷」ボタンをクリックすると、印刷用PDFファイルが表示されます。

振込(請 **管理**

# 資金移動 **資金移動の便利な機能**

# 手順4 振込(請求)先情報を入力 手順5 登録完了

**登録** 

振込(請求)先情報入力画面 が表示されますので、「振込 (請求)先情報」(表参照)を入 力し、「登録」ボタンをクリッ クしてください。

![](_page_58_Picture_381.jpeg)

#### 【振込(請求)先情報の入力方法】

**振込(請求)先情報**

![](_page_58_Picture_382.jpeg)

振込(請求)先登録完了画面が表示されますので、ご確認 ください。

┝┿┾┾┾┾┾┾┾┾╋╋<mark>╋</mark>

このような アクセス こうしょう こうしょう こうしょう こうしゃ

資金移動の便利な機能

資金移動

# 資金移動 **資金移動の便利な機能**

# **振込(請求)先の情報照会**

振込振替:○/データ伝送:○

振込/請求データ作成時に、振込/請求先一覧入力画面に表示されている「詳細」ボタンを クリックすると、振込/請求先情報を照会することができます。

「資金移動」メニューの「振込振替」「総合振込」「給与・賞与振込」業務、または「口座振替」メニューの 「口座振替(筑邦のみ)」「口座振替(Qネット)」「口座振替(ワイドネット)」業務から「振込(請求)デー タの新規作成」を選択し、登録振込(請求)先選択画面で「詳細」ボタンをクリックしてください。

# **振込(請求)先グループの登録**

振込振替:○/データ伝送:○

あらかじめ振込(請求)先グループを作成しておくことにより、支払日や部署ごとに振込 (請求)先を分類することができます。

振込振替先、総合振込先、給与・賞与振込先、請求先ごとにそれぞれ最大20件までグルー プを登録することができます。

「資金移動」メニューの「振込振替」「総合振込」「給与・賞与振込」業務、または「口座振替」メニューの「口座振 替(筑邦のみ)」「口座振替(Qネット)」「口座振替(ワイドネット)」業務から「振込(請求)先のグループ管理 /ファイル登録 |を選択し、「グループの登録/変更/削除 |から「新規登録 |ボタンをクリックしてください。

# **振込(請求)先情報のファイル登録・取得**

振込振替:○/データ伝送:○

他のソフト等で作成した振込(請求)先情報(CSV形式もしくは全銀協方式)から、ファイ ル登録することができます。振込(請求)先情報のファイルによる更新は全件入れ替える か、現在の登録分に追加するかを選択することができます。登録されている振込(請求)先 の情報にエラーがある場合、正常明細のみ登録することができます。また登録されている 振込(請求)先情報をCSV形式にてファイル一括取得することも可能です。

「資金移動」メニューの「振込振替」「総合振込」「給与・賞与振込」業務、または「口座振替」メ ニューの「口座振替(筑邦のみ)」「口座振替(Qネット)」「口座振替(ワイドネット)」業務か ら「振込(請求)先のグループ管理/ファイル登録」を選択し、「振込(請求)先ファイル登 録 もしくは「振込(請求)先ファイル取得 ばタンをクリックしてください。

# **作成中データの修正**

#### 振込振替:○/データ伝送:○

一時保存したり、エラーになった振込(請求)データの修正をすることができます。ただ し、一時保存したりエラーになった振込(請求)データを編集できるのは、そのデータの作 成者のみとなります。

「資金移動」メニューの「振込振替」「総合振込」「給与・賞与振込」業務、または「口座振替」メニュー の「口座振替(筑邦のみ)」「口座振替(Qネット)」「口座振替(ワイドネット)」業務から「作成中振込 (請求)データの修正・削除」を選択し、該当取引を選択後、「修正」ボタンをクリックしてください。

## **データの印刷**

#### 振込振替:○/データ伝送:○

各種画面で表示される「印刷」ボタンをクリックすると、処理結果や処理内容の詳細など がPDF形式の帳票として出力され、印刷することができます。また帳票はPDF形式ファ イルで保存することも可能です。

各種画面から「印刷」ボタンをクリックしてください。

**承認待ちデータの引戻し**

#### 振込振替:○/データ伝送:○

最終承認者の承認が完了するまでの間、承認待ち取引データを依頼者または一次承認者 により引戻しすることができます。

「資金移動」メニューの「振込振替」「総合振込」「給与・賞与振込」業務、または「口座振替」メ ニューの「口座振替(筑邦のみ)」「口座振替(Qネット)」「口座振替(ワイドネット)」業務か ら「承認待ちデータの引戻し」を選択し、該当取引を選択後、「引戻し」ボタンをクリックし てください。

# ◎伝送データ作成時の便利な機能◎

データ伝送(総合振込、給与・嘗与振込、口座振替(筑邦のみ・Q ネット・ワイドネット))データ作成時にご利用いただけます。 ※振込振替データ作成時にはご利用いただけませんので、ご注意ください。

## **給与・賞与振込から総合振込への切替**

振込振替:×/データ伝送:○

給与・賞与振込で作成した取引データを、総合振込データに切替を行うことができ ます。

依頼者が作成中の取引のみ切替を行うことが可能です。

「資金移動」メニューの「給与・賞与振込」業務から「作成中振込データの修正・削除」 を選択し、「総合振込へ切替」ボタンをクリックしてください。 ※総合振込のご契約が必要です。

#### **総合振込から振込振替への切替**

振込振替:×/データ伝送:○

総合振込で作成した取引データを、振込振替データに切替を行うことができます。 依頼者が作成中の取引のみ切替を行うことが可能です。

「資金移動」メニューの「総合振込」業務から「作成中振込データの修正・削除」を選 択し、「振込振替へ切替」ボタンをクリックしてください。 ※都度指定振込限度額の範囲内に限られます。

#### **過去データからの作成**

振込振替:×/データ伝送:○

総合振込、給与・賞与振込、口座振替(筑邦のみ・Qネット・ワイドネット)で作成し た過去の取引データを再利用して、データ作成を行うことができます。 また総合振込、給与・賞与振込から切替えた場合の切替前データも、再利用するこ とが可能です。

「資金移動」メニューの「総合振込」「給与・嘗与振込」業務、または「口座振替」メ ニューの「口座振替(筑邦のみ)」「口座振替(Qネット)」「口座振替(ワイドネット)」 業務から「過去の振込(請求)データからの作成」ボタンをクリックしてください。

## **データの一時保存**

#### 振込振替:×/データ伝送:○

総合振込、給与・賞与振込、口座振替(筑邦のみ・Qネット・ワイドネット)で作成途 中の取引データを一時保存することができます。 保存期間は保存日から70日(保存日含まず)です。

各種画面から「一時保存」ボタンをクリックしてください。

#### **承認済みデータの承認取消**

#### 振込振替:×/データ伝送:○

承認者は、総合振込、給与・賞与振込、口座振替(筑邦のみ・Qネット・ワイドネット) で承認した取引について、承認取消可能時限内であれば、データを取消することが できます。

なお、承認取消を行った取引は「差戻し」扱いとなり、修正して再度承認を依頼する ことができます。

「資金移動」メニューの「総合振込」「給与・賞与振込」業務、または「口座振替」メ ニューの「口座振替(筑邦のみ)」「口座振替(Qネット)」「口座振替(ワイドネット)」 業務から「承認済みデータの承認取消」ボタンをクリックしてください。

ぁ

便利 枟

# <span id="page-60-0"></span>資金移動 **税金・各種料金の払込み**

![](_page_60_Picture_1.jpeg)

Pay-easy(ペイジー)マークが表 示された税金・公共料金等の払込 みを行うことができます。

-------------

## ■■ 手順1 業務を選択

「資金移動」メニューをクリックしてください。 続いて業務選択画面が表示されますので、「税金・各種料 金の払込み | ボタンをクリックしてください。

![](_page_60_Figure_5.jpeg)

# ■■ 手順2 作業内容を選択

作業内容選択画面が表示されますので、「税金・各種料金 の払込み」ボタンをクリックしてください。

![](_page_60_Figure_8.jpeg)

![](_page_60_Picture_9.jpeg)

### ■■ 手順4 収納機関を指定

収納機関番号入力画面が表示されますので、「収納機関 番号」を入力し、「次へ」ボタンをクリックしてください。

![](_page_60_Figure_12.jpeg)

# ■■ 手順5 払込情報を入力

払込情報入力画面が表示されますので、収納機関が国庫 金・地公体の場合は「納付番号」「納付区分」、民間の場合は 「お客様番号」を入力し、指定方法選択から「確認番号」ま たは「払込情報表示パスワード」を選択し、「次へ」ボタン をクリックしてください。

![](_page_60_Figure_15.jpeg)

(画面は民間の場合です)

※「指定方法選択」は収納機関がパスワード方式を採用している場合の み、表示されます。

### △ ご確認ください

●確認番号方式…払込書に記載された「納付番号」によりお客さ ●払込情報表示 …収納機関から発行されたパスワードの入力によ パスワード方式 りお客さまを確認し、払込情報を確定する方式 まを確認し、払込情報を確定する方式

# 資金移動 **税金・各種料金の払込み**

# - 手順6払込金額を指定(金額参照)

払込金額指定画面が表示されますので、払込書情報から 払込書をチェックし、「次へ」ボタンをクリックして、手 順7にお進みください。

![](_page_61_Picture_220.jpeg)

(画面は民間の場合です)

※国庫金・地公体で金額未記載の払込書の場合は、金額手入力の画面が 表示されます。

# ■■手順7 内容確認

払込内容確認画面が表示されますので、払込内容をご確 認のうえ、「確認用パスワード」「トランザクション認証 番号」を入力し、「実行」ボタンをクリックしてください。

![](_page_61_Picture_221.jpeg)

## ご参考

※1 トランザクション認証用トークンでの日本語表示は、カナ文字に変換され、表 示されます。(最大10文字まで表示) ※2 トランザクション認証用トークンでの金額表示は、以下の形式で表示されます。

"¥" + 金額表示(カンマ区切り)

H

手順8 実行

#### 払込結果画面が表示されますので、払込結果をご確認く ださい。

\_\_\_\_\_\_\_\_\_\_\_\_\_

※手順6で複数の払込書をチェックした場合は、「次の払込を実行」ボタ ンをクリックすると、続けて次の払込みができます。 ※領収書は発行されませんので、「受付番号」は必ずお控えください。

税金 ・ 各種料金の払込み

税金・各種料金の払込み

# <span id="page-62-0"></span>資金移動 **税金・各種料金の状況照会**

![](_page_62_Picture_1.jpeg)

税金・各種料金の取引状態、履歴を

## ■■ 手順1 業務を選択

「資金移動」メニューをクリックしてください。 続いて業務選択画面が表示されますので、「税金・各種料 金の払込み | ボタンをクリックしてください。

![](_page_62_Picture_5.jpeg)

# ■■ 手順2 作業内容を選択

作業内容選択画面が表示されますので、「払込みデータ の状況照会」ボタンをクリックしてください。

![](_page_62_Figure_8.jpeg)

# ■ 手順3 取引を選択

取引一覧画面が表示されますので、取引一覧から照会す る取引を選択し、「照会」ボタンをクリックしてください。

![](_page_62_Picture_11.jpeg)

# ■■手順4照会結果

取引状況照会結果画面が表示されますので、払込結果を ご確認ください。

![](_page_62_Picture_14.jpeg)

※「印刷」ボタンをクリックすると、印刷用PDFファイルが表示されます。

H

**The Contract** 

\_\_\_\_\_\_\_\_\_\_\_\_\_\_\_\_

- カード・カード - トート・カード - トート・カード - トート・カード

税金・各種料金の状況昭

<span id="page-63-0"></span>![](_page_63_Picture_0.jpeg)

## **用語集**

#### ちくぎんビジネスWebサービス申込書

ちくぎんビジネスWebの新規お申し込み、ご利用口座の追加、登録 事項の変更、解約に使用する申込書です。

#### 手続完了のお知らせ

ちくぎんビジネスWebの新規お申し込みや、登録事項の変更の後 にお送りする書面です。大切に保管してください。

#### マスターユーザ

マスターユーザは1企業で1人のみ登録できます。マスターユーザ は、初回のログインID取得を行った利用者であり、自身を含む全て の利用者を管理できます。

#### 管理者ユーザ

企業管理権限および利用者管理権限を持つ利用者のことを指し ます。

#### 一般ユーザ

マスターユーザ以外のユーザの方を「一般ユーザ」と言います。1契 約につき最大99名まで登録できます。「一般ユーザ」のログインID や仮パスワード、利用権限等はマスターユーザが登録します。

#### ログインID

ちくぎんビジネスWebでお客さまのお名前に代わるものです。

#### ログインパスワード

ちくぎんビジネスWebにログインする際に入力していただく、お 客さまがご本人であることを確認させていただくための重要な情 報です。

#### 確認用パスワード

ちくぎんビジネスWebで振込振替を行う場合や各種設定を変更す る際に入力していただくものです。税金・各種料金の払込みの際に も入力していただきます。

#### ログイン方式

#### 「電子証明書方式」

お客さまにご登録いただいたログインパスワードと、パソコンに インストールしていただいた電子証明書によって、ご本人の確認 を行います。

電子証明書をインストールしたパソコンでないと、本サービスの ご利用はできません。

「ID・パスワード方式」

お客さまにご登録いただいたログインID・ログインパスワードで、 ご本人の確認を行います。

※ログイン方式を変更される場合は、書面での変更が必要となります。

## **用語集**

#### 都度指定方式

振込先を画面上でその都度指定いただき、その先に対して行う振 込振替です。「振込先口座を入力」「利用者登録口座一覧から選択」 「最近10回の取引から選択」「他業務の登録振込先口座から選択」の 4タイプがあります。

#### 事前登録方式

あらかじめ書面にてお申し込み登録いただいた振込先に対して行 う振込振替です。

#### 受取人番号

あらかじめ書面によりお申し込みいただいた入金指定口座の登録 番号のことです。

#### 先方負担手数料

マスターユーザまたは管理者ユーザが設定した、振込振替や総合 振込の振込手数料です。手数料を先方負担とする場合は、「支払金 額合計」から「先方負担手数料合計」を差し引いた金額が、お振込金 額となります。(別途、当方負担手数料が必要です。)

#### 当方負担手数料

当行が指定している手数料です。「当方負担手数料合計」は先方負 担・当方負担に関わらず、今回のお振込にかかる実際の手数料の合 計を表示しております。

#### 依頼者

振込振替情報、振込情報、請求情報を作成、編集、削除する権限を 持った利用者のことを指します。

#### 承認者

依頼者より依頼データの承認を委託された利用者のことを指します。

#### 差戻し

依頼データの内容を承認しない場合、承認者は依頼者に取引データの 差戻しをすることができます。

#### 引戻し

最終承認者の承認が完了するまでの間、承認待ち取引データを依 頼者または一次承認者により引戻しすることができます。

サービスご利用のヒント

用語集

集

<span id="page-64-0"></span>![](_page_64_Picture_0.jpeg)

#### サービス ご利用のヒント **トランザクション認証について ご注意事項 よくある質問**

#### **ご注意事項**

#### ログインIDを忘れた

ログインIDをお忘れになるとログインできません。マスターユー ザまたは管理者ユーザにご連絡いただくか、「お問い合わせ先」ま でご連絡ください。

#### ログインパスワードを忘れた

ログインパスワードをお忘れになるとログインできません。 マスターユーザは管理者ユーザにご連絡いただくか、「お問い 合わせ先」までご連絡ください。

#### 確認用パスワードを忘れた

確認用パスワードをお忘れになると様々なご登録事項の設定·変 更、取引の承認、および税金・各種料金の払込みがご利用になれな くなります。マスターユーザまたは管理者ユーザにご連絡いただ くか、「お問い合わせ先」までご連絡ください。

#### ログイン・確認用パスワードを間違えて入力した

パスワードを連続して誤入力すると、セキュリティ確保のため一定 時間ちくぎんビジネスWebがご利用いただけなくなります。しばら く待って正しいログイン・確認用パスワードを入力してください。

#### ログイン・確認用パスワードが無効になった

さらにパスワードを連続して誤入力すると、セキュリティ確保の ためパスワードが無効になります。サービス再開にあたっては、マ スターユーザまたは管理者ユーザにご連絡いただくか、「お問い合 わせ先」までご連絡ください。

#### 電子証明書の更新

電子証明書有効期限40日前、10日前および当日に届くメールでの - ニュー・ニュー - ニュー - ニュー - ニュー - ニュー - ニュー - ニュー - ニュー - ニュー - ニュー - ニュー - ニュー - コー - コー - コー - コー - コー - コー - コー 新」ボタンの表示により更新のご案内をします。 有効期限までに更新の手続きをお願いします。 期限までに更新手続きが行われなかった場合は、ご利用の電子証 明書は失効いたしますので、ご注意ください。

#### 電子証明書の有効期限がきれた(失効した)

電子証明書の有効期限は1年です。有効期限内での更新手続きをお 願いします。有効期限経過後にご利用の場合は、ログイン画面より 「電子証明書発行」を行ってください。

#### 電子証明書の削除

有効期限が切れた証明書は、Internet Explorerの「ツール(T)」「イ-ンターネットオプション(O)」の「コンテンツ」タブの「証明書(C)」ボ タンをクリックして該当証明書を選択して削除してください。

#### パソコンを代替する

電子証明書をインストールしているパソコンを代替する場合は、 マスターユーザまたは管理者ユーザに連絡し、電子証明書を失効 手続き後に、電子証明書の再取得をお願いします。

(マスターユーザおよび管理者ユーザは、ご自身を含む全ユーザの 電子証明書を失効することができます。)

※不正利用防止のため代替・廃棄するパソコンから電子証明書を削除 してください。

## **トランザクション認証についてよくある質問**

![](_page_64_Picture_467.jpeg)

サービスご利用のヒント

サービスご利用のヒント

ご注意事項

ご注意事 碽

#### <span id="page-65-0"></span>サービス **ご利用のヒント 受取人名・預金者名の入力万法**

# **受取人名・預金者名の入力方法**

#### ■個人の場合

姓と名の間に半角スペースを入れてください。 例) 筑邦太郎

![](_page_65_Picture_232.jpeg)

#### ■法人の場合

法人略語と営業所略語の間に半角スペースを入れてくださ い。また、略語の間にカッコ()を入れてください。

例)株式会社筑邦商事 久留米営業所 カ )チクホウシヨウジ クルメ (エイ

![](_page_65_Picture_233.jpeg)

![](_page_65_Picture_234.jpeg)

**MEMO**

サービスご利用のヒント